## **Oracle® Project Manufacturing**

User's Guide Release 11*i* **Part No. A75095-03** 

July 2003

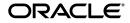

Oracle Project Manufacturing User's Guide, Release 11i

Part No. A75095-03

Copyright © 2000, 2003 Oracle Corporation. All rights reserved.

Primary Author: Tyra Crockett

Contributing Authors: Satya Anur, Mahesh Damodare, Roger Goossens, Linda Riggins

The Programs (which include both the software and documentation) contain proprietary information of Oracle Corporation; they are provided under a license agreement containing restrictions on use and disclosure and are also protected by copyright, patent and other intellectual and industrial property laws. Reverse engineering, disassembly or decompilation of the Programs, except to the extent required to obtain interoperability with other independently created software or as specified by law, is prohibited.

The information contained in this document is subject to change without notice. If you find any problems in the documentation, please report them to us in writing. Oracle Corporation does not warrant that this document is error-free. Except as may be expressly permitted in your license agreement for these Programs, no part of these Programs may be reproduced or transmitted in any form or by any means, electronic or mechanical, for any purpose, without the express written permission of Oracle Corporation.

If the Programs are delivered to the U.S. Government or anyone licensing or using the programs on behalf of the U.S. Government, the following notice is applicable:

**Restricted Rights Notice** Programs delivered subject to the DOD FAR Supplement are "commercial computer software" and use, duplication, and disclosure of the Programs, including documentation, shall be subject to the licensing restrictions set forth in the applicable Oracle license agreement. Otherwise, Programs delivered subject to the Federal Acquisition Regulations are "restricted computer software" and use, duplication, and disclosure of the Programs shall be subject to the restrictions in FAR 52.227-19, Commercial Computer Software - Restricted Rights (June, 1987). Oracle Corporation, 500 Oracle Parkway, Redwood City, CA 94065.

The Programs are not intended for use in any nuclear, aviation, mass transit, medical, or other inherently dangerous applications. It shall be the licensee's responsibility to take all appropriate fail-safe, backup, redundancy, and other measures to ensure the safe use of such applications if the Programs are used for such purposes, and Oracle Corporation disclaims liability for any damages caused by such use of the Programs.

The Programs may provide links to Web sites and access to content, products, and services from third parties. Oracle is not responsible for the availability of, or any content provided on, third-party Web sites. You bear all risks associated with the use of such content. If you choose to purchase any products or services from a third party, the relationship is directly between you and the third party. Oracle is not responsible for: (a) the quality of third-party products or services; or (b) fulfilling any of the terms of the agreement with the third party, including delivery of products or services and warranty obligations related to purchased products or services. Oracle is not responsible for any loss or damage of any sort that you may incur from dealing with any third party.

Oracle is a registered trademark, and *Oracle8i*, *Oracle9i*, *Oracle Discoverer*, *OracleMetalink* are trademarks or registered trademarks of Oracle Corporation. Other names may be trademarks of their respective owners.

# Contents

| Send Us Your Comments       | xi     |
|-----------------------------|--------|
| Preface                     | xiii   |
| Intended Audience           | . xiii |
| Documentation Accessibility |        |
| Structure                   | xiv    |
| Related Documents           |        |
| Conventions                 | xvi    |

# 1 Project Manufacturing

| Overview of Project Manufacturing        | 1-2  |
|------------------------------------------|------|
| Oracle Project Manufacturing Integration | 1-3  |
| Project Manufacturing Flow               | 1-4  |
| Project Manufacturing Features           | 1-5  |
| Project Definition                       | 1-7  |
| Project Budgeting                        | 1-7  |
| Project Setup for Manufacturing          | 1-8  |
| Project Contract Management              | 1-9  |
| Project Sales Management                 | 1-10 |
| Project Manufacturing Planning           | 1-11 |
| Project Manufacturing Execution          | 1-13 |
| Project Work In Process                  | 1-13 |
| Project Procurement                      | 1-14 |
| Project Inventory                        | 1-14 |

| Project Manufacturing Costing | 1-16 |
|-------------------------------|------|
| Project Billing               | 1-18 |
| Project Quality Management    | 1-18 |
| Special Features              | 1-19 |

## 2 Setup Parameters

| Project Manufacturing Parameters  | 2-2  |
|-----------------------------------|------|
| General                           | 2-2  |
| Invoice Transfer                  | 2-2  |
| Borrow Payback                    | 2-2  |
| Other                             | 2-2  |
| Project Manufacturing Controls    | 2-8  |
| Locators in Project Manufacturing | 2-9  |
| Locator Flexfield                 | 2-9  |
| Definition                        | 2-10 |
| Use of Locator                    | 2-10 |

# 3 Project Definition

| Assigning Project Parameters                               | 3-2  |
|------------------------------------------------------------|------|
| WIP Accounting Classes                                     | 3-10 |
| Seiban Number Wizard                                       | 3-12 |
| Defining Seiban Numbers                                    | 3-13 |
| Creating a Project with Lot Type Seiban Numbers            | 3-15 |
| Prerequisite                                               | 3-16 |
| Modifying an Existing Project with Lot Type Seiban Numbers | 3-20 |

# 4 Project Manufacturing Validations

| Project Manufacturing Validations | 4-2 |
|-----------------------------------|-----|
| Common Validation                 | 4-2 |
| Validations in Purchasing         | 4-2 |
| Validations in Inventory          | 4-3 |
| Validations in WIP                | 4-4 |
| Validations in Shipping           | 4-6 |

## 5 Task Auto Assignment

| Overview of Task Auto Assignment                 | 5-2  |
|--------------------------------------------------|------|
| Task Auto Assignment Process                     | 5-3  |
| Task Auto Assignment FlexSequence                | 5-3  |
| Task Auto Assignment Rules Window                | 5-7  |
| Defining Material Task Assignment                | 5-8  |
| Resource Task Assignment                         | 5-10 |
| WIP Material Task Assignment                     | 5-11 |
| Copy Task Auto Assignment Rules                  | 5-14 |
| Setup for Common Project in Task Auto Assignment | 5-16 |

## 6 Model/Unit Numbers

| Overview of Model/Unit Number Effectivity | 6-2 |
|-------------------------------------------|-----|
| Model/Unit Number Effectivity Example     | 6-2 |
| Generating Model/Unit Numbers             | 6-6 |
| Prerequisites                             |     |
| Maintaining Model/Unit Numbers            | 6-8 |

## 7 Inventory Transfers

| Overview of Inventory Transfers                | 7-2  |
|------------------------------------------------|------|
| Recording Borrow/Payback Transactions          | 7-3  |
| Project Inventory Inquiries                    | 7-5  |
| Payback Supply and Demand                      | 7-10 |
| Plan Options                                   | 7-10 |
| Costing of Borrow Transactions                 | 7-11 |
| Costing of Payback Transactions                | 7-11 |
| Posting of Borrow/Payback Variance to Projects | 7-14 |
| Project Mass Transfer                          | 7-15 |

# 8 Project Manufacturing Inquiry

| Overview of the Project Manufacturing Inquiry    | 8-2 |
|--------------------------------------------------|-----|
| Viewing Project Details                          | 8-3 |
| Profile Options                                  | 8-3 |
| Inquiry Details for Project Manufacturing Portal | 8-5 |

| Project Kiosk in Project Manufacturing Portal | 8-6  |
|-----------------------------------------------|------|
| Task Kiosk in Project Manufacturing Portal    | 8-7  |
| Inquiry Details for Seiban Number Portals     | 8-8  |
| Seiban Kiosk in Seiban Number Portal          | 8-8  |
| Project Manufacturing Column Details          | 8-9  |
| Expenditures and Commitments                  | 8-10 |
| Purchase Orders and Requisitions              | 8-10 |
| Purchase Orders                               | 8-10 |
| Requisitions                                  | 8-11 |
| Quotations                                    | 8-12 |
| RFQs                                          | 8-12 |
| Blanket POs                                   | 8-12 |
| WIP Jobs                                      | 8-12 |
| Sales Orders and Onhand Availability          | 8-16 |
| Onhand Balances                               | 8-16 |
| Sales Orders                                  | 8-16 |
| Onhand Values                                 | 8-17 |
| Line Schedules                                | 8-19 |
| Cost Activity                                 | 8-20 |

# 9 Transfer of Invoice Charges

| Transfer of Invoice Charges Overview         | 9-2 |
|----------------------------------------------|-----|
| Define Expenditure Types for Invoice Charges | 9-2 |
| To transfer invoice charges                  | 9-2 |
| Non-Recoverable Tax                          | 9-3 |
| Receipt Adjustments                          | 9-3 |
| Transfer of Project Inventory Items          | 9-3 |

# 10 Reports and Processes

| Project Schedule Exception Report - WIP                    | 10-2 |
|------------------------------------------------------------|------|
| Report Submission                                          | 10-2 |
| Report Parameters                                          | 10-2 |
| Project Schedule Exception Report - Procurement Activities | 10-3 |
| Report Submission                                          | 10-3 |
| Report Parameters                                          | 10-3 |

| Project Schedule Exception Report - Sales Order | 10-5  |
|-------------------------------------------------|-------|
| Report Submission                               | 10-5  |
| Report Parameters                               | 10-5  |
| Overdue Project WIP Jobs Report                 | 10-6  |
| Report Submission                               | 10-6  |
| Report Parameters                               | 10-6  |
| Overdue Project Procurement Activities Report   | 10-6  |
| Report Submission                               | 10-8  |
| Report Parameters                               | 10-8  |
| Overdue Undemanded Project Sales Orders Report  | 10-8  |
| Report Submission                               | 10-9  |
| Report Parameters                               | 10-9  |
| Project Schedule Exception Notification         | 10-9  |
| Report Submission                               | 10-9  |
| Report Parameters                               | 10-10 |
| Document Type (Optional)                        | 10-10 |
| Transfer Project Invoice Charges Request        | 10-13 |
| Report Submission                               | 10-13 |
| Report Parameters                               | 10-13 |

# A Windows and Navigator Paths

| Pro | ect Manufacturing Wind | lows and Navigator Paths | A-1 |
|-----|------------------------|--------------------------|-----|
|-----|------------------------|--------------------------|-----|

## **B** Workflows

| Overview of Project Manufacturing Workflows                   | B-1 |
|---------------------------------------------------------------|-----|
| PJM Contract Type Project Definition Process                  | B-2 |
| Customizing the PJM Contract Type Project Definition Process  | B-2 |
| Required Modifications                                        | B-2 |
| Customization Example                                         | B-2 |
| Customizations That Are Not Supported                         | B-3 |
| Creating a New Custom Process                                 | B-3 |
| Project Manufacturing Project Definition [Contract] Item Type | B-3 |
| Summary of the PJM Contract Type Project Definition Process   | B-3 |
| PJM Contract Type Project Definition Process Activities       | B-4 |
| Start (Node 1)                                                | B-4 |

| Define Project (Node 2)       | )                                               | B-4  |
|-------------------------------|-------------------------------------------------|------|
| Define Project Agreem         | ent (Node 3)                                    | B-4  |
| Define Revenue Budge          | t (Node 4)                                      | B-4  |
| Review Budget Approv          | val (Nodes 5 and 7)                             | B-5  |
| Define Cost Budget (N         | ode 6)                                          | B-5  |
| Review Project Approv         | al (Node 9)                                     | B-5  |
| Define Planning Group         | (Node 10)                                       | B-5  |
| Change Inventory Orga         | anization (Node 11)                             | B-5  |
| Define WIP Accounting         | g Class (Node 12)                               | B-6  |
| Define Cost Group (No         | de 13)                                          | B-7  |
| Define Project Paramet        | ers (Node 14)                                   | B-7  |
| Setup in Another Orga         | nization (Node 15)                              | B-7  |
| Define Task Auto Assig        | gnment Rules (Node 16)                          | B-7  |
| PJM Indirect Type Project Def | inition Process                                 | B-7  |
| Customizing the PJM I         | ndirect Type Project Definition Process         | B-8  |
| Required Modifications        | 5                                               | B-8  |
| Customization Exampl          | e                                               | B-8  |
| Customizations That A         | re Not Supported                                | B-8  |
| Creating a New Custor         | n Process                                       | B-9  |
| Project Manufacturing         | Project Definition [Indirect/Capital] Item Type | B-9  |
| Summary of the PJM Ir         | direct Type Project Definition Process          | B-9  |
| PJM Indirect Type Proj        | ect Definition Process Activities               | B-10 |
| Define Project (Node 2)       | )                                               | B-11 |
| Define Cost Budget (Ne        | ode 3)                                          | B-11 |
| Review Budget Approv          | val (Node 4)                                    | B-11 |
| Review Project Approv         | ral (Node 5)                                    | B-11 |
| Define Planning Group         | 0 (Node 6)                                      | B-11 |
| Change Inventory Orga         | anization (Node 7)                              | B-12 |
| Define WIP Accounting         | g Class (Node 8)                                | B-12 |
| Define Cost Group (No         | de 9)                                           | B-12 |
| Define Project Paramet        | ers (Node 10)                                   | B-12 |
|                               | nization (Node 11)                              |      |
| Define Task Auto Assig        | gnment Rules (Node 12)                          | B-13 |
| , .                           | tion Exception Process                          |      |
| Customizing the Project       | t Manufacturing Integration Exception Process   | B-13 |

| Required Modifications                                                    | B-13 |
|---------------------------------------------------------------------------|------|
| Customization Example                                                     | B-14 |
| Customizations That Are Not Supported                                     | B-14 |
| Creating a New Custom Process                                             | B-14 |
| Project Manufacturing Project Schedule Exceptions Notifications Item Type | B-14 |
| Summary of the Project Manufacturing Integration Exception Process        | B-16 |
| Project Manufacturing Integration Exception Process Activities            | B-17 |
| Start (Node 1)                                                            | B-17 |
| Select Document (Node 2)                                                  | B-18 |
| Exception Notification to Requestor (Multiple Nodes)                      | B-18 |
| Find Project Manager (Multiple Nodes)                                     | B-18 |
| Exception Notification to Project Manager (Multiple Nodes)                | B-18 |
| Find Task Manager (Multiple Nodes)                                        | B-18 |
| Exception Notification to Task Manager (Multiple Nodes)                   | B-18 |

# Glossary

Index

# **Send Us Your Comments**

### Oracle Project Manufacturing User's Guide, Release 11*i*

### Part No. A75095-03

Oracle Corporation welcomes your comments and suggestions on the quality and usefulness of this publication. Your input is an important part of the information used for revision.

- Did you find any errors?
- Is the information clearly presented?
- Do you need more information? If so, where?
- Are the examples correct? Do you need more examples?
- What features did you like most about this manual?

If you find any errors or have any other suggestions for improvement, please indicate the document title and part number, and the chapter, section, and page number (if available). You can send comments to us in the following ways:

- Electronic mail: Oracle Project Manufacturing@us.oracle.com
- FAX 650.506.7294 Attn: Oracle Project Manufacturing
- Postal service:

Oracle Corporation Oracle Project Manufacturing Documentation 500 Oracle Parkway M/S 3OP908 Redwood Shores, CA 94065 USA

If you would like a reply, please give your name, address, telephone number, and (optionally) electronic mail address.

If you have problems with the software, please contact your local Oracle Support Services.

# Preface

This manual describes how to setup and use Oracle Project Manufacturing.

## **Intended Audience**

This manual is intended for anyone who is interested in Oracle Project Manufacturing

# **Documentation Accessibility**

Our goal is to make Oracle products, services, and supporting documentation accessible, with good usability, to the disabled community. To that end, our documentation includes features that make information available to users of assistive technology. This documentation is available in HTML format, and contains markup to facilitate access by the disabled community. Standards will continue to evolve over time, and Oracle Corporation is actively engaged with other market-leading technology vendors to address technical obstacles so that our documentation can be accessible to all of our customers. For additional information, visit the Oracle Accessibility Program Web site at http://www.oracle.com/accessibility/.

Accessibility of Code Examples in Documentation JAWS, a Windows screen reader, may not always correctly read the code examples in this document. The conventions for writing code require that closing braces should appear on an otherwise empty line; however, JAWS may not always read a line of text that consists solely of a bracket or brace.

Accessibility of Links to External Web Sites in Documentation This documentation may contain links to Web sites of other companies or organizations

that Oracle Corporation does not own or control. Oracle Corporation neither evaluates nor makes any representations regarding the accessibility of these Web sites.

## Structure

### **Chapter 1**

Chapter 1 provides an overview of Oracle Project Manufacturing, including integration, business flow, and features.

### **Chapter 2**

Chapter 2 contains set up information for Oracle Project Manufacturing.

### **Chapter 3**

Chapter 3 provides information on defining project parameters and working with Seiban numbers.

### **Chapter 4**

Chapter 4 provides references to other Oracle application user guides and explains the use of validations in Oracle Project Manufacturing.

### **Chapter 5**

Chapter 5 explains how to use the Task Auto-Assignment feature to allocate resources and materials based on rules.

### **Chapter 6**

Chapter 6 describes how to manage projects with model or unit number effectivity.

### **Chapter 7**

Chapter 7 describes how to use the borrow and payback feature for transfers between projects.

### **Chapter 8**

Chapter 8 describes how to run project inquiries using the Oracle Project Manufacturing Inquiry feature.

### **Chapter 9**

Chapter 9 explains how to transfer invoice charges.

### Chapter 10

Chapter 10 describes the reports used in Oracle Project Manufacturing.

### **Appendix A**

This appendix contains the same sample tags and formats that are shown in the chapter sample but without the cross-reference formats.

#### **Appendix B**

Appendix B describes the project definition and scheduling exception workflows for Oracle Project Manufacturing.

## **Related Documents**

Oracle Project Manufacturing shares business and setup information with other Oracle Applications products. Therefore, you may want to refer to other user guides when you set up and use Oracle Project Manufacturing.

You can read the guides online by choosing Library from the expandable menu on your HTML help window, by reading from the Oracle Applications Document Library CD included in your media pack, or by using a Web browser with a URL that your system administrator provides.

If you require printed guides, you can purchase them from the Oracle store at http://oraclestore.oracle.com.

- Oracle Applications User's Guide
- Oracle Alert User's Guide
- Oracle Applications Implementation Wizard User's Guide
- Oracle Application Develper's Guide
- Oracle Applications User Interface Standards
- Oracle Bills of Materal User's Guide
- Oracle Cost Management User's Guide
- Oracle Engineering User's Guide

- Oracle Flow Manfacturing User's Guide
- Oracle Inventory User's Guide
- Oracle Manufacturing Scheduling User's Guide
- Oracle Order Managment User's Guide
- Oracle Projects User's Guide
- Oracle Purchasing User's Guide
- Oracle Work in Process User's Guide
- Oracle Automotavie Implementation Manual
- Oracle Manufacturing and Distribution Open Interfaces Manual
- Oracle Applications Message Reference Manual
- Oracle Project Manufacturing Implementation Manual
- Oracle Receivables Tax Manual
- Oracle Self-Service Expenses Implementation Guide
- Oracle Self-Service Web Applications Implemention Manual
- Oracle Applications Concepts
- Installing Oracle Applications
- Upgrading Oracle Applications
- Using the AD Utilities
- Oracle Appllications System Administrator's Guide
- Oracle Workflow Guide

## Conventions

In this manual, Windows refers to the Windows95, Windows98, and the Windows NT operating systems.

The following conventions are also used in this manual:

| Convention    | Meaning                                                                                                    |
|---------------|----------------------------------------------------------------------------------------------------|
|               | Vertical ellipsis points in an example mean that information not directly related to the example has been omitted.                                           |
| ·<br>····     | Horizontal ellipsis points in statements or commands mean that<br>parts of the statement or command not directly related to the<br>example have been omitted |
| boldface text | Boldface type in text indicates a term defined in the text, the glossary, or in both locations.                                                              |
| <>            | Angle brackets enclose user-supplied names.                                                                                                    |
| []            | Brackets enclose optional clauses from which you can choose one or none.                                                                                     |

1

# **Project Manufacturing**

This chapter provides an overview of Oracle Project Manufacturing. It includes the following topics:

- Overview of Project Manufacturing on page 1-2
- Project Manufacturing Features on page 1-5

# **Overview of Project Manufacturing**

Oracle Project Manufacturing supports companies in the Engineer-To-Order, Make-To-Order, Seiban, and Aerospace and Defense industries. These industries plan, track, procure, and cost based on project, contract, or Seiban numbers.

Oracle Project Manufacturing supports the following key areas:

- Contract/Sales management and fulfillment, including drop shipments
- Advanced supply chain planning
- Costing
- Procurement
- Shop floor execution, including Flow Manufacturing integration
- Project inventory tracking including Warehouse Management Integration
- Project manufacturing quality management
- Assemble-To-Order and Pick-To-Order environments

In addition, Oracle Projects provides the following main features:

- Work breakdown structure definition
- Project management system integration
- Budgeting and funding
- Cost tracking and control
- Cash forecasting
- Billing
- Revenue recognition
- Archive and purge

The following key features are supported specifically for the Aerospace and Defense industry:

- Model/unit effectivity (serial effectivity)
- Borrow payback
- Hard and soft full pegging across the supply chain
- Group netting

- Actual costing (moving weighted average method)
- Complete integration with Oracle Advanced Planning and Scheduling
- Integration with Oracle Advanced Supply Chain Planning

### See Also

Overview of Project Contracts, Project Contracts User's Guide Overview of Cost Management, Oracle Cost Management User's Guide Overview of Flow Manufacturing, Oracle Flow Manufacturing User's Guide Overview of Bills of Materials, Oracle Bills of Materials User's Guide Overview of Configure to Order, Oracle Bills of Materials User's Guide Overview of On-hand and Availability, Oracle Inventory User's Guide Serial Number Control, Oracle Inventory User's Guide Overview of Oracle Quality, Oracle Quality User's Guide Overview of Budgeting, Oracle General Ledger User Guide Bills Receivable Overview, Oracle Receivables User Guide

## **Oracle Project Manufacturing Integration**

Oracle Project Manufacturing is fully integrated with the Oracle Projects, Oracle Financials, Oracle Human Resources, Oracle Customer Relationship Management, Oracle Business Intelligence System, and Oracle Advanced Supply Chain Management product suites. The following figure depicts the integration points.

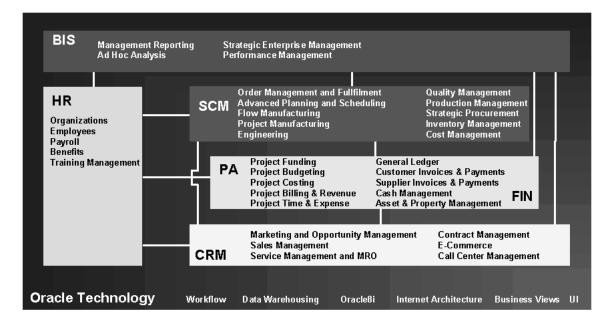

#### See Also

Overview of Cost Management, Oracle Cost Management User's Guide Overview of Flow Manufacturing, Oracle Flow Manufacturing User's Guide Serial Number Control, Oracle Inventory User's Guide Overview of Oracle Quality, Oracle Quality User's Guide Overview of Budgeting, Oracle General Ledger User Guide Bills Receivable Overview, Oracle Receivables User Guide Oracle Project Costing, Oracle Projects User's Guide Oracle Project Billing, Oracle Projects User's Guide

## **Project Manufacturing Flow**

A contract cycle begins with a bid and proposal process by Sales and Engineering. This process includes review of profit margins and actual status on similar projects, calculation of a high-level project schedule to determine a rough-cut project duration, engineering reviews with optional new product introduction, infinite or constraint-based capacity simulation, procurement analysis for contract specific out-sourcing and requests for supplier quotes. The final result is a bid.

After the customer awards the contract, you define the project work breakdown structure and the budgeting and reporting requirements then submit for approval. The work breakdown structure represents all project activities including tasks, sub-tasks, work packages, activities, and milestones.

Project demand enters into the execution and planning system. The planning system runs a single or multiple plans across the supply chain and optimizes as needed based on constraints. Simulation of alternates provides the information required to determine the optimal scenario. The system analyzes specific project exception messages at the outcome of each planning run. It forwards the planning results to procurement and the shop floor for execution. You can route drop shipped material directly to procurement from order management, bypassing planning.

Shop floor execution uses discrete work orders, flow schedules, or a combination to manufacture (sub)assemblies. Procurement uses either blanket releases or standard purchase orders, based on the project specific supplier quotes, for procured material. The system tracks all project specific material (hard pegged) separately in the system, and permits borrowing or permanent transfers from one project to another. Also, you can track project specific quality data and analyze defects and non-conformances.

During execution, the system collects direct and indirect actual costs by project. You can analyze costs for a specific project or across multiple projects. Based on actual costs, you can perform earned value analysis, progress billing, and revenue recognition. During the execution phase the system collects quality data and analyzes it by project.

After the project is shipped and installed at the customer site, final billing, reconciliation, and close-out execute.

### See Also

Creating Projects, Oracle Projects User's Guide

Overview of Shipping, Oracle Shipping Execution User's Guide

# **Project Manufacturing Features**

The following figure illustrates project manufacturing features. It also depicts the dependencies between the various products used to provide a full project manufacturing solution.

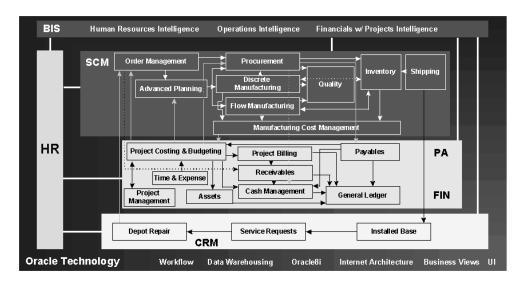

See Also:

Project Definition on page 1-7 Project Budgeting on page 1-7 Project Setup for Manufacturing on page 1-8 Project Contract Management on page 1-9 Project Sales Management on page 1-10 Project Manufacturing Planning on page 1-11 Project Manufacturing Execution on page 1-13 Project Inventory on page 1-14 Project Manufacturing Costing on page 1-16 Project Billing on page 1-18 Project Quality Management on page 1-18 Special Features on page 1-19

## **Project Definition**

In order to define a project work breakdown structure, you can use one of the following methods:

- Define the project structure in a third party project management system and transfer the structure into Oracle Projects. Use basic setup data from Oracle Projects, such as project resources, project calendars, and project templates, directly in your third party project management system. Depending on the project management system you need, the Oracle Projects Connect or Oracle Projects Activity Management Gateway product to accomplish this.
- Define the project structure directly in Oracle Projects.
- Define the project structure using the Seiban Number Wizard.

Before you release the project to collect manufacturing costs, define the project-related manufacturing parameters for costing and planning purposes. For example, you need to decide whether to allow netting of materials within a project group across multiple projects or to track manufacturing costs separately by project or for a group of projects. You can also use project attachments to enter project or contract specific documentation.

### See Also

Seiban Number Wizard on page 3-12

Creating Projects, Oracle Projects User's Guide

Overview of Projects and Tasks, Oracle Projects User's Guide

## **Project Budgeting**

To track costs against budgets, you can define your budgets in Oracle Projects. You define budgets directly in Oracle Projects or import budgets from external systems. Oracle Projects' main budgeting features are:

• **Multiple Budget Versions** You can use Oracle Projects to create multiple budget versions that include all of the costs for your project, such as engineering costs, item costs, manufacturing costs, and overheads. Having multiple budget versions enables you to revise your estimate-to-complete many times during a project. Each project can compare the current or baseline budget with earlier versions for analytical reporting.

- Unlimited Budget Types You can create different types of budgets. You can create cost budgets, revenue budgets, forecasted revenue budget, approved cost budget, and more.
- Time Phased Budgeting You can create time periods or use existing calendars in Oracle General Ledger or Oracle Projects to establish multiple budgeting periods.
- Budget Extensions You can use budget extensions to accommodate your company's budgeting needs.
- Budget Baselining and Approval You can baseline a budget and use a workflow-supported approval process for approving your budget.

Budgeting related documents, such as spreadsheets, can be included as budget attachments.

### See Also

Overview of Project Budgets, Oracle Projects User's Guide

### **Project Setup for Manufacturing**

After your project structure and budgeting have been defined in Oracle Projects, you need to define the Project Manufacturing parameters for your project. These include:

- Default WIP Accounting Class
- Cost Group
- Borrow Payback Variance Accounts
- Planning Group
- Task Auto-Assignment parameters
- Expenditure types if you selected the parameter Transfer to PA in the Project Manufacturing Organization Parameters
- Project manufacturing costing information:
  - Link project expenditure types to manufacturing cost elements and cost sub-elements
  - Link new manufacturing departments to new projects expenditure organizations

- Define expenditure types for IPV, ERV, Freight, Tax, and Miscellaneous Invoice Costs
- Define expenditure types for purchase price variance in a Standard Costing organization and Direct Item in an Enterprise Asset Management organization
- Define borrow payback accounts

### See Also

Project Manufacturing Parameters on page 2-2

### **Project Contract Management**

Project contract management supports contract management needs of project driven organizations including: authoring of different types of contract documents, workflow based contract administration and change management, contract funding, deliverable tracking with ERP integration, contract costing, and contract billing.

The Deliverable Tracking System (DTS) is the center of Contract Execution and tracks all execution activities related to a contract. The DTS integrates with other major components of the Oracle *e*-Business Suite, including: Oracle Projects, Oracle Project Manufacturing, Oracle Advanced Planning and Scheduling, Oracle Procurement, and Oracle Shipping Execution. Oracle Project Manufacturing integration allows you to:

- Use Project MRP to plan your contract deliverables
- Collect costs against a contract through projects and tasks during execution

DTS is also used to track all contract activities such as planned receipts and shipments, mailing of an initial engineering drawing or progress report submissions. You can also view and track contract related information from other Oracle applications. Key features in Oracle Project Contracts include:

- Contract document authoring
- Deliverable tracking
- Contract document change management
- Contract hold management
- Contract funding
- Contract billing methods

- Robust subcontracting
- Contract flow-down
- Role-based security

#### See Also

Overview of Project Contracts, Project Contracts User's Guide

Overview of ERP Integration, Project Contracts Implementation Guide

### **Project Sales Management**

Project sales management activities include recording customer quotation documents, project specifications, quotation and sales order information, and fulfillment.

Oracle Project Manufacturing supports:

- Project Quotations and Sales Orders Oracle Order Management enables you to specify quotation and sales orders. A quotation can be copied easily to a sales order. Quotation, and sales order lines can be linked to projects and project tasks.
- Project Return Material Authorization (RMA) Oracle Order Management enables you to process Project RMAs using the line type category 'Return.' Examples of the line types available are return for credit without receipt of goods, return for credit with receipt of goods, and return for replacement.
- Project Assemble-To-Order (ATO) and Pick-To-Order (PTO) Oracle Project Manufacturing enables you to use Oracle Configurator with Oracle Order Management with propagation of project and task on the configured model, options, and included items. For ATO, the Final Assembly Schedule process creates a WIP Job with the configuration's project and task.
- Project Drop Shipments You can specify a project and task on a sales order line and use drop shipment to automatically create a project purchase requisition. Drop-shipped materials ship directly from supplier to customer.
- Project Fulfillment Oracle Order Management and Oracle Shipping Execution support delivery-based shipping with user-definable picking rules for order fulfillment. After manufacturing is complete, finished goods are picked automatically from the project inventory upon pick release. You can also pick all items for a project and task.

 Project Order Import If you use external systems to capture order information you can use Order Import to import external sales orders or quotations, including project and task references.

#### See Also

Order Import, Oracle Order Management User's Guide Drop Shipments, Oracle Order Management User's Guide

### Project Manufacturing Planning

In order to drive project manufacturing planning, you must enter demand in the system. The system supports three ways to enter demand:

- **Forecasts** You can enter a forecast and link a forecast entry to a project and task.
- Sales Orders You can enter a sales order and link a sales order line to a project and task. You can use Order Import to import sales orders.
- Master Demand/Master Production Schedule You can enter a master schedule and link a master schedule entry to a project and task. Forecasts and sales orders can be sources for a master schedule.

After you enter demand in the system, you can start the planning cycle. You can execute a planning cycle for a plan that spans one organization or an entire supply chain.

You must be able to separate all sources of supply and demand by project, identify components as shared or project specific, track existing inventories by project, and provide visibility to all supply and demand associated with a project.

Oracle Project Manufacturing provides:

- Hard Pegging You can plan material requirements while respecting hard pegs on all supply orders and generate planned orders with project/task references. Each item can be hard or soft pegged, thereby enabling various pegging methods within a bill of material. Hard pegging is also supported in a supply chain planning scenario.
- **Soft Pegging** You can plan materials and soft peg them to the demand. Soft pegging is also supported in a supply chain planning scenario.
- Group Netting You can net within a planning group (multiple projects) and you can soft peg items to the projects within the project group.

- **Common Supply Netting** You can net excess common (non-project) supply to hard pegged demand.
- **Graphical Pegging to Project** You can use the object navigator to view your pegging information, such as project, task and sales order, graphically.
- Planner Workbench You can use the Planner Workbench to view project exceptions, a project horizontal plan, supply and demand per project, and unit number to simulate new or existing project demand, and to release planned orders by project.
- Forecast by Project/Task You can link a project work breakdown structure to a forecast entry and run the forecast demand through the planning system. This enables you to plan long-term capacity and procurement for your projects.
- Master Schedule by Project/Task You can load the MDS/MPS from a project forecast with project sales orders or manually link a project work breakdown structure to a schedule entry. You can have project and non-project demand in one schedule.
- **Project Exception Messages** The planning system generates project related exception messages including: items allocated across projects and tasks, items with excess inventory in a project or task, items with shortage in a project or task, reschedule-in, reschedule-out, and cancellation. You can use the workflow-based exception messages to define collaborative scenarios between internal and external organizations.
- **Single Planning Run for all Projects** You can run a single plan for multiple projects at once, and eliminate the need to run planning project by project.
- Project Planning Simulation You can enter new supply and demand entries for new project and tasks or change existing supply and demand due dates directly in the Planner Workbench. On-line net-change simulation allows you to view the results of your changes in minutes. This enables you to respond easily to scenarios of fluctuating and unexpected demand or to project management system rescheduling results.
- Multi-Organization/Multi-Plant and Supply Chain Projects You can consolidate all costs for the products you manufacture for the same project in multiple plants in Oracle Projects. You can use Oracle Advanced Supply Chain Planning to plan projects across a supply chain with appropriate propagation of project and tasks on internal orders and demand and supply entities.
- Constraint-Based Optimization You can use Oracle Advanced Supply Chain Planning to optimize your project material and capacity plans using a variety of constraints and objective functions.

 Borrow Payback Supply and Demand The planning engine recognizes borrow payback supply and demand.

### See Also

Overview of Planner Workbench, Oracle Advanced Planning and Scheduling Implementation and User's Guide

Overview of Optimization, Oracle Advanced Planning and Scheduling Implementation and User's Guide

## **Project Manufacturing Execution**

The planning cycle results in planned orders that are fed into the execution system:

- Internal orders driven by inter-company supply
- WIP Discrete Jobs for make items (Project Work In Process)
- Flow Schedules for make items (Project Work In Process)
- Purchase Requisitions or Blanket Releases for buy items (Project Procurement)

The execution system addresses the inventory, shop floor, and procurement activities. Project manufacturing costs are collected during execution.

### **Project Work In Process**

Oracle Project Manufacturing supports the following features for Project Work In Process:

- Project WIP Jobs You can create WIP Jobs with project/task references. Project Manufacturing supports standard and non-standard WIP Jobs. You can create Standard Project WIP Jobs automatically and release them from the Planner Workbench.
- Project Outside Processing You can use existing outside processing functionality to support Project Outside Processing. The system transfers the project/task on the work order once the outside processed purchase requisition generates.
- Project Repair Orders You can link non-standard WIP Jobs to a project / task to capture project repair.
- Project Flow Schedules You can use flow schedules in a work order-less production environment. Flow schedules can be created and released from the Planner Workbench or Line Scheduling Workbench.

### **Project Procurement**

Oracle Project Manufacturing supports the following features for Project Procurement:

- Project Requisitions You can create requisitions with project/task references. You can define project requisitions for inventory and expense destination types and you can implement project requisitions automatically from the Planner Workbench.
- Project Purchase Orders You can create purchase orders with project/task references. You can define project purchase orders for inventory and expense destination types.
- Project Blanket Releases You can create purchase blanket releases with project/task references. You can implement project blanket releases automatically from the Planner Workbench.
- Project RFQs You can create purchase Request For Quotations (RFQ) manually or auto-create an RFQ from a requisition. You can request multiple quotes within one vendor RFQ.
- **Project Supplier Quotes** You can create purchase vendor quotes manually or create a quote from an RFQ.

### See Also

Overview of Creating Discrete Jobs, Oracle Work in Process User's Guide

Overview of Non-Standard Discrete Jobs, Oracle Work in Process User's Guide

Overview of Outside Processing, Oracle Work in Process User's Guide

Overview of Requisitions, Oracle Purchasing User's Guide

Overview of Purchase Orders, Oracle Purchasing User's Guide

Purchase Order Types, Oracle Purchasing User's Guide

Overview of Sourcing, RFQs and Quotations, Oracle Purchasing User's Guide

## **Project Inventory**

Tracking inventory by project and dealing with permanent and temporary transfers from one project to another or from common inventory to project inventory is essential for a project-based environment. Oracle Project Manufacturing supports:

Project Inventory You can use project locators to segregate inventory by project.
 Purchase order receipt locators validate automatically for project purchase

orders. You can reference existing project locators or dynamically create project locators upon receipt. The issue, back-flush, and completion locators validate automatically for project WIP jobs and associated material. Similar logic applies in processing flow schedules using work order-less completions.

- Project Material Transactions You can use existing material transactions such as Miscellaneous Issue/Receipt, Move Orders, PO Receipt, WIP Issue, WIP Return, and WIP Completion.
- Permanent Project to Project Transfers You can use project transfer transactions to transfer material from one project to another with appropriate transfer of inventory value.
- **Temporary Project to Project Transfers** You can use borrow payback transactions to borrow material from one project to another, and ensure payback against the original value.
- Common-to-Project and Project-to-Common Transfers You can use project transfer transactions to transfer material from common inventory to project inventory and vice versa, with the appropriate transfer of inventory value.
- Project Mass Transfers You can use the mass transfer wizard to initiate the mass transfer of material from one project to another based on criteria you define, with the appropriate transfer of inventory value. The system generates notifications of approval for the from and to project managers, if the project managers are different.
- **Consigned Material from Supplier** You can perform implicit and explicit consumption of consigned items to demand/supply documents with project references, with appropriate transfer of inventory value into a project.
- Project Warehouse Management You can enable Warehouse Management and Project Manufacturing in the same organization. You can receive, move, manufacture, pick and ship material owned by a project. You can leverage warehouse resource management, warehouse configuration productivity performance analysis, task scheduling, advanced pick methodologies, and value added services.

After completion of the assembly on the project sales order lines, the goods can be shipped to the customer for installation.

### See Also

Project Mass Transfer on page 7-15 Defining Stock Locators, Oracle Inventory User's Guide Overview of Inventory Transactions, Oracle Inventory User's Guide

Defining Pick Methodologies, Oracle Warehouse Management User's Guide

## **Project Manufacturing Costing**

During the execution phase, project-related costs can be collected in four ways:

- Import of costs from external systems directly into Oracle Projects' Transaction Import.
- Entry of direct labor and expenses directly into Oracle Projects using time and expense entry.
- Collection of manufacturing labor, material, and manufacturing overhead in Oracle Cost Management as a result of Work In Process and Inventory transactions.
- Import of manufacturing costs from external systems using Oracle Manufacturing Transaction Import.

For expense purchases, the invoice costs flow to a project through Oracle Payables. For inventory purchases, the purchase costs flow to a project through Oracle Cost Management upon receiving into destination. As soon as invoices are matched, approved, and posted to the General Ledger, you can transfer the appropriate invoice charges (IPV, ERV, Freight, Tax, and Miscellaneous) to Oracle Projects, using the Invoice Charge Transfer Request.

For inter-company costs, the system transfers costs at cost group value (determined by FOB point), either collapsed into the material element or with elemental details.

Oracle Project Manufacturing supports project costing with the following features:

• **Cost Groups** You can create cost groups and link cost groups to projects to identify and separate costs by item and by project. Costs are tracked using perpetual weighted average costing. You can use one cost group for multiple projects if you want to establish a weighted average cost by item for a group of projects.

You can create cost groups and link cost groups to projects to identify the accounts in a Standard Costing organization. You maintain standard costs at the organization level.

You can create cost groups and link them to projects to identify layer costs by item in a Last in First out (LIFO) or First in First out (FIFO) costing organization. Costs are maintained in layers each with its own cost.

- Linking Project Expense Organizations to Manufacturing Departments You can link project expense organizations to manufacturing departments to allow for departmental cost visibility and analysis for a project.
- Common Project You can define a common project to collect cost for all common material transactions into Oracle Projects. You can use standard tools such as Expenditure Inquiry and Project Status Inquiry to analyze your common project, view commitments and actuals, and compare common and project-specific costs.
- Linking Project Cost Elements To Manufacturing Cost Elements You can create user-defined project cost elements (Oracle Projects expenditure types), and manufacturing cost (sub)elements. You can map project cost elements into user categories for analysis and reporting. Oracle Project Manufacturing enables you to link manufacturing cost elements (labor, material, overhead, outside processing), resources, and departments to project cost elements. This allows you to track all costs within a project for the following sources: purchasing, project direct labor and expenses, shop floor activity, or external systems.
- Manufacturing Cost Collector The Manufacturing Cost Collector enables you to transfer manufacturing costs to Oracle Projects. The engine derives all required information such as expenditure organization, expenditure date, and project cost element, automatically. The system transfers all manufacturing costs to the Oracle Project Transaction Import for project cost distribution. The Cost Collector also calls the Task Auto Assignment Rules to assign tasks to costed transactions when you run a project-only manufacturing scenario.

Oracle Projects supports costing with the following additional features to keep track of project progress, actual-versus-planned budget, control of project purchase commitments, and reporting:

- Project Status Inquiry Use this feature to research project facts. You can drill up
  and down on the project work breakdown structure and obtain project
  summary information, detailed transaction information. You can also obtain
  project commitments, revenue, invoices, unbilled costs, backlog, and receivable
  information. The project status inquiry extension enables you to pull project
  information from any part of the database. You can export data in on-line
  queries to a desktop spreadsheet and reporting tools, to meet the requirements
  of your company.
- Project Comparison You can use Oracle Projects to compare baseline and current project budgets.
- **Project Status Reporting** Oracle Projects supports a large number of project status reports to analyze your project financial status.

Project Expenditure Types You can create project cost elements (expenditure types) and group these elements into categories.

### See Also

Overview of Expenditures, Oracle Projects User's Guide

Defining Expenditure Types, Oracle Projects User's Guide

## **Project Billing**

Oracle Projects is the repository for all project costs. You can uses these costs for earned value analysis. The result of the earned value analysis can trigger project billing.

Within the Project Manufacturing solution, there are three ways to accomplish billing:

- Drive billing from Oracle Order Management using order types (workflow) that interface to Oracle Receivables.
- Drive billing from Oracle Project Billing using billing schedules that interface to Oracle Receivables.
- Use a combination of the first two methods. For example, you might drive project billing from Oracle Project Billing and spare-part billing from Oracle Order Management. If you use Oracle Shipping Execution to ship project-related assemblies, but not to bill for them, use order types (workflow) that do not interface to Oracle Receivables to avoid double billing.

### See Also

Oracle Project Billing, Oracle Projects User's Guide

## **Project Quality Management**

You can implement Oracle Quality for managing project quality. Oracle Quality in combination with Oracle Project Manufacturing supports:

- **Project Quality Collection Elements** You can use project and task as quality collection elements.
- **Specify Project on Quality Collection Plan** You can specify a project on a quality collection plan.
- **Specify Project as a Collection Trigger** You can specify a project as a trigger for a quality collection plan.

- **Specify Project as Criteria for Skip Lot and Sampling** You can specify a project as one of the criteria for Skip Lot and Sampling Inspections in Oracle Quality.
- Project Quality Data Collection You can use manual entry, or the Oracle Quality Data Collection open interface to collect project and task related quality information.
- Project Quality Analysis You can use project and task as selection criteria for quality analysis.

Overview of Collection Elements, *Oracle Quality User's Guide* Overview of Collection Plans, *Oracle Quality User's Guide* 

# **Special Features**

Oracle Project Manufacturing provides additional special features:

- Model/Unit Effectivity (Serial Effectivity) You can define unit effective items and bills of materials, which allows you to implement product structure variations driven by unit number effectivity as opposed to date effectivity. You can engineer, sell, plan, produce, procure, ship, and track against a unit number. You can also use Model/Unit Effectivity in a non-project based environment.
- Task Auto Assignment Workbench You can use the Task Auto Assignment Workbench to define material, WIP material and resource rules for task allocation. It supports scenarios that run the manufacturing side under project control. Task Auto Assignment supports a myriad of rules to assign tasks dynamically to project-only manufacturing transactions for more flexible costing scenarios. For example, instead of allocating all costs for a work order to one task, you can implement rules that allow certain resource cost to be allocated to one task, other resource costs to another task, and material costs to be allocated to yet another task.
- Project Manufacturing Portal / Seiban Portal This portal provides a real-time look at the project execution status in the Supply Chain. The portal has drill-downs in Projects and Project Manufacturing data such as: project sales orders, project procurement documents, project discrete jobs with material and operation details, project cost activity, project flow schedules, project cost group with history, project budgeting, project expenditures, and project commitments. It supports drill-downs at the project or task level.

- Manufacturing Project Definition This workflow-based process guides you through the setup steps required to define a project manufacturing project. The process keeps track of completion and can notify a user on steps to be done or completed.
- Project Schedule Exceptions This workflow-based process assists you in identifying project schedule inconsistencies. Inconsistencies are sent to project and task managers. The process monitors overdue work and out of sync work orders, procurement documents, and sales orders; as wells as out of sync planning entries.
- Seiban Number Wizard The Seiban Number Wizard guides you in the definition of seiban numbers. Seiban numbers are unique numbers using Project Manufacturing without Oracle Projects. For ETO-type seiban or lot-type seiban, you can define a multi-level project structure in Oracle Projects, or a top-level project structure that can be generated through the wizard.

Overview of Model/Unit Effectivity on page 6-2 Overview of Task Auto Assignment on page 5-2 Overview of Project Manufacturing Inquiry on page 8-2 Seiban Number Wizard on page 3-12

# **Setup Parameters**

This chapter addresses defining organization parameters for project manufacturing organizations and the use of locators, Topics include:

- Project Manufacturing Parameters on page 2-2
- Project Manufacturing Controls on page 2-8
- Locators in Project Manufacturing on page 2-9

# **Project Manufacturing Parameters**

Use the Project Manufacturing Parameters window to enter all Project Manufacturing setup information at the inventory organization in a single place. The Project Manufacturing Parameters window includes the following setup attributes:

# General

- Enable Project References
- Allow Cross Project Issues
- Allow Cross Unit Number Issues
- Project Control Level
- Common Project
- Common Project Tasks
  - Material
  - Resource
  - WIP Material

# **Invoice Transfer**

- Default IPV Expenditure Type
- Default ERV Expenditure Type
- Default Freight Expenditure Type
- Default Tax Expenditure Type
- Default Miscellaneous Invoice Charges Expenditure Type

# **Borrow Payback**

Default Payback Variance Accounts

# Other

Default Expenditure Types

# To set up the General attributes

1. Navigate to the Project Manufacturing Parameters window.

| Project Manuf | acturing Parameters (P2) |                |       | २२२२२२२२२ <b>⊻ ⊼ ×</b> |
|---------------|--------------------------|----------------|-------|------------------------|
|               |                          |                |       | [ ]                    |
| General       | Invoice Transfer         | Borrow Payback | Other |                        |
|               |                          |                |       |                        |
|               | Enable Project Refe      | rences         |       |                        |
|               | Allow Cross Project      | Issues         |       |                        |
|               | CAllow Cross Unit Nu     | imber Issues   |       |                        |
|               |                          |                |       |                        |
|               | Project Control Leve     | Task           | -     |                        |
|               |                          |                |       |                        |
|               | Common Projec            | t Common       |       |                        |
| – Default     | Common Project Tasks     | ;              |       |                        |
|               | Materia                  | al <b>2.0</b>  |       |                        |
|               | Resource                 | e <b>3.0</b>   |       |                        |
|               | WIP Materia              | al <b>1.0</b>  |       |                        |
|               |                          |                |       |                        |

2. Optionally, select Enable Project References check box.

This enables Project References for the organization. You can associate project number and, optionally, task numbers with various supply and demand entities in the organization.

3. Optionally check Allow Cross Project Issues check box.

Check this box to allow cross project issues for projects belonging to the same planning in the inventory organization, and to allow cross unit issues based on Warehouse Management picking rules in a Warehouse Management organization.

4. Optionally check Allow Cross Unit Number Issues check box.

Check this box to allow cross unit number issues for projects belonging to the same planning in the inventory organization, and to allow cross unit issues based on Warehouse Management picking rules in a Warehouse Management organization.

5. Select the control level for the inventory organization: project or task.

If you enable Project References and choose the Project Control Level, you can associate projects and, optionally, tasks with the supply and demand entities.

If you enable Project References and choose the Task Control Level, you must associate tasks when you associate a project with supply and demand entities.

6. Optionally, select a Common Project.

Select a project which has been defined in Oracle Projects. If you do not use Oracle Projects, you do not need to perform this setup.

Selecting a common project enables you to track the cost of manufacturing transactions that are not associated with a specific project. This enables you to budget for common costs and to view commitments and actual, and budgeted costs for your common project on the standard Project Status Inquiry. You can set up a different Common Project for each inventory organization.

When you run the Cost Collector, the Common Project value set up on the PJM Organization Parameters window is assigned to all transactions related to common items. The common cost group cost of each item is used for common transactions. Tasks are assigned for common project transactions based on the Task Auto Assignment Rules for the common project. See: Setup for Common Project in Task Auto Assignment on page 5-16.

7. Select a Material task if you selected a common project.

This field is available only if Work in Process is installed, and Cost Collection is enabled for the current organization This rule becomes the default Material rule in the Task Auto Assignment rules window.

8. Enter a Resource task if you selected a common project.

This field is available only if Work in Process is installed, and Cost Collection is enabled for the current organization This rules becomes the default Resource rule in the Task Auto Assignment rules window.

9. Select a WIP Material task if you selected a common project.

This field is available only if Work in Process is installed, and Cost Collection is enabled for the current organization. This rule becomes the default WIP Material rule in the Task Auto Assignment rules window.

10. Save your work.

## To set up Invoice Transfer attributes

1. Navigate to the PJM Organization Parameters window and select the Invoice Transfer tab region. You must check these boxes if you wish to transfer any invoice charges for an invoice charge type. For each box you check, you must select an expenditure type for the appropriate invoice charge type.

| Project Manufactur | ing Parameters (P2) 🔆 |           |                          |       | <br>ः डत्र× |
|--------------------|-----------------------|-----------|--------------------------|-------|-------------|
|                    |                       |           |                          |       | []]         |
| General            | Invoice Transfer      | Borrow Pa | yback                    | Other |             |
|                    |                       |           |                          |       |             |
|                    |                       |           |                          |       |             |
|                    | Transfer f            | to PA     |                          |       |             |
|                    |                       |           | Expenditure <sup>*</sup> | Туре  |             |
|                    | I                     | PV 🗹      | IPV                      |       |             |
|                    | E                     | RV 🗹      | ERV                      |       |             |
|                    | Frei                  | ght 🗹     | Freight                  |       |             |
|                    | Т                     | ax 🔽      | Tax                      |       |             |
|                    | Miscellaneous Charg   | jes 🔽     | Misc                     |       |             |
|                    |                       |           |                          |       |             |
|                    |                       |           |                          |       |             |
|                    |                       |           |                          |       |             |
|                    |                       |           |                          |       |             |
|                    |                       |           |                          |       |             |

2. Optionally, check the IPV check box, and enter the default Expenditure Type.

Select an expenditure type that has been associated with expenditure type class Inventory. See:Defining Expenditure Types *Oracle Projects User's Guide*. This value is defaulted into the Project Parameters window for each project and can be updated for a project.

If an Invoice Price Variance generates when approving an inventory / shopfloor related invoice, the Invoice Charge transfer process uses the IPV expenditure type defined in the Project Parameters window along with the IPV amount, IPV account and Expenditure Organization to transfer the IPV amount for the project to Oracle Projects.

**3.** Optionally, check the ERV check box, and enter the default Expenditure Type.

Select an expenditure type associated with expenditure type class Inventory. See: Defining Expenditure Types, *Oracle Projects User's Guide*. This value is defaulted into the Project Parameters window for each project and can be updated for a project.

If an Exchange Rate Variance is generated when approving an inventory / shopfloor related invoice, the Invoice Charge transfer process uses the ERV expenditure type defined in the Project Parameters along with the ERV amount, ERV account from Oracle Payables and Expenditure Organization to transfer the ERV amount for the project to Oracle Projects.

4. Optionally, check the Freight check box and enter the default Expenditure Type.

Select an expenditure type associated with expenditure type class Inventory.See:Defining Expenditure Types, *Oracle Projects User's Guide*.This value is defaulted into the Project Parameters window for each project and can be updated for a project.

If you use Receipt based Matching for your Invoice, and enter Freight on the distribution when approving an inventory / shop floor related invoice, the Invoice Charge transfer process uses the Freight expenditure type defined in the Project Parameters window along with the freight amount, freight account from Oracle Payables and expenditure organization from the purchase order to transfer the freight amount for the project to Oracle Projects.

5. Optionally, check the Tax check box, and enter the default Expenditure Type.

Select an expenditure type associated with expenditure type class Inventory. See:Defining Expenditure Types, *Oracle Projects User's Guide*. This value defaults into the Project Parameters window for each project and can be updated for a project.

If a distribution generates for Miscellaneous Charge when you perform receipt based matching for an inventory / shop floor related invoice, the Invoice Charge transfer process uses the Miscellaneous Charge tax expenditure type defined in the Project Parameters window along with the tax amount, tax account defined in Oracle Payables and Expenditure Organization from the purchase order to transfer the tax amount for the project to Oracle Projects.

**6.** Optionally, check Default Miscellaneous Charges check box, and enter Expenditure Type check.

Select an expenditure type associated with expenditure type class Inventory. See:Defining Expenditure Types, *Oracle Projects User's Guide*. This value defaults into the Project Parameters window for each project and can be updated for a project.

If a distribution is generated for Tax when performing receipt based matching for an inventory / shop floor related invoice, the Invoice Charge transfer process uses the ERV expenditure type defined in the Project Parameters window along with the miscellaneous amount and account from invoice distributions and expenditure organization from the purchase order to transfer the Miscellaneous charge for the project to Oracle Projects.

**7.** Save your work.

# To set up Borrow Payback attributes

**1.** Navigate to the PJM Organization Parameters window and select the Borrow Payback tab region.

| Project Manufacturing Parameters (P2) |                 |
|---------------------------------------|-----------------|
| General Invoice Transfer Borro        | v Payback Other |
|                                       |                 |
| Default Payback Variance Accou        | nts             |
| Material                              |                 |
| Material Overhead                     |                 |
| Resource                              |                 |
| Outside Processing                    |                 |
| Overhead                              |                 |
|                                       |                 |
|                                       |                 |
|                                       |                 |
|                                       |                 |

**2.** Optionally, enter the Default Payback Variance Accounts.

Select elemental payback variance accounts from the list of valid accounts to be used as default for all projects for the inventory organization. This set of accounts defaults to the cost group and can be updated for each cost group. The difference between the average cost at the time of payback and the original borrowing cost posts to this set of accounts for the borrowing project cost group. See:Cost Structure, *Oracle Cost Management User's Guide*.

**3.** Save your work.

## **D** To Setup Other PJM Parameters

**1.** Navigate to the PJM Organization Parameters window and select the Other tab region.

| Pro | oject Manufacturi | ng Parameters (P1) |          |         |         |   | 고 지 ×<br>[] |
|-----|-------------------|--------------------|----------|---------|---------|---|-------------|
|     | General           | Invoice Transfer   | Borrow P | payback | Other   |   |             |
|     | – Default E       | xpenditure Types   |          |         |         |   |             |
|     |                   |                    | PPV      | PPV     |         |   |             |
|     |                   | Dii                | ect Item | Machine | e Usage |   |             |
|     |                   |                    |          |         |         |   |             |
|     |                   |                    |          |         |         |   |             |
|     |                   |                    |          |         |         |   |             |
|     |                   |                    |          |         |         |   |             |
|     | _                 | _                  | _        | _       | _       | _ |             |

- **2.** Enter a Purchase Price Variance (PPV) Default Expenditure Type. This field is updateable only if you are in an organization that uses standard costs. See: Defining Expenditure Types, *Oracle Projects User's Guide*.
- **3.** Enter a Direct Item Default Expenditure Type. This field is updateable only if you are in an Enterprise Asset Management enabled organization. See Defining Expenditure Types, *Oracle Project's User's Guide*.

Project Manufacturing Controls on page 2-8

# **Project Manufacturing Controls**

The PJM Organization Parameter window includes conditional logic to enable/disable fields and tab pages based on other organization settings. The following table illustrates the PJM organization parameters controls.

| Field / Tab Page           | Conditional / Dependency Logic                                         |  |
|----------------------------|------------------------------------------------------------------------|--|
| Project Control Level      | Enabled and Required if Enable Project References check box is checked |  |
| Allow Cross Project Issues | Enabled if Enable Project References check box is checked              |  |

| Field / Tab Page                                                            | Conditional / Dependency Logic                                                                                                    |  |
|-----------------------------------------------------------------------------|----------------------------------------------------------------------------------------------------|--|
| Common Project                                                              | Enabled if Cost Collection is enabled for this<br>organization and Enable Project References check box is<br>checked                                                    |  |
| Invoice Transfer Tab Page                                                   | Visible if Oracle Payables is installed or implemented;<br>Enabled if Oracle Payables is installed or implemented<br>and Enable Project References check box is checked |  |
| Borrow Payback Tab Page                                                     | Enabled if Enable Project References check box is checked                                                                                                    |  |
| Transfer to PA check boxes (IPV,<br>ERV, Freight, Tax and<br>Miscellaneous) | Enabled if Oracle Payables is installed or implemented<br>and Enable Project References check box is checked                                                            |  |
| Expenditure Types (IPV, ERV,                                                | Enabled if:                                                                                                    |  |
| Freight, Tax and Miscellaneous)                                             | Oracle Payables is installed or implemented                                                                                                    |  |
|                                                                             | Enable Project References check box is checked                                                                                                    |  |
|                                                                             | Corresponding Transfer to PA check box is checked                                                                                                    |  |

When you check the Enable Project References check box for a new inventory organization, or change the Enable Project References check box to checked from unchecked in an existing inventory organization, the window invokes an API to modify the stock locator FlexField to add Project and Task segments.

### See Also

Project Manufacturing Parameters on page 2-2

Defining Expenditure Types, Oracle Projects User's Guide

# Locators in Project Manufacturing

# **Locator Flexfield**

Oracle Project Manufacturing reserves segment19 and segment20 of the Stock Locator key flexfield to store the project and task numbers. You should not attempt to modify these two segments.

If you are installing Oracle Project Manufacturing for the first time, the system automatically enables segment19 and segment20 of the Stock Locator key flexfield when you create the first inventory organization and check the Enable Project

References check box. You can then enable additional segments to reflect your physical stock location layout.

If you are installing Oracle Project Manufacturing in an existing Oracle Applications installation and currently use segment19 and segment20 of the Stock Locator key flexfield, change the current flexfield schema and use other segments. The system does not support automatic conversion.

# Definition

**Project Locator** A project locator is a locator with a project or project and task reference. It is also a logical partition of a physical location. Project locators are used to track project hard pegged material. Project inventory needs to be stocked in a project locator and needs to be transacted in and out of a project locator. Since locators can be dynamically created, it is not necessary to predefine project locators.

**Common Locator** A common locator is a locator without a project or project and task reference. It is also a real, physical location. Common locators are used to track common (soft pegged) material.

**Note:** Although a project locator is a logical partition, the system still regards it as a physical locator for physical and cycle counting.

**Example** Project locators differ from common locators by the existence of values in the project and task segments in the flexfield definition of the Locator. If the structure of the physical location is Row/Rack/Bin, the structure of the Locator flexfield would be Row/Rack/Bin/Project/Task. For example, the concatenated value for a common item in Row 1, Rack 4, Bin 2 would be 1/4/2// while the concatenated value for a project item in Row 1, Rack 4, Bin 2, Project C4501, Task 2.1 would be 1/4/2/C4501/2.1.

## **Use of Locator**

Use project locators to track inventory by project. If an inventory item needs to be identified by project, you need to turn *Locator Control* on for the item.

Since locators can be created dynamically (Locator Control = Dynamic Entry Allowed at item level), you do not need to predefine all project locators. Oracle Project Manufacturing provides defaulting and validation logic in order to keep the use of project locators transparent.

Defining Stock Locators, Oracle Inventory User's Guide Inventory Attribute Group, Oracle Inventory User's Guide

# **Project Definition**

This chapter provides the information you need to define projects, including the following topics:

- Assigning Project Parameters on page 3-2
- WIP Accounting Classes on page 3-10
- Seiban Number Wizard on page 3-12
- Defining Seiban Numbers on page 3-13
- Creating a Project with Lot Type Seiban Numbers on page 3-15
- Modifying an Existing Project with Lot Type Seiban Numbers on page 3-20

# **Assigning Project Parameters**

You need to associate a project number or a seiban number with a Planning Group, a Cost Group, and a Default WIP Accounting Class.

# To set up project parameters

1. Navigate to the Project Parameters window.

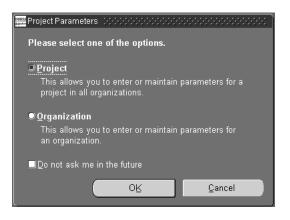

- 2. Select the desired parameter option. The options are as follows:
  - Project- Select this option to setup one project across all organizations.
  - Organization- Select this option to setup multiple projects for one organization.
- **3.** Optionally, check Do not ask me in the future, if you do not want this window to appear again.

**Note:** Checking this box sets the profile option PJM:Parameter Form View By Option

4. Choose Ok.

| Project Parameters 000000000000000000000000000000000000 | e Airlines Engine<br>Task AutoAssignment |                  | iect Name <mark>Acme Airlin</mark> | ooooooooo 로 ㅋ ×<br>nes Engine |
|---------------------------------------------------------|------------------------------------------|------------------|------------------------------------|-------------------------------|
|                                                         |                                          |                  | – Default WIP Class                | es ———                        |
| Organization                                            | Planning Group                           | Cost Group       | Standard                           | Maintena [_]                  |
| Detroit PJM WMS Manufacturi                             | ENGINE_C                                 | P5-Common        | Discrete                           |                               |
| Los Angeles Manufacturing<br>Cleveland Manufacturing    |                                          | PJM1<br>SA-TAA-1 | Discrete                           |                               |
| Atlanta Manufacturing                                   |                                          |                  |                                    |                               |
|                                                         |                                          |                  |                                    |                               |
|                                                         |                                          |                  |                                    |                               |
|                                                         |                                          |                  |                                    |                               |
|                                                         |                                          |                  |                                    |                               |
|                                                         | ।<br>বিচিয়া ১৯০০                        | J                |                                    |                               |
|                                                         |                                          |                  | WIP <u>C</u> lasses b              | y Task                        |

**Note:** If you chose to set project parameters by organization instead of project, the organization appears in the main heading, and different projects appear in the tabbed regions of the window.

- **5.** Enter the project or seiban number you want to associate with a planning group. If you are updating an existing assignment, query the existing record and make the necessary changes.
- 6. Select the desired project or organization.
- 7. Select a planning group if applicable.

If you plan material requirements by a group of projects, rather than by each individual project, you need to define a planning group and to assign all the projects to this planning group. If you plan material requirements only by a single project, you do not need to associate the project with any planning group. For more information about planning groups. See: Defining Planning Group Lookups, *Oracle Master Scheduling/MRP and Oracle Supply Chain Planning User's Guide*.

**8.** Select a Cost Group.

When you enter a project, the Cost Group field is enabled. You must select a Cost Group from the list of valid Cost Groups for a project.

**Note:** If you set project parameters by organization instead of project, the organization appears in the main heading, and different projects appear in the tabbed regions of the window.

The list of values includes the Common Cost Group and the user defined cost groups. The list of user defined cost groups includes only those cost groups with valid accounts and with Project selected in the Cost Group window. Weighted average costing for Inventory and WIP is maintained at the Cost Group level. Therefore, if you want to keep weighted average costing at the project level, you must assign the project to its own Cost Group. See: Overview of Average Costing, Oracle *Cost Management User's Guide* and Overview of Standard Costing, *Oracle Cost Management User's Guide*.

9. Optionally enter a WIP Accounting Class.

You can choose any WIP accounting class associated with the selected cost group in the WIP Accounting Classes for Cost Groups window in Cost Management.

When you create project jobs or complete work order-less schedules for a project, the default WIP accounting class is defaulted if an accounting class, based on the assembly item category set, cannot be found. You can override right it, but only with another accounting class assigned to the cost group. See: Associating WIP Accounting Classes with Categories, *Oracle Cost Management User's Guide*.

**Note:** When you create a project WIP job either manually or through MRP, the system checks if you assigned a default WIP accounting class to this WIP job's item category and cost group in the Default WIP Accounting Classes for Categories window. If you have, the program uses this WIP accounting class for the job. If you have not, the program uses the WIP accounting class you entered for the project.

**10.** Enter the project effective from/to date if applicable.

You can setup effective dates for a project in an inventory organization. The project, project-task and Project Parameter start/end dates are validated in

various project document definitions through the use of a Project Manufacturing API. The system generates warnings when the exceptions are encountered during the definition of the document or request. You can create extensions to this API to include business specific rules.

**11.** Select the Invoice Transfer tab.

| Project Parameters (2000-000-000-000-000-00-00-00-00-00-00-0 |                      |              | 0000000000000000000000 🗹 🗩 🕽  |
|--------------------------------------------------------------|----------------------|--------------|-------------------------------|
| Project Number Acm                                           | e Airlines Engine    | Project Name | Acme Airlines Engine          |
| Planning Group                                               |                      | ]            |                               |
|                                                              |                      |              |                               |
| General Invoice Transfer                                     | Task AutoAssignment  | Other        |                               |
|                                                              | —Expenditure Types—— |              |                               |
| Organization                                                 | IPV                  | ERV          | Freight []                    |
| Detroit PJM WMS Manufacturi                                  | IPV                  | ERV          | Freight                       |
| Los Angeles Manufacturing                                    | IPV                  | ERV          | Freight                       |
| Cleveland Manufacturing                                      |                      |              |                               |
| Atlanta Manufacturing                                        | IPV                  | ERV          | Freight                       |
|                                                              |                      |              |                               |
|                                                              |                      |              |                               |
|                                                              |                      |              |                               |
|                                                              |                      |              |                               |
|                                                              |                      |              |                               |
|                                                              | (Il sources          |              | D                             |
|                                                              |                      |              | WIP <u>C</u> lasses by Task ) |
|                                                              |                      |              |                               |
|                                                              |                      |              |                               |

**12.** Enter an expenditure type for IPV.

This field is mandatory in a Project Manufacturing organization, if you selected the *Transfer to PA IPV* option. You can use the default IPV expenditure type or modify it to choose any one of expenditure types associated with expenditure type class Inventory.

If a variance generates when approving an inventory or a shopfloor (outside processing) related invoice, the Invoice Charge transfer process uses the IPV expenditure type, IPV amount, IPV account, and the Expenditure Organization you have defined to transfer the IPV amount for the project to Oracle Projects.

**13.** Enter an expenditure type for ERV.

This field is mandatory in a Project Manufacturing organization, if you selected the *Transfer to PA ERV* option. You can use the default ERV expenditure type or modify it to choose any one of expenditure types that has been associated with the expenditure type class Inventory.

If a variance generates when approving an inventory or a shopfloor (outside processing) related invoice, the ERV transfer process uses the ERV expenditure type, ERV amount, ERV account, and the Expenditure Organization you defined to transfer the ERV amount for the project to Oracle Projects.

14. Enter an expenditure type for Freight.

This field is mandatory in a Project Manufacturing organization, if you selected the *Transfer to PA Freight* option. You can use the default Freight expenditure type or modify it and choose any one of expenditure types associated with the expenditure type class Inventory.

If you use receipt based matching for your invoice, and freight is entered on the distribution when approving an inventory or shopfloor (outside processing) related invoice, the invoice charge transfer process uses the freight expenditure type defined in the Project Parameters window. It also uses the freight amount and freight account from Oracle Payables, and the expenditure organization from the purchase order to transfer the freight amount for the project to Oracle Projects.

**15.** Enter an expenditure type for Tax.

This field is mandatory in a Project Manufacturing organization, if you selected the *Transfer to PA Tax* option. You can use the tax expenditure type that has defaulted from the PJM Org Parameter window or modify it and choose any one of expenditure types associated with the expenditure type class Inventory.

The method you choose to match tax to your invoiced items determines which expenditure type is assigned to the tax you enter on the Payables Invoice window. You can allocate tax at the line match level or you can enter tax as an invoice distribution line and manually allocate it to item distributions.

If you allocate tax at the match to line level as described below, tax entered on the invoice is charged to the IPV expenditure type:

- You can select the option of matching the supplier invoice to the purchase order or purchase order receipt on the shipments form of the purchase order. When you enter the Payables invoice, you select the same matching method that you chose on the purchase order.
- On the Match to Purchase Order window of Invoice Entry, you can check the Allocate check box next to each matching line to allocate tax, freight, and miscellaneous charges to the matched lines.
- Tax matched to a purchase order or receipt line on this form is designated as an invoice price variance - the difference between the tax amount

allocated on the invoice and the tax entered on the purchase order line. In Oracle Projects you see the Invoice Price Variance expenditure type on the transaction for tax allocated on the invoice.

If you allocate tax at the invoice distribution line level as described below, tax entered on the invoice is charged to the tax expenditure type:

- You can select the same matching method on the invoice as you selected on the purchase, but do not check the Allocate check box.
- You can enter a new distribution line for tax on the Invoice Distributions window and choose Allocate.
- You can manually allocate the tax to any of the item distribution lines.

Tax matched on this form is designated as a tax and is charged to the tax expenditure type which you set up on the Project Parameters window.

16. Enter an expenditure type for Miscellaneous charge.

This field is mandatory in a Project Manufacturing organization, if you selected the *Transfer to PA Miscellaneous* option. You can use the default Miscellaneous expenditure type that has defaulted or modify it and choose any one of expenditure types associated with the expenditure type class Inventory.

If a distribution generates for Tax when performing receipt based matching for an inventory or shopfloor (outside processing) related invoice, the Invoice Charge transfer process uses the ERV expenditure type, the miscellaneous amount and account from invoice distributions, and the expenditure type from the purchase order to transfer the miscellaneous amount for the project to Oracle Projects.

**17.** Select the Task AutoAssingnment Tab.

| Project Parameters 3000000000000000000000000000000000000 |                     | Project Nam | ecococococococococococococococococococo |
|----------------------------------------------------------|---------------------|-------------|-----------------------------------------|
| General Invoice Transfer                                 | Task AutoAssignment | Other       |                                         |
|                                                          | —Default Tasks———   |             |                                         |
| Organization Detroit PJM WMS Manufacturi                 | Material            | Resource    | WIP Material                            |
| Los Angeles Manufacturing                                |                     |             |                                         |
| Cleveland Manufacturing                                  | 4.0                 | 4.0         | 4.0                                     |
| Atlanta Manufacturing                                    | 5.0                 | 5.0         | 5.0                                     |
|                                                          |                     |             |                                         |
|                                                          | []                  |             |                                         |
|                                                          |                     |             | WIP <u>C</u> lasses by Task             |

- **18.** Enter a Material Task if necessary. See Task AutoAssignment Rules Window on page 5-7.
- **19.** Enter a Resource Task if necessary. Task AutoAssignment Rules Window on page 5-7.
- **20.** Enter a WIP Material task if necessary. Task AutoAssignment Rules Window on page 5-7.
- **21.** Select the Other Tab.

| Project Parameters 3000000000000000000000000000000000000 | se Airlines Engine        | Second Second S |
|----------------------------------------------------------|---------------------------|----------------------------------------------------------------------------------------------------|
| General Invoice Transfer                                 | Task AutoAssignment Other |                                                                                                    |
| Organization<br>Detroit PJM WMS Manufactur               | PPV Expenditure Type      | Direct Item<br>Expenditure Type                                                                                                    |
| Los Angeles Manufacturing                                |                           | EAM Labor                                                                                                    |
| Cleveland Manufacturing                                  |                           |                                                                                                    |
| Atlanta Manufacturing                                    |                           | Machine Usage                                                                                                    |
|                                                          |                           |                                                                                                    |
|                                                          |                           | WIP <u>C</u> lasses by Task                                                                                                    |
|                                                          |                           |                                                                                                    |

- **22.** Enter a Purchase Price Variance (PPV) Default Expenditure Type. This field is updateable only if you are in an organization that uses standard costs. See: Defining Expenditure Types, *Oracle Projects User's Guide*.
- **23.** Enter a Direct Item Default Expenditure Type. This field is updateable only if you are in an Enterprise Asset Management enabled organization. See Defining Expenditure Types, *Oracle Project's User's Guide*.
- **24.** Save your work.

Overview of Task Auto Assignment on page 5-2

Task AutoAssignment Flex Sequence on page 5-3

Project Manufacturing Parameters on page 2-2

Defining Planning Group Lookups, Oracle Master Scheduling/MRP and Supply Chain Planning User's Guide

Defining Project Cost Groups, Oracle Cost Management User's Guide

### WIP Accounting Classes

WIP Accounting Classes Oracle Work in Process User's Guide

Associating WIP Accounting Classes with Categories, Oracle Cost Management User's Guide

Defining Expenditure Types, Oracle Projects User's Guide

Creating an Organization, Using Oracle HRMS - The Fundamentals

# **WIP Accounting Classes**

You can set a Default WIP Accounting Class for Maintained Work Orders at the task level.

# To Set WIP Accounting Classes at the task level

1. Navigate to the WIP Accounting Classes by Tasks window.

| WIP Accounting Class | ses by Tasks (Acme Airlin | es Engine) - P2 (MMM) |             | ≪ র⊻ স× |
|----------------------|---------------------------|-----------------------|-------------|---------|
|                      |                           |                       |             |         |
|                      |                           | – Default WIP C       | lasses      |         |
| _ Task Number        | Task Name                 | Standard              | Maintenance |         |
| 3.0                  | Production                |                       |             |         |
|                      |                           |                       |             |         |
|                      |                           |                       |             |         |
|                      |                           |                       |             |         |
|                      |                           |                       |             |         |
|                      |                           |                       |             |         |
|                      |                           |                       |             |         |
|                      |                           |                       |             |         |
|                      |                           |                       |             |         |

- 2. Select a Task Number from the list of values.
- **3.** Select the discrete WIP accounting class from the list of values in the Standard field if applicable.
- **4.** Select the desired Maintenance task from the list of values. This field is available only if the organization is Enterprise Asset Management enabled.
- 5. Save your work.

WIP Accounting Class Defaults, Oracle Work in Process User's Guide Defining Project Cost Groups, Oracle Cost Management User's Guide

# Seiban Number Wizard

Oracle Project Manufacturing provides you with the capability to define a reference number, and link demand and supply entities to this number in Oracle Order Management, Oracle Purchasing, Oracle Master Scheduling/MRP, Oracle Work In Process, Oracle Inventory, and Oracle Quality. This reference number can be used to represent the contract number, Seiban Number, or any identifier that needs to be listed on the supply or demand entities.

When you install Oracle Project Manufacturing, you may choose to implement the product with or without Oracle Projects. When you implement Oracle Project Manufacturing without Oracle Projects, you track the manufacturing activities and corresponding costs by Project. Tasks are not available, and you cannot define a Work Breakdown Structure.

The Seiban Number Wizard enables you to define Seiban numbers, and to create or to modify projects using top-level task structures. For example, use the Seiban Number Wizard is used for project creation in Lot Type Seiban environments.

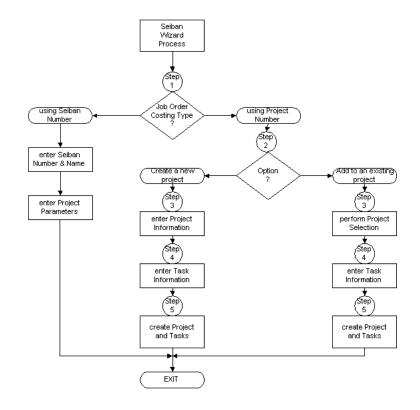

Figure 3–1 Seiban Number Generation Process Flow

Defining Seiban Numbers on page 3-13

Creating a Project with Lot Type Seiban Numbers on page 3-15

# **Defining Seiban Numbers**

# **•** To define Seiban numbers

**1.** Navigate to the Seiban Wizard.

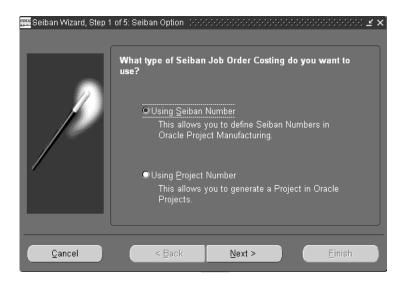

- 2. Select Using Seiban Number.
- **3.** Select Next. The Seiban Numbers window is displayed.

| Seiban Numbers (Vision Project Mfg) |             | ≚л×` |
|-------------------------------------|-------------|------|
| _ Seiban Number                     | Seiban Name |      |
| 1024                                | Bill's 4th  |      |
|                                     |             |      |
|                                     |             |      |
|                                     |             |      |
| <u></u>                             |             |      |
|                                     |             |      |
| <u></u>                             |             |      |
| <u></u>                             |             |      |
| <u></u>                             |             |      |
|                                     |             | J    |
|                                     |             |      |
|                                     | Parameters  |      |
|                                     |             |      |

4. Enter a Seiban number and name unique within an Operating Unit.

- **5.** Save your work.
- 6. Optionally, choose Parameters to navigate to the Project Parameters window.

| Organization           | Cost Group     | WIP Accounting Class | Planning Group |
|------------------------|----------------|----------------------|----------------|
| Cleveland Manufacturin | g 🛛 Eng2k Bill | Prototype            | ENGINE 1       |
|                        |                |                      |                |
|                        | ĺ              |                      |                |
|                        | 1              |                      |                |
|                        |                |                      |                |
|                        |                |                      |                |
|                        |                |                      |                |
|                        |                |                      |                |
|                        |                |                      |                |

- **7.** In the Project Parameters window, select the Organization. The list contains that have project level control.
- **8.** Optionally, select values for the following fields:
  - Cost Group, if you are using Average as your costing method.
  - WIP Accounting Class
  - Planning Group
- **9.** Save your work.

Seiban Number Wizard on page 3-12 Creating a Project with Lot Type Seiban Numbers on page 3-15 Modifying an Existing Project with Lot Type Seiban Numbers on page 3-20 Creating Projects, *Oracle Projects User's Guide* 

# Creating a Project with Lot Type Seiban Numbers

You can use the new project and tasks in Oracle Projects and Oracle Project Manufacturing. You can use the Seiban Number Wizard to generate a project structure with only top-level tasks. This is typically used in a lot-type Seiban environment but is also usable in a non -Seiban environment.

All conditions related to Oracle Projects integration apply.

### Prerequisite

Define a project template. See: Creating a Project Template Oracle Projects User's Guide.

## To define a project with lot type Seiban numbers

**1.** Navigate to the Seiban Wizard window.

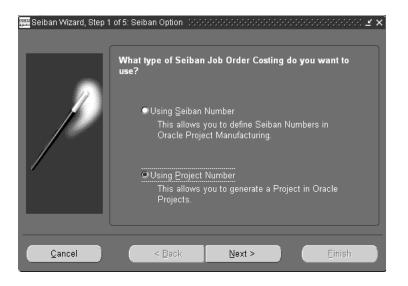

- 2. Select Using Project Number.
- 3. Choose Next.

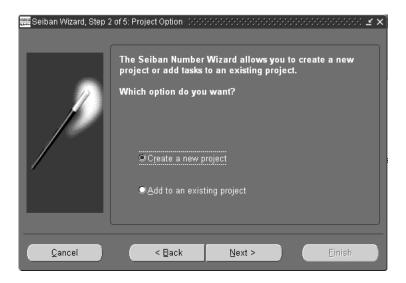

- 4. Select the Create a New Project.
- 5. Choose Next.

| Eseiban Wizard, Step 3 | 3 of 5: Project Information → → → → → → → → → → → → → → → → → → → |                          |  |
|------------------------|-------------------------------------------------------------------|--------------------------|--|
|                        | Template                                                          | T, Aircraft Engines-Bill |  |
|                        | Project Number                                                    | 1025                     |  |
|                        | Project Name                                                      | Bill's 5th               |  |
| ľ                      | Start Date                                                        | 08/01/2001               |  |
|                        | Completion Date                                                   | 08/31/2001               |  |
|                        |                                                                   | Submit Approval Workflow |  |
|                        |                                                                   |                          |  |
| <u>C</u> ancel         | < Back                                                            | Next > Einish            |  |

**6.** Select a template.

- **7.** Enter the following:
  - Project Number
  - Project Name
  - Start Date of the project
  - Completion Date of the project
- 8. Optionally, check the Submit Approval Window.
- 9. Choose Next.

| Seiban Wizard, Step 4 | of 5: Task Information (2000)000000000000000000000000000000000 | 22222222222222222222222222222222222222 |
|-----------------------|----------------------------------------------------------------|----------------------------------------|
|                       | Please specify the options for crea                            | ting the tasks.                        |
|                       | Prefix                                                         | Α                                      |
|                       | Suffix                                                         | -В                                     |
|                       | Starting Number                                                | 1                                      |
| ľ                     | Ending Number                                                  | 25                                     |
|                       | Increment By                                                   | 1                                      |
|                       | Numeric Width                                                  | 2                                      |
|                       |                                                                |                                        |
| Cancel                | < Back Next >                                                  | Einish                                 |

**10.** Enter the following:

| Parameter         | Meaning                                                      | Example |
|-------------------|--------------------------------------------------------------|---------|
| Prefix (optional) | All tasks the Seiban Wizard generates begin with this value. | А       |
| Suffix (optional) | All tasks the Seiban Wizard generates end with this value    | -В      |
| Starting Number   | The first task generated.                                    | 1       |

| Parameter                   | Meaning                                                                                                    | Example                                                                                 |
|-----------------------------|----------------------------------------------------------------------------------------------------|-----------------------------------------------------------------------------------------|
| Ending Number               | This is the last task that could be<br>generated. The actual ending task<br>number depends on the increment<br>parameter you select.                                                          | 25                                                                                      |
| Increment by                | Generate task numbers increment by this value.                                                                                                    | If this value is 1 then<br>the tasks would be 1, 2,<br>3, and so on.                    |
| Numeric Width<br>(optional) | This value causes leading zeros<br>to appear before the task<br>number, ensuring a fixed length<br>for the task numbers. If you do<br>not specify a value, there will<br>be no leading zeros. | If this value is 2 then<br>the tasks listed above<br>would be 01, 02, 03,<br>and so on. |

The list of tasks generated in this example would be A01-B, A02-B, A03-B, and so on.

**11.** Choose Next.

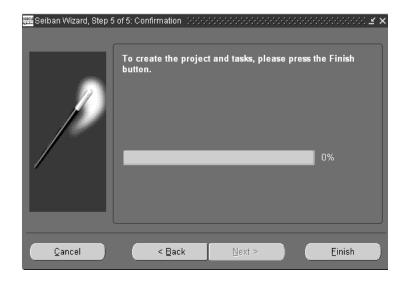

12. Choose Finish.

Seiban Number Wizard on page 3-12 Defining Seiban Numbers on page 3-13 Modifying an Existing Project with Lot Type Seiban Numbers on page 3-20

# Modifying an Existing Project with Lot Type Seiban Numbers

## **D** To modify a project with lot type Seiban numbers

**1.** Navigate to the Seiban Wizard.

| 🚟 Seiban Wizard, Step 1 | of 5: Seiban Option Decoeposition between the second states of the second states of the seco |
|-------------------------|----------------------------------------------------------------------------------------------------|
|                         | What type of Seiban Job Order Costing do you want to<br>use?<br>©Using Seiban Number                                                                                                    |
|                         | This allows you to define Seiban Numbers in<br>Oracle Project Manufacturing.                                                                                                    |
| l' l                    | ♥Using Project Number                                                                                                    |
|                         | This allows you to generate a Project in Oracle<br>Projects.                                                                                                    |
|                         |                                                                                                    |
| <u>C</u> ancel          | < Back Next > Einish                                                                                                    |

- 2. Select Using Project Number.
- 3. Select Next.

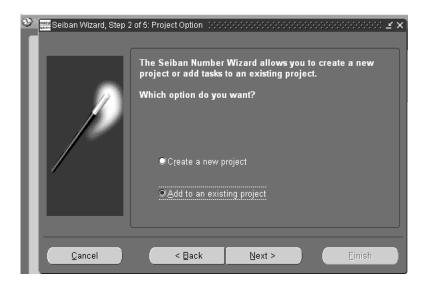

- **4.** Select the Add to an existing project.
- **5.** Choose Next.

| 3 | 🚟 Seiban Wizard, Step 3 | of 5: Project Selection - poppoppoppoppoppoppoppoppoppoppop 🗹 🗙 |
|---|-------------------------|-----------------------------------------------------------------|
| L |                         | You have selected to add to an existing project.                |
| l |                         | Which project would you like to add to?                         |
| l |                         | Project Number Lot Seiban 0001                                  |
| L | <u>C</u> ancel          | < Back Next > Einish                                            |

6. Select a Project Number.

7. Choose Next.

| Seiban Wizard, Step 4 | of 5: Task Information (2000/2000/2000)<br>Please specify the options for crea | ting the tasks. |
|-----------------------|--------------------------------------------------------------------------------|-----------------|
|                       | Prefix<br>Suffix                                                               | C               |
|                       | Starting Number                                                                | 1               |
| <b>1</b>              | Ending Number                                                                  | 100             |
|                       | Increment By                                                                   | 2               |
|                       | Numeric Width                                                                  | 3               |
|                       |                                                                                |                 |
| Cancel                | < Back Next >                                                                  | Einish          |

**8.** Enter the following:

| Parameter                   | Meaning                                                                                                    | Example                                                                                    |
|-----------------------------|----------------------------------------------------------------------------------------------------|--------------------------------------------------------------------------------------------|
| Prefix (optional)           | All tasks the Seiban Wizards generates begin with this value.                                                                                                    | С                                                                                          |
| Suffix (optional)           | All tasks the Seiban Wizard generates end with this value                                                                                                    | -D                                                                                         |
| Starting Number             | The first task generated.                                                                                                    | 1                                                                                          |
| Ending Number               | This is the last task that could be<br>generated. The actual ending task<br>number depends on the increment<br>parameter you select.                                                          | 100                                                                                        |
| Increment by                | Generated task numbers increment by this value.                                                                                                    | If this value is 2 then<br>the tasks would be 1, 3,<br>5, and so on.                       |
| Numeric Width<br>(optional) | This value causes leading zeros<br>to appear before the task<br>number, ensuring a fixed length<br>for the task numbers. If you do<br>not specify a value, there will<br>be no leading zeros. | If this value is 3 then<br>the tasks listed above<br>would be 001, 003, 005,<br>and so on. |

The list of tasks generated in this example would be C001-D, C003-D, C005-D, and so on.

- Seiban Wizard, Step 5 of 5: Confirmation
   <</td>

   ×

   Image: Confirmation
   Image: Confirmation
   <</td>

   ×

   Image: Confirmation
   Image: Confirmation
   <</td>

   ×

   Image: Confirmation
   Image: Confirmation
   <</td>

   ×

   Image: Confirmation

   ×

   Image: Confirmation

   ×

   Image: Confirmation

   ×
   ×

   Image: Confirmation

   ×
   ×
   ×
   ×
   ×

   ×
   ×
   ×
   ×
   ×
   ×
   ×
   ×
   ×
   ×
   ×
   ×
   ×
   ×
   ×
   ×
   ×
   ×
   ×
   ×
   ×
   ×
   ×
   ×
   ×
   ×
   ×
   ×
   ×
   ×
   ×
   ×
   ×
   ×
   ×
   ×
   ×
   ×
   ×
- **9.** Choose Next.

**10.** Select Finish.

### See Also

Seiban Number Wizard on page 3-12 Defining Seiban Numbers on page 3-13 Creating a Project with Lot Type Seiban Numbers on page 3-15

# **Project Manufacturing Validations**

This chapter provides references to documentation for other Oracle applications and information on validations in Oracle Project Manufacturing. Topics include:

Project Manufacturing Validations on page 4-2

## **Project Manufacturing Validations**

The following paragraphs contain project manufacturing validations. Types of validations are as follows

Common

Purchasing

Inventory

Work in Process

Shipping

### **Common Validation**

The system validates the project and task segments of a locator based on the value of the Project Control Level parameter you set up in Organization Parameter. The following table describes the validation logic:

| Project Control<br>Level | Project Segment         | Task Segment                                                                                       |
|--------------------------|-------------------------|----------------------------------------------------------------------------------------------------|
| Null                     | Cannot enter any value. | Cannot enter any value.                                                                            |
| Project                  | Optional.               | If Project is entered, Task is optional.<br>If Project is not entered, Task cannot be<br>entered.  |
| Task                     | Optional.               | If Project is entered, Task is mandatory.<br>If Project is not entered, Task cannot be<br>entered. |

### Validations in Purchasing

**Purchase Order Delivery Transaction** When you perform a Purchase Order Delivery transaction for a project purchase order, the system defaults the project and task from the distribution line of the purchase order to the receiving locator.

If you define Item Transaction Defaults for receiving locators for specific items in Inventory set up (provided these are physical locators), the system concatenates the default locator with the project and task references from the purchase order distribution line when it is received into inventory. If you update the project and task on the receiving locator, they must match the project and task exactly on the distribution line of the purchase order.

**Purchase Order Return Transaction** When you perform a Purchase Order Return transaction, the system defaults the project and task from the purchase order distribution line to the from locator.

If you update the project and task segments of the from locator on a purchase order return, they must match the project and task exactly on the purchase order distribution line.

**Purchase Order Adjustment Transaction** When you perform a Purchase Order Adjustment transaction, the system defaults the project and task from the purchase order distribution line to the locator.

If you update the project and task segments of the locator on a purchase order adjustment, they must match the project and task exactly on the purchase order distribution line.

**Note:** You cannot use a project locator for all the above transactions if the purchase order distribution does not have project and task.

### Validations in Inventory

The system applies the Common Validation logic to the following transactions:

- Miscellaneous Issue
- Miscellaneous Receipt
- Subinventory Transfer
- Locator Transfer
- Interorganization Transfer (Direct)
- Internal Order Interorganization Transfer (Intransit)
- Cycle Count Adjustment
- Physical Count Adjustment

### Validations in WIP

**Project Discrete Job Completion Locator** When you create a project discrete job (either manually or from the Planner Workbench), the system defaults the project and task from the project discrete job to the project and task segments of the completion locator. If you have assigned a completion locator (common locator) to the routing, the system concatenates the common locator segments with the project and task to create a project locator.

When you update the project and task on the Project Discrete Job, the system re-defaults the project and task segments of the Completion Locator.

If you update the project and task segments of the Completion Locator, they must match the project and task exactly on the Project Discrete Job header. They cannot be null.

**Project Discrete Job Completion Transaction** When you perform a Completion Transaction, the system defaults the Completion Locator from the Project Discrete Job header.

If you update the project and task segments of the Completion Locator, they must match the project and task exactly on the Project Discrete Job header. They cannot be null.

**Project Discrete Job Material Requirements** When you define a project discrete job for an item that has a bill of material, the bill is copied to the project discrete job. If the components are *hard pegged* (their pegging attribute is set to either Hard Pegging or End Assembly/Hard Pegging), then the system defaults the project and task from the project discrete job header to their supply locator. If you have assigned supply locators (common locator) on the bills of material, the system concatenates the supply locators with the project and task to create a project locator.

If you update the project and task on the project discrete job, the system re-defaults the project and task segments of any hard pegged components.

If you update the project and task segments of the supply locator for any components of a project discrete job, they must either match the project and task exactly on the project discrete job or be null.

If the components are *soft pegged*, (their pegging attribute is set to either Soft Pegging or End Assembly/Soft Pegging) the system does not default the project and task segments to the supply locators. You can optionally override the default and assign the project and task to the supply locator. The system validates the project and task against the project and task from the project discrete job header.

**Project Discrete Job Component Issue Transaction** The system validates the supply locator for a Component Issue Transaction for a project discrete job. The supply locator must satisfy one of the following criteria:

- No project/task reference on the supply locator.
- The project and task on the supply locator must match the project and task exactly on the project discrete job.
- Same project but different task, if you check the parameter Allow Cross Project Issues in the PJM Organization Parameters window.
- A different project with the same cost group and planning group association as the project on the project discrete job if you check the parameter Allow Cross Project Issues in the PJM Organization Parameters window.

**Project Discrete Job Return Assembly to WIP Transaction** If you enter or update the project and task segments of the completion locator on a Return Assembly to WIP Transaction, they must match the project and task exactly on the project discrete job.

**Project Discrete Job Component Return Transaction** If you enter or update the project and task segments of the supply locator on a Component Return, they are validated and must satisfy one of the following criteria:

- No project/task reference on the supply locator.
- The project and task on the supply locator must exactly match the project and task on the project discrete job.
- Same project but different task, if you check the Allow Cross Project Issues parameter.
- A different project with the same cost group and planning group association as the project on the project discrete job, if you check the Allow Cross Project Issues parameter.

**Project Work Order-less Completion** When you perform a project work order-less completion, you must specify the assembly, quantity, project, or project and task, and other information. If you have set up a default completion locator on the routing, the system defaults it in the transaction for the transaction. If you have not set up a default completion locator, you can specify one for the transaction. When the transaction is saved, the system defaults the project and task from the transaction to the completion locator. The project and task information on the transaction and the locator segments project and task must match.

When you perform a work order-less completion against a project flow schedule, the system defaults the project and task information from the flow schedule into the project and task fields and into the project and task segments in the locator. If you enter or update the project and task segments of the locator on the Work order-less completion transaction, they must match the project and task exactly on the project flow schedule

Work order-less completion automatically backflushes all operation pull, assembly pull, and push components. The system builds the supply locators for the components by concatenating the supply locator from the item and the project or project and task you specify.

**Note:** You cannot use a project locator as completion locator or supply locator for all the above transactions against a non-project (common) discrete job.

### Validations in Shipping

**Pick Release** When you perform Pick Release for a project sales order, the system ensures that you can only pick release from the project locators that have the same project and task as the sales order line, unless you are in a Warehouse Management organization.

### See Also

Receiving Transactions, Oracle Purchasing User's Guide Inter-Organization Transfers, Oracle Inventory Users' Guide Transferring Between Subinventories, Oracle Inventory User's Guide Performing Miscellaneous Transactions, Oracle Inventory User's Guide Approving Cycle Count Adjustments, Oracle Inventory User's Guide Approving Physical Inventory Adjustments, Oracle Inventory User's Guide Project Jobs, Oracle Work in Process User's Guide Overview of Building Discrete Jobs, Oracle Work in Process User's Guide Completing Discrete Jobs, Oracle Work in Process User's Guide Overview of Pick Release, Oracle Shipping Execution User's Guide Setting Up Picking Rules, Oracle Warehouse Management User's Guide

# **Task Auto Assignment**

This chapter provides information on how to allocate material and resource costs to different tasks within a project according to established rules. Topics include:

- Overview of Task Auto Assignment on page 5-2
- Task Auto Assignment Process on page 5-3
- Task Auto Assignment Rules Window on page 5-7
- Copy Task Auto Assignment Rules on page 5-16
- Setup for Common Project in Task Auto Assignment on page 5-16

# **Overview of Task Auto Assignment**

Task Auto Assignment enables you to manage manufacturing activities by project and to collect manufacturing costs by tasks. Task Auto Assignment provides a flexible way to specify how to allocate material and resource costs to different tasks within a project. For example, when you establish the work breakdown structure for a project, you might decide to track certain procured items by a specific task and others by a different task. You might also decide to designate different tasks for different manufacturing departments to track specific resource and overhead costs.

Additionally, a one-time setup feature, FlexSequence, enables you to change the seeded hierarchy of the attributes in the Task Auto Assignment window.

#### See Also

Task Auto Assignment Flex Sequence on page 5-3 Task Auto Assignment Rules Window on page 5-7 Setup for Common Project in Task Auto Assignment on page 5-16

## **Task Auto Assignment Process**

After Inventory and WIP transactions are costed and before they are cost collected, Task Auto Assignment assigns a task to each transaction based on rules defined in the Task Auto Assignment Rules window. When the transaction costs are transferred to Oracle Projects, costs are collected under the desired task. The Task Cost Collector calls Auto Assignment Rules during cost transfer.

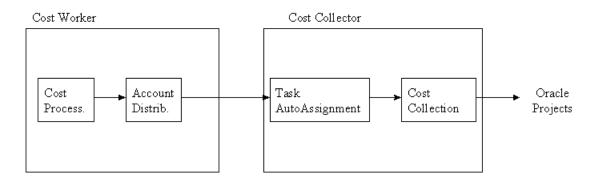

#### See Also

Overview of Task Auto Assignment on page 5-2 Task Auto Assignment Flex Sequence on page 5-3 Task Auto Assignment Rules Window on page 5-7 Setup for Common Project in Task Auto Assignment on page 5-16

### Task Auto Assignment FlexSequence

Use the Task Auto Assignment FlexSequence window to define how to display materials, resource costs, and WIP Materials on the Task Auto Assignment Rules window. You enter the sequence number, attributes and the corresponding prompts that display on the Task Auto Assignment Rules window. You control which attributes display and the corresponding rank according to task allocation on the Task Auto Assignment Rules window.

### **D** To assign Task Auto Assignment FlexSequences:

1. Navigate to the Task Auto Assignment FlexSequence window. The Task Auto Assignment FlexSequence window opens with the material tab highlighted.

| Task AutoAss | ignment FlexSequence (2000/2000) |              |
|--------------|----------------------------------|--------------|
| Material     | Resource WIP Material            |              |
|              |                                  |              |
| Seq          | Attribute                        | Prompt       |
| 36           | PO Number                        | PO Number    |
| 37           | Procured                         | Procured     |
| 38           | ltem Number                      | Item Number  |
| 39           | Category                         | Category     |
| 41           | Subinventory                     | Subinventory |
|              |                                  |              |
|              |                                  |              |
|              | ,                                | ~            |
|              |                                  |              |

- **2.** Enter a Sequence Number on the Material Tab. The Sequence number determines the order the attributes display on the rules window.
- **3.** Select an Attribute from the list of Values. The available choices are as follows:
  - Category
  - Item Number
  - PO Number
  - Procured
  - Subinventory

The prompt field populates automatically with the attribute name. However you can change the prompt if desired.

**4.** Select the Resource Tab.

| Material     Resource     WIP Material       Seq     Attribute     Prompt       11     Operation     Operation       12     WIP Prefix     WIP Prefix       13     Assembly     Assembly       14     Department     Department       Image: Comparison of the second second s                                                                                                    |          | gnment FlexSequence   | 00000000000000000000000000 <b>_ 7</b> 3 |
|----------------------------------------------------------------------------------------------------|----------|-----------------------|-----------------------------------------|
| 11     Operation       12     WIP Prefix       13     Assembly                                                                                                    | Material | Resource WIP Material |                                         |
| 12     WIP Prefix       13     Assembly                                                                                                    | Seq      | Attribute             | Prompt                                  |
| 13 Assembly Assembly                                                                                                    | 11       | Operation             | Operation                               |
|                                                                                                    | 12       | WIP Prefix            | WIP Prefix                              |
| 14     Department       Image: Constraint of the second second sec | 13       | Assembly              | Assembly                                |
|                                                                                                    | 14       | Department            | Department                              |
|                                                                                                    |          |                       |                                         |
|                                                                                                    |          |                       |                                         |
|                                                                                                    |          |                       |                                         |
|                                                                                                    |          |                       |                                         |

- **5.** Enter a Sequence Number on the Resource Tab. The Sequence number determines the order the attributes display on the rules window.
- **6.** Select an Attribute from the list of values. The available choices are as follows:
  - Operation
  - WIP Prefix
  - Assembly
  - Department

The prompt field populates automatically with the attribute name. However you can change the prompt if desired.

**7.** Select the WIP Material Tab.

| Task AutoAssi<br>Material | gnment FlexSequence (2000-2000)<br>Resource WIP Material |                  | 666663 지 2 |
|---------------------------|----------------------------------------------------------|------------------|------------|
| material                  | Resource WiP Material                                    |                  |            |
|                           |                                                          |                  |            |
| Seq                       | Attribute                                                | Prompt           |            |
| 106                       | Transaction Type                                         | Transaction Type |            |
| 107                       | Assembly                                                 | Assembly         |            |
| 108                       | Component                                                | Component        |            |
| 109                       | Department                                               | Department       |            |
|                           |                                                          |                  |            |
|                           |                                                          |                  |            |
|                           |                                                          |                  |            |
|                           | 1                                                        |                  | 0          |
|                           |                                                          |                  |            |

- **8.** Enter a sequence number on the WIP Material tab. The sequence number determines the order the attributes display on the rules window.
- 9. Select an Attribute from the list of values. The available choices are as follows:
  - Component
  - Assembly
  - Category
  - Subinventory
  - WIP Job Prefix
  - Department
  - Operation
  - Transaction Type

The prompt field populates automatically with the attribute name. However you can change the prompt if desired.

**10.** Save your work.

#### See Also

Overview of Task Auto Assignment on page 5-2 Task Auto Assignment Rules Window on page 5-7 Components, Oracle Bills of Material User's Guide Operations, Oracle Bills of Material User's Guide Defining a Department, Oracle Bills of Material User's Guide Overview of Items, Oracle Inventory User's Guide Defining Subinventories, Oracle Inventory User's Guide Overview of Item Categories, Oracle Inventory User's Guide Overview of Purchase Orders, Oracle Purchasing User's Guide

### **Task Auto Assignment Rules Window**

The Task Auto Assignment Rules window enables you to define task assignment rules for material, resource, and WIP material transactions for a given organization. The choices are as follows:

- Material Task Assignments- The system uses this information to assign a task number for inventory and material overhead transactions. You can select any combination of the following:
  - Item
  - Purchase Order Number
  - Item Category
  - Procured
- Resource Task Assignments- The system uses this information to assign a task number for WIP resource transactions. You can select any combination of the following:
  - Department
  - Operation
  - Assembly Item
  - WIP prefix
- WIP Material Assignments- The system uses this information to assign a task number for WIP Material Transactions such as WIP Materiel Issue, or WIP Material Completion. You can select any combination of the following:
  - Component
  - Assembly
  - Category
  - Subinventory

- WIP Prefix
- Department
- Operation
- Transaction type of issue or completion

### **Defining Material Task Assignment**

The Material Task Assignment tab enables you to associate a task with an item, purchase order number, item category, subinventory, and procured flag. Task Auto Assignment examines these factors and finds a rule that matches the material transaction. It then assigns a task to the transaction. Material transactions include miscellaneous receipt, miscellaneous issue, project transfer, purchase order receipt, purchase order return, WIP material issue, WIP material return, and WIP completion.

If more than one rule matches the values of these attributes, Task Auto Assignment looks for the rule that corresponds to the highest priority attribute. Attributes decrease in priority from left to right. For example, suppose you have defined two rules for project 1 in your Los Angeles organization. Both rules contain an Item Number A, but one rule is based on a procure flag and the other on a subinventory name.

| Task | Item | P.O.<br>Number | PO Flag | Category | Subinventory |
|------|------|----------------|---------|----------|--------------|
| T1   | А    |                | Х       |          |              |
| T2   | А    |                |         |          | Stores       |

When you deliver a purchase order for item A into subinventory Stores, Task Auto Assignment matches the transaction with the first rule and assigns task T1 to the transaction. It picks the first rule, even though both contain matching fields, because the attribute procure flag has been assigned a higher priority than the attribute subinventory. The system uses the second rule when a project transfer is done.

### To assign tasks to material transactions

1. Navigate to the Material tab in the Task Auto Assignment Rules window.

|                |    | nt Rules 🔅  | HPCMFG8          |                                          |                 | Project Name | HPCMFG8      | ःः ४ ज × |
|----------------|----|-------------|------------------|------------------------------------------|-----------------|--------------|--------------|----------|
| - Organization | 0  | rganization | P4 Cleve         | land Ma                                  | anufacturing    |              |              |          |
| Material       | Re | esource \   | WIP Material     | -                                        | -               | -            | _            |          |
| Task Numbe     | r  | ) Number    | Procured         |                                          | ltem Number     | Category     | Subinventory | []       |
| 1.1            |    |             | Yes              | ~                                        |                 | 060.38       | Consumable   | TÉAI     |
| 1.1            |    |             |                  | ~                                        |                 |              |              |          |
| 1.2            |    |             | Yes              | *                                        |                 | _            |              |          |
| 1.3            |    | 777         |                  | ~                                        | [               |              |              |          |
| 2.1            |    |             | Yes              |                                          | CM21902         |              | Consumable   |          |
|                |    |             |                  | ~                                        |                 |              |              |          |
|                |    |             |                  |                                          |                 |              |              |          |
|                |    |             |                  |                                          |                 |              |              | Ð        |
|                |    |             | Task Name        | Transa                                   | act itemCM21902 | <u>.</u>     |              | -        |
|                |    |             | Item Description | Cylind                                   | ers             |              |              | -        |
|                |    |             |                  | 1-1-1-1-1-1-1-1-1-1-1-1-1-1-1-1-1-1-1-1- |                 |              |              |          |
|                |    |             |                  |                                          |                 |              |              |          |

- 2. Select a Project Number.
- 3. Select an Organization.

The LOV includes only organizations that have the project control level set to Project and Project Cost Collection enabled for that inventory organization.

4. Select a Task Number.

This number must correspond to a task defined in Oracle Projects.

- 5. Optionally, enter a value for one or more of the following fields:
  - PO Number- This is the purchase order number defined in Oracle Purchasing. The LOV for this field shows only purchase order numbers with no receipts.
  - Item Number- This number refers to the item number defined in Oracle Inventory.
  - **Category-** This is the Inventory Category of the item.
  - Subinventory- This is the destination subinventory used in a transaction.
  - **PO Flag-** This value can be set to Yes or null. If set to Yes, the system assigns cost for procured items to the corresponding task.

**Note:** You cannot enter values in both the Item Number field and the Category field for the same rule since you associate only one Inventory Category to an item. You cannot enter values in both the Procured field and the P.O. Number field for the same rule.

6. Save your work.

### **Resource Task Assignment**

The Resource Task Assignment tab enables you to associate a task with an operation, WIP prefix, assembly, and department. For example, you might use different prefixes for different types of work orders. Regular work orders may have a prefix of Wxxx, while rework orders have the prefix RWxxx. Task Auto Assignment examines the values entered in these fields and finds a rule that matches a resource transaction. It then assigns the task to the resource transaction.

If more than one rule matches the transaction, Task Auto Assignment looks for the rule that corresponds to the highest-priority attribute. Attributes decrease in priority from left to right. For example, suppose you have defined two rules for project 1 in your Los Angeles organization. Both rules contain an operation code Final Inspection, but one rule is based on a WIP prefix and the other on a department code.

| Task | Operation Code   | WIP Prefix | Assembly | Department Code |
|------|------------------|------------|----------|-----------------|
| T1   | Final Inspection | WIP        |          |                 |
| T2   | Final Inspection |            |          | AS2             |

When you perform a resource transaction for WIP2305 in the Final Inspection operation in the AS2 department, Task Auto Assignment matches the transaction with the first rule and assigns task T1 to the transaction. The reason it picks the first rule, even though both contain matching fields, is that WIP prefix has a higher priority than Department Code.

### To assign WIP labor and overhead tasks

- 1. Navigate to the Task Auto Assignment Rules window.
- **2.** Select the Resource tab.

| Organization Organization Organization P4 Cleveland Manufacturing Material Resource WIP Material Task Number Operation WIP Prefix Assembly Department 3.1 Assy WIPTAA |   |
|----------------------------------------------------------------------------------------------------|---|
| Task Number Operation WIP Prefix Assembly Department                                                                                                    |   |
|                                                                                                    |   |
|                                                                                                    |   |
| 3.1 Assy WIPTAA                                                                                                    |   |
| 3.2 W% PreFab                                                                                                    |   |
| 3.3 V% PreFab                                                                                                    |   |
| 4.1 W% SB23988                                                                                                    |   |
| 4.2 Inspection                                                                                                    |   |
|                                                                                                    |   |
|                                                                                                    | Þ |
| Task Name Transact other items                                                                                                    |   |
|                                                                                                    |   |
| Item Description                                                                                                    |   |

- **3.** Select a Project Number.
- 4. Select a Task Number.

This number corresponds to a task defined in Oracle Projects.

- 5. Optionally, select a value for one or more of the following fields:
  - **Operation-** A specific standard operation associated with the task.
  - WIP Prefix- This enables you to assign specific tasks based on WIP Prefix. Only non-released jobs show in the LOV. You can also enter a job number created in Oracle Work in Process.
  - **Assembly** If you want to assign the task to a particular assembly, enter the assembly item number in this field.
  - **Department-** The department associated with the task.
- 6. Save your work.

### **WIP Material Task Assignment**

The WIP Material tasks assignment tab enables you to enter rules for assigning tasks to WIP Material transactions for a given project and organization. This allows you so associate a task with a component, assembly, subinventory, WIP Prefix and

transaction type of issues or completion. If you do not setup WIP material rules, the system defaults to basic material rules.

- **•** To assign tasks to project manufacturing transactions:
  - 1. Navigate to the Task Auto Assignment Rules window.
  - **2.** Select the WIP Material Tab.

| Task AutoAssignmer      | nt Rules (2000-000-000-000-           |                      |              | 000000000000000000000 <b>≚</b> ⊼ × |
|-------------------------|---------------------------------------|----------------------|--------------|------------------------------------|
| Proje<br>— Organization | ct Number HPCMFG8                     |                      | Project Name | HPCMFG8                            |
| Or                      | rganization P4 C                      | leveland Manufacturi | ng           |                                    |
| Material Re             | source VVIP Material                  | 1                    |              |                                    |
| Task Number             | Transaction Type                      | Assembly             | Component    | Department                         |
| 5.1                     | Issue 👻                               | SB23988              | CM27532      |                                    |
| 5.2                     | Issue 🔻                               | SB23988              | CM24605      |                                    |
| 5.3                     | Completion -                          | SB23988              |              |                                    |
|                         | · · · · · · · · · · · · · · · · · · · |                      |              |                                    |
|                         |                                       |                      |              |                                    |
|                         | <u>نا</u>                             |                      |              |                                    |
|                         | <u>(4</u>                             |                      |              | P_                                 |
|                         | Task Na                               | ame Weld             |              |                                    |
|                         | Component Descrip                     | tion                 |              |                                    |
|                         | Assembly Descrip                      | tion                 |              |                                    |
|                         |                                       |                      |              |                                    |

- 3. Select a Project Number.
- 4. Select a Task Number.

This number corresponds to a task defined in Oracle Projects.

- 5. Optionally, select a value for one or more of the following fields:
  - **Component-** A component item associated with the assembly item.
  - Transaction Type- Select a transaction type of Issue or Completion. Issue transactions are component issues and returns, and negative component issues and returns. Completion transactions are assembly completions and returns. If you select a transaction type of completion, the Component, Standard Operation, and Department fields are disabled.
  - **Operation-** The specific standard operation associated with the task.

- WIP Prefix- This enables you to assign specific tasks based on WIP Prefix. Only non-released jobs show in the LOV. You can also enter a job number created in Oracle Work in Process.
- **Assembly** If you want to assign the task to a particular assembly, enter the assembly item number in this field.
- **Department-** This department associated with the task.
- **Category** This is the Inventory Category of the transacted item. If you enter a category for the item, you cannot enter a Component item, or an assembly item.
- **Subinventory-** This is the destination subinventory for the transacted item.

### See Also

Defining a Department, Oracle Bills of Materials User's Guide

Creating a Standard Operation, Oracle Bills of Material User's Guide

Defining Discrete Jobs Manually, Oracle Work in Process User's Guide

Components, Oracle Bills of Material User's Guide

## **Copy Task Auto Assignment Rules**

If two projects contain a similar task structure, you can copy Task Auto Assignment Rules from one project to another.

### To Copy Task Auto Assignment Rules

**1.** Navigate to the Copy Rules window.

| Copy Rules (P4) - Engines 200<br>Copy Rules For | 0SE 00000000000000000000000000000000000 |
|-------------------------------------------------|-----------------------------------------|
| - Copy From                                     |                                         |
| Project Number                                  |                                         |
| Project Name                                    |                                         |
| Copy Option                                     |                                         |
| OMerge                                          | © <u>R</u> eplace                       |
| - Match Option                                  |                                         |
| If Match Not Found                              | Use Default Task                        |
|                                                 | Çancel C <u>o</u> py                    |

- **2.** Select the desired Copy Rules For option from the drop down menu. Choices are as follows:
  - Current Organization- Copies the rules to the project for the current organization.
  - All Organizations- Copies the rules to the project for all organizations.
- 3. Enter the project number from which to copy the Task Auto Assignment Rules.
- 4. Select the desired Copy Option. Choices are as follows:
  - Merge- Combines the rules for the two projects.
  - Replace- Replaces the current rules with the copied rules.
- **5.** Select the desired Match Option from the drop down list. The choices are as follows:
  - Use Default Task-If the task structures for the project are not identical, the system uses the default task of the current project to copy a rule.

- Skip Rule- If the task structures for the project are not identical, the system does not copy the rule.
- 6. Choose Copy to copy the rules to the current project.

#### See Also

Task Auto Assignment Flex Sequence on page 5-3 Task Auto Assignment Rules Window on page 5-7 Setup for Common Project in Task Auto Assignment on page 5-16

## Setup for Common Project in Task Auto Assignment

You can optionally set up a common project to hold the cost of manufacturing transactions that are not associated with a specific project. This enables you to budget for common costs and view commitments, actual and budgeted cost for your common project on the standard Project Status Inquiry.

You can assign a common project if Cost Collection is enabled for the inventory organization and Project Reference Enabled check box is checked. You can set up a different common project for each inventory organization. You specify the common project number on the PJM Organization Parameters window.

Task numbers for the common project are entered n the PJM Organization Parameters window for an inventory organization. Default rules for the Common Project are derived from the values entered in the PJM Organization Parameters and available in the Task Auto Assignment Rules window. When you run the Cost Collector, the common project is assigned to all transactions related to common items and the task number are assigned based on the rules set up in the Task Auto Assignment Rules window.

For example, in Inventory Organization Los Angeles:

Common project in the PJM Organization Parameter = P2-Common

Task Auto Assignment Rules set up are as follows:

Table 5–1 Material Rule

| Task | PO Number | PO Flag | ltem | Category | Subinventory |
|------|-----------|---------|------|----------|--------------|
| 3.0  |           |         |      |          |              |

The rule above results in all material transactions for common items to be assigned to task 3.

Table 5–2 Resource Rule

| Task | Operation | WIP Prefix | Assembly | Department |
|------|-----------|------------|----------|------------|
| 2.0  |           |            |          |            |

The rule above results in all resource transactions for common items to be assigned to task 2.

When you perform a receiving transaction for a common (non-project) purchase order, and run the Cost Collector, the material transaction are assigned the project P2-Common and the task 3.0 based on the above setup.

Table 5–3 WIP Material Rules

| Task | Component | Transaction<br>Type | Operation | WIP<br>Prefix | Department | Category | Sub-<br>inventory | Assembly |
|------|-----------|---------------------|-----------|---------------|------------|----------|-------------------|----------|
| 1.0  |           |                     |           |               |            |          |                   |          |

The rule above results in all WIP Material transactions for common items to be assigned to task 2.

#### See Also

Project Manufacturing Parameters, on page 2-2

# **Model/Unit Numbers**

This chapter describes how to use model/unit number effectivity to control changes to bills of material and routings. The following topics are included:

- Overview of Model/Unit Number Effectivity on page 6-2
- Generating Model/Unit Numbers on page 6-6
- Maintaining Model/Unit Numbers on page 6-8

### **Overview of Model/Unit Number Effectivity**

You can control the effectivity of changes to bills of material and routings with model/unit number effectivity. When you specify a model/unit number as the effectivity, you can enter a particular change for a specific deliverable end item. The change can be effective for that item and all subsequently produced items, for only one model/unit number of the product family, or for a contiguous block of model/unit numbers. This technique does not use date to control effectivity and therefore provides a convenient way to specify engineering changes for products requiring a long lead time. This change can occur at any level in the bill of material structure of the end item.

Model/unit effectivity provides many versions of the same end item part number. A model/unit number consists of the alphanumeric prefix for the model/unit number of the end item followed by the specific item number.

**Note:** Model/unit numbers are unique across organizations.

**Note:** If you want to issue material across unit numbers, you must select the Allow Cross Unit Number Issues parameter in the Project Manufacturing Parameters window.

### See also

Generating Model/Unit Numbers on page 6-6

Maintaining Model/Unit Numbers on page 6-8

Model/Unit Effectivity, Oracle Project Manufacturing Implementation Manual

### Model/Unit Number Effectivity Example

The following figure demonstrates the use of model/unit effectivity to define item configurations. In the following figures, shaded boxes for items F-90 Jet 10-101, Exhaust Nozzle 20-101, Control System 30-101, and Fan Frame 30-103 represent a model/unit effective item. All other items are date effective.

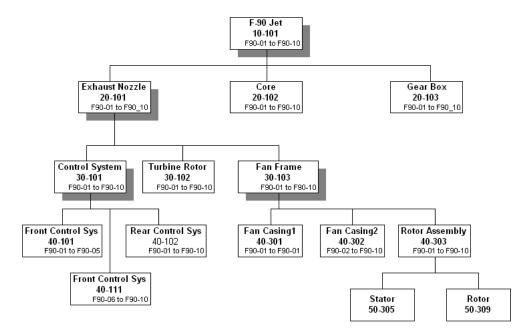

You can define components of a model/unit effective item to be effective for a single model/unit number (for example, Fan Casing1 40-301), or defined to be effective for a range of model/unit numbers (for example, Fan Casing2 40-302)

Note the following in the above bill of material definition:

- 1. Model/unit effective items can have date effective items or other model/unit effective items as components. For example, F-90 Jet (10-101), has both date effective (20-102 and 20-103) and model/unit effective (20-101) items as its components.
- 2. All components in the bill of a model/unit effective item must be effective for a single model/unit number or for a range of model/unit numbers. This is also true for date effective components of model/unit effective assemblies. For example, even though Core (20-102) is a date effective item, you must specify a model/unit number when the item appears on the bill of a model/unit effective parent, F-90 Jet (10-101). Although components for a (sub)assembly could be comprised of date effective items, you would still need to define their unit effectivity if the (sub)assembly is unit effective.

**3.** Bills for date effective assemblies cannot have unit effective components and you cannot enter model/unit effectivity on these bills. For example, Rotor Assembly (40-303) is a date effective component in the bill of model/unit effective item Fan Frame (30-103). The bill of Rotor Assembly can have only date effective items as its components and you cannot specify model/unit numbers on the bill.

Explosion of an end item with a specific unit number yields different configurations of the same end item.

The following figure shows the configuration for F-90 Jet (Item Number 10-101) with a model/unit number F90-01.

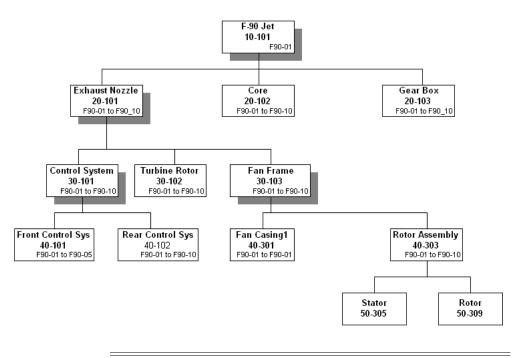

**Note:** Only those model/unit number items with an 01 in their effective range are included.

Similarly for a model/unit Number of F90-06, the configuration are as shown in the following figure.

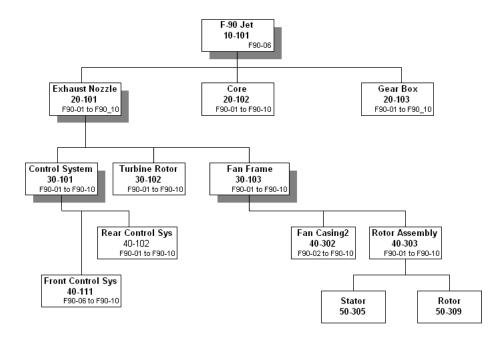

#### See Also

Overview of Model/Unit Number Effectivity on page 6-2 Generating Model/Unit Numbers on page 6-6 Maintaining Model/Unit Numbers on page 6-8 Model/Unit Effectivity, Oracle Project Manufacturing Implementation Manual

### **Generating Model/Unit Numbers**

**Note:** Only those model/unit number items with an 06 in their effective range are included.

Use the Generate Model/Unit Numbers window to define and generate model or unit numbers associated with a specific end item number.

### Prerequisites

- Install Oracle Project Manufacturing
- Setup Project Organization Parameters

### To generate model/unit numbers

1. Navigate to the Generate Model/Unit Numbers window.

| Generate Model/Unit N | umbers (P4)                                | ×          |
|-----------------------|--------------------------------------------|------------|
| ─ Run this Request    |                                            |            |
|                       | Сору                                       |            |
| Name                  | Generate Model/Unit Numbers                |            |
| Parameters            |                                            |            |
|                       | American English                           |            |
| 🚟 Parameters (2000)   |                                            | X Seeder X |
| End Item AS20         | 0001UE                                     |            |
| Prefix UA             |                                            |            |
| Start Number 1        |                                            |            |
| Count 25              |                                            |            |
| Numeric Width 2       |                                            |            |
|                       | 2<br>· · · · · · · · · · · · · · · · · · · | D          |
|                       | QK Cancel Clear (                          | Help       |
| Help (B)              | Sub <u>m</u> it <u>C</u> ancel             |            |

- **2.** Enter the following parameters:
  - Select the item number.
  - Enter the Prefix.
  - Enter the Start number.

- Enter the Count, or quantity of numbers needed.
- Enter the Numeric Width or number of digits for each item number.
- **3.** Choose Submit.

### See Also

Overview of Model/Unit Number Effectivity on page 6-2 Model/Unit Effectivity Example on page 6-2 Maintaining Model/Unit Numbers on page 6-8 Model/Unit Effectivity, Oracle Project Manufacturing Implementation Manual

### **Maintaining Model/Unit Numbers**

Use the End Item Model/Unit Number windows to view and define new model/unit numbers. You can add or modify comments only on previously defined model/unit numbers.

### To view or modify model/unit numbers

1. Navigate to the End Item Model/Unit Numbers window.

| End Item Model/U | Unit Numbers (PM) (2002) |             |                 | 000000000000000000000000000000000000000 | 9999999 ≚ <b>л×</b> Ì |
|------------------|--------------------------|-------------|-----------------|-----------------------------------------|-----------------------|
| End Item         | AS20001UE                | UE Aircraft | Engine Assembly |                                         |                       |
| — Unit Numbers – |                          |             |                 |                                         |                       |
| End Item Mode    |                          |             |                 |                                         |                       |
|                  | Unit Number              |             | Comment         |                                         | []_                   |
| UE               | UE001                    |             |                 |                                         |                       |
| UE               | UE002                    |             |                 |                                         |                       |
| UE               | UE003                    |             |                 |                                         |                       |
| UE               | UE004                    |             |                 |                                         |                       |
| UE               | UE005                    |             |                 |                                         |                       |
| UE               | UE006                    |             |                 |                                         |                       |
| UE               | UE007                    |             |                 |                                         |                       |
| UE               | UE008                    |             |                 |                                         |                       |
| UE               | UE009                    |             |                 |                                         |                       |
| UE               | UE010                    |             |                 |                                         |                       |
|                  |                          |             |                 |                                         |                       |

- **2.** Select an end item.
- **3.** View or enter the following:
  - End Item Model
  - Unit Number
  - Comment
- 4. Save your work.

### See Also

Overview of Model/Unit Number Effectivity on page 6-2 Model/Unit Effectivity Example on page 6-2 Generating Model/Unit Numbers on page 6-6 Model/Unit Effectivity, Oracle Project Manufacturing Implementation Manual

# **Inventory Transfers**

This chapter provides information on using the Borrow/Payback feature to transfer costs between projects temporarily. Topics include:

- Overview of Inventory Transfers on page 7-2
- Recording Borrow/Payback Transactions on page 7-3
- Payback Supply and Demand on page 7-10
- Project Mass Transfer on page 7-15

## **Overview of Inventory Transfers**

Inventory Transfer enables parts to be moved between projects and manages the replenishment accounting. The transaction is recorded and repayment made to the lending project when the borrowing project receives a replenishment order. The original cost of the material is transferred to the lending project, and the borrowing project absorbs the difference in cost.

You can:

- Determine project inventory shortages and surpluses.
- Record borrow transaction.
- View borrow/payback related exception messages while planning your items.
- Manage inter-project loan balances.
- Implement orders (purchase orders or WIP jobs) to fulfill payback demand.
- Optionally view borrow/payback transactions using the dedicated transaction types.
- View outstanding loan summary balances and detail borrow/payback transactions.
- Locate project on-hand to payback.
- Record payback transaction.
- Reschedule payback
- Permanently transfer all items from one project to another project.

### See Also

Recording Borrow/Payback Transactions on page 7-3 Project Inventory Inquiries on page 7-5 Project Mass Transfer on page 7-15

Payback Supply and Demand on page 7-10

# **Recording Borrow/Payback Transactions**

Borrow/Payback lets you transfer material between projects within your current organization. Borrow/Payback transactions apply to temporary project-to-project transfers. For additional information, see: Viewing Material Transactions, *Oracle Inventory User's Guide*. When you enter a payback transaction, the system automatically allocates the payback transaction to borrow transactions using a FIFO algorithm.

#### To enter a borrow/ payback transaction

1. Navigate to the Project Transfer window.

| osarde<br>Alexan | V_PROJECT_T   | RANSACTION (P2)            |                   | ন স × |
|------------------|---------------|----------------------------|-------------------|-------|
|                  | - Transaction | 1                          | ]                 |       |
|                  | Date          | 08/01/2000 13:44:0         | 10                |       |
|                  | Туре          | Project Borrow             |                   |       |
|                  | Source        |                            |                   |       |
|                  |               | ■ <u>S</u> erial-Triggered |                   |       |
|                  |               |                            | Transaction Lines |       |

2. Enter the date and time of entry for the transaction.

The date you enter is controlled by the *INV:Transaction Date Validation* profile option. See Oracle Inventory Profile Options, *Oracle Inventory User's Guide*.

- **3.** Select the desired transaction type. The available choices are as follows:
  - Project Borrow- Borrows items from a project
  - Project Payback- Payback borrowed items to a project
  - Project Transfer- Transfer Items to another project
- 4. Optionally, enter the source of the transaction type.

**5.** Optionally, indicate if you want inventory information to be defaulted from the serial number.

| CM21210     Stores        Image: Stores     Image: Stores     Image: Stores       Image: Stores     Image: Stores     Image: Stores       Image: Stores     Image: Stores     Image: Stores       Image: Stores     Image: Stores     Image: Stores       Image: Stores     Image: Stores     Image: Stores       Image: Stores     Image: Stores     Image: Stores       Image: Stores     Image: Stores     Image: Stores       Image: Stores     Image: Stores     Image: Stores       Image: Stores     Image: Stores     Image: Stores       Image: Stores     Image: Stores     Image: Stores       Image: Stores     Image: Stores     Image: Stores                                                                                                    | ltem                     | Rev | Subinventory | Locator | To Subinv | To Locator | Lot |
|----------------------------------------------------------------------------------------------------|--------------------------|-----|--------------|---------|-----------|------------|-----|
| Image: state state stat | CM21210                  |     | Stores       |         |           |            |     |
|                                                                                                    |                          |     |              |         |           |            |     |
|                                                                                                    |                          |     |              |         |           |            |     |
|                                                                                                    |                          |     | ]            |         |           |            |     |
|                                                                                                    |                          |     | ]            |         |           |            |     |
|                                                                                                    |                          |     | ]            |         |           |            |     |
|                                                                                                    |                          |     | ]            |         |           |            |     |
|                                                                                                    |                          |     | ]            |         |           |            |     |
|                                                                                                    |                          |     |              |         |           |            |     |
|                                                                                                    |                          |     |              |         |           |            |     |
|                                                                                                    |                          |     |              | SSS     |           |            |     |
|                                                                                                    |                          | aft |              |         |           |            | _   |
| Description Shaft                                                                                                    | Available <mark>1</mark> |     |              |         |           |            |     |
|                                                                                                    | On-hand 1                |     |              |         |           |            |     |

6. Choose Transaction Lines in the Project Transfer window.

- **7.** Enter an inventory item to transfer. If you choose to default inventory information from the serial number, enter a serial number.
- **8.** Optionally, enter the revision for the item. You must enter a value here if the item is under revision control.
- **9.** Enter the subinventory to which to transfer material. Enter the same subinventory in the Subinvnetory and To Subinv fields to transfer material between locators.
- **10.** Enter the locator to which to transfer the item. In the Project Manufacturing environment, the project and task are stored as segments in the locator flexfield.
- **11.** Optionally, enter a lot number for the item. If you want to enter multiple lot numbers, complete the remaining steps, then choose the Lot/Serial button to display the Lot Entry window.
- **12.** Select a unit of measure. This can be the primary unit of measure (the default) or any valid alternate unit of measure.

If you enter an alternate unit of measure, Oracle Inventory issues the quantity you specify in this unit of measure. Oracle Inventory also converts the quantity to the primary unit of measure so that it can correctly update the on-hand quantity.

- **13.** Enter the quantity of the inventory item to transfer, based on the unit of measure you specified.
- **14.** Optionally, enter a reason code for the transaction. For example, you can use reason codes to allow you to mark exceptional charges to support a quality data collection and reporting system.
- **15.** Optionally, enter up to 240 characters of free text that describes the transaction.
- **16.** Select the Scheduled Payback Date. This field is mandatory for transfer type borrow.
- **17.** Optionally, choose Lot/Serial. See: Assigning Serial Numbers, *Oracle Inventory User's Guide*.
- **18.** Save your work to process the transaction.

#### See Also

Project Inventory Inquiries on page 7-5

### **Project Inventory Inquiries**

You can determine your project shortages and surpluses through inquiries such as:

- Inventory on-hand inquiry.
- Supply and demand view.
- Borrow/Payback inquiry for outstanding inter-project loan balances in Project Manufacturing.

#### To view Borrow/Payback/Transfer Status information

1. Navigate to the Find Project Borrow/Payback window.

| Find Borrow/Payback Transactions ( | P2) (1949-1949-1949-1949-1949-1949-1949-1949 | 00000000000000000000000000000000000000 |
|------------------------------------|----------------------------------------------|----------------------------------------|
| Borrowing Project                  | BP-2                                         | Borrow Payback #2                      |
| Borrowing Task                     |                                              |                                        |
| Lending Project                    | BP-1                                         | Borrow Payback #1                      |
| Lending Task                       |                                              |                                        |
| ltem                               |                                              |                                        |
| Revision                           |                                              |                                        |
| Aging Bucket                       | 30                                           |                                        |
|                                    |                                              | <u>Clear</u> Find                      |

- 2. In the Find/Borrow/Payback Transaction window:
  - Select Borrowing Project
  - Optionally, enter Borrowing Task
  - Select Lending Project
  - Optionally, enter Lending Task
  - Optionally, select Item Number and its Revision
  - Optionally, enter Aging Bucket. The default is 30 days.
- 3. Choose Find.

| tem Number            | Rev | 0-30 | 31-60    | 61-90                 | 91+ | Outstandin<br>Quantit |
|-----------------------|-----|------|----------|-----------------------|-----|-----------------------|
| SB27374               |     | 0    | 0        | 0                     | 3   | 3                     |
| CM21209               |     | 0    | 0        | 0                     | 1   | 1                     |
| CM22340               |     | 0    | 0        | 0                     | 10  | 10                    |
|                       |     |      |          |                       |     |                       |
|                       |     |      |          |                       |     |                       |
|                       |     |      |          |                       |     |                       |
|                       |     |      |          |                       |     |                       |
|                       |     |      |          |                       |     |                       |
|                       |     |      |          |                       |     |                       |
| Borrowing             |     |      | C Lendir | g                     |     |                       |
| Project BP-2          | 2   |      | F        | Project BP-1          |     |                       |
| Task <mark>3.0</mark> |     |      |          | Task <mark>2.0</mark> |     |                       |
|                       |     |      |          |                       |     |                       |

The following information is displayed in the Project Borrow/Payback Summary window: Item Number, Rev, quantity in aging buckets, and Outstanding Quantity.

- 4. Select an item to display its borrowing project and task and its lending project.
- **5.** Select an item row and choose Details to drill down to the Project BorrowPayback Details folder window.

| Project Borrow/Payback Details | (P4) 000 |         |           |          |             |        |                | ::::::::::::::::::::::::::::::::::::: |
|--------------------------------|----------|---------|-----------|----------|-------------|--------|----------------|---------------------------------------|
|                                |          |         |           |          |             |        |                |                                       |
|                                | Project  |         |           |          |             |        |                |                                       |
| Borrowin                       | ig Task  |         |           |          |             |        |                |                                       |
| Lending                        | Project  |         |           |          |             |        |                |                                       |
| Lendin                         | ig Task  |         |           |          |             |        |                |                                       |
| ltem/R                         | evision  |         |           |          |             |        |                |                                       |
|                                |          |         |           |          |             |        |                |                                       |
|                                |          |         |           |          |             |        |                |                                       |
| 3                              |          |         |           |          |             |        |                |                                       |
| Transaction Type               | Transact | tion ID | Borrow Tx | n ID     | Transaction | n Date | Scheduled Date | Loan Quar                             |
|                                |          |         |           |          |             |        |                |                                       |
| Î                              |          |         |           |          |             |        |                |                                       |
| Ī                              |          |         |           |          |             |        |                |                                       |
| Ĩ                              |          |         | 1         |          |             |        | [              |                                       |
| Ĩ                              |          |         |           |          |             |        |                |                                       |
|                                | 1        |         |           |          |             |        |                |                                       |
|                                |          |         |           |          |             |        |                | D                                     |
|                                |          |         |           |          |             |        |                |                                       |
|                                |          |         | Reschedul | e Paybao | sk          |        | Transactio     | on )                                  |
|                                |          |         |           |          |             |        |                |                                       |

The number and name for the following information is displayed in the upper portion of the window: Borrowing Project, Borrowing task, Lending Project, Lending Task, and Item/Revision. Line details are shown for the following information: Transaction Type, Transaction ID, Borrow Txn ID, Transaction Date, Scheduled Date, Loan Quantity, Outstanding Qty, Payback Quantity, and Aging Days.

#### • To drill down to the transaction detail

- 1. Select an Item.
- **2.** Choose Transaction to drill down to the transaction in the Material Transactions window. See: Viewing Material Transactions, Oracle Inventory User's Guide.

#### **•** To Reschedule Payback

- 1. Select a row on the Project Borrow/Payback Details window.
- **2.** Choose the Reschedule Payback button to drill to the Reschedule Payback window.

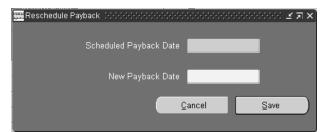

You can view the scheduled payback date and can enter a new payback date in this window.

**3.** Save your work.

#### See Also

Recording Borrow/Payback Transactions on page 7-3

# **Payback Supply and Demand**

Two order types exist in Project MRP to distinguish demand and supply resulting from a borrow/payback transaction in Project Manufacturing. Planning recognizes a scheduled project payback transaction as a supply for the lending project and a demand for the borrowing project. The scheduled payback date is used as the supply date for the lending project and demand date for the borrowing project. The two order types are:

- 1. Payback Demand
- 2. Payback Supply

You can use these order types to search for borrow/payback demand/supply. You can also see these order types on the planner workbench. The following example illustrates how payback demand and payback supply are treated in a plan.

If you want to view the payback demand and payback supply on the horizontal material plan, check the Payback Demand and Payback Supply check boxes under preferences. See: Reviewing the Horizontal Plan, Oracle *Master Scheduling/MRP and Oracle Supply Chain Planning User's Guide* 

#### **Plan Options**

Reservation Level: Project Task Hard Pegging Level: Project Task

On performing the following borrow transactions for Item SB-1:

| ltem | Quantity | Lending Project | Borrowing Project | Payback Date |
|------|----------|-----------------|-------------------|--------------|
| SB-1 | 60       | P1,T1           | P2,T2             | Period 1     |
| SB-1 | 50       | P3,T3           | P4,T4             | Period 3     |

The results of running MRP with the above transactions along with some additional MDS demands is shown below. In the example below, the demand for 80 (P1,T1), 100(P3, T3) and 150 (P2,T2) are MDS demands. The example assumes a zero lead time for the item.

| SB-1<br>MRP Planned   | Period 1                                   | Period 2    | Period 3                                 |
|-----------------------|--------------------------------------------|-------------|------------------------------------------|
| Demand                | 80 (P1,T1)<br>60 (P2,T2) Payback<br>demand | 100 (P3,T3) | 150 (P2,T2)<br>50 (P4,T4) Payback demand |
| Scheduled<br>Receipts | 60 (P1,T1) Payback supply                  |             | 50 (P3,T3) Payback supply                |
| Planned Orders        | 20 (P1,T1)<br>60 (P2,T2)                   | 50 (P3,T3)  | 100 (P2,T2)<br>50 (P4,T4)                |

Since the borrowed quantity of 60 is scheduled to be paid back in period 1, a payback demand is created for project P2, T2. This also results in a corresponding payback supply for project P1, T1. Similarly the second borrow/payback transaction for item SB-1 results in payback demand for 50(P4, T4) and payback supply for 50(P3, T3) in period 3.

Notice that the planned orders carry the project and task references of the borrowing project. Also, the payback supply is treated as firm and MRP does not suggest any reschedules or cancellations for the payback supply.

### **Costing of Borrow Transactions**

The system costs borrow transactions in the same manner as a regular transfer from the lending project to the borrowing project. If the lending project and the borrowing project belong to the same cost group, or if the borrow transaction is between two tasks within the same project, the system does not perform average cost recalculation because the transferred item remains in the same cost group.

# **Costing of Payback Transactions**

For the borrowing project, the system decrements the on-hand quantity by the payback quantity and credits the borrowing cost group inventory valuation by the payback quantity extended by the current average cost of the payback item. The system records any difference between the current average cost and the original borrow transaction as a variance.

For the lending project, the system increases on-hand quantity by the payback quantity and debits the lending cost group inventory valuation by the payback quantity extended by the original borrowing cost. The average cost of the payback item is re-averaged based on the new aggregate inventory valuation for the item and the current on-hand quantity. In the example of a borrow/payback transaction shown in the table below, Project B is the borrowing project and Project L is the lending project. If a payback transaction was allocated to multiple borrow transactions, the increase in inventory valuation for the lending project is the sum of the allocated payback quantity extended by the original borrowing cost for each borrow transaction.

| Description                                                   | Quantity | Each (\$) | Total (\$) |
|---------------------------------------------------------------|----------|-----------|------------|
| Beginning Balance in Cost Groups for Item A                   |          |           |            |
| Cost Group for Project B                                      | 0        | 0         | 0          |
| Cost Group for Project L                                      | 5        | 10        | 50         |
| Project B borrows Quantity 1 Item A                           |          |           |            |
| Transaction Detail for Borrow Transaction                     |          |           |            |
| Debit Project B Cost Group Inventory Account                  | 1        | 10        | 10         |
| Credit Project L Cost Group Inventory Account                 | (1)      | (10)      | (10)       |
| Project B issues Item A to WIP                                |          |           |            |
| Transaction Detail for WIP Issue                              |          |           |            |
| Debit Project B WIP Job Accounting Class                      | 1        | 10        | 10         |
| Credit Project B Cost Group Inventory Account                 | (1)      | (10)      | (10)       |
| Project B Receives Quantity 20 Item A @ \$12                  |          |           |            |
| Debit Project B Cost Group Inventory Account                  | 20       | 12        | 240        |
| Credit PO Receipt Accrual Account                             | 20       | 12        | 240        |
| Balance in Cost Groups for Item A                             |          |           |            |
| Cost Group for Project B                                      | 20       | 12        | 240        |
| Cost Group for Project L                                      | 4        | 10        | 40         |
| Project B does Payback Transaction to Project L               |          |           |            |
| Transaction Detail for Payback Transaction                    |          |           |            |
| Debit Project L Cost Group Inventory Account                  | 1        | 10        | 10         |
| Credit Project B Cost Group Inventory Account                 | (1)      | (12)      | (12)       |
| <b>Debit</b> Project B Cost Group Payback Variance<br>Account |          |           | 2          |

If the borrowing project and the lending project belong to the same cost group, or if the payback transaction is between two tasks within the same project, the average cost in the borrowing project is not recalculated because the transfer item remains in the same cost group, and no variance is recorded.

The following table shows the effect of a Borrow/Payback between two tasks on the same project.

| Description                                            | Quantity | Each (\$) | Total (\$) |
|--------------------------------------------------------|----------|-----------|------------|
| Beginning Balance in Cost Group for Item A             |          |           |            |
| Project Locator for Project B, Task 1                  | 0        | 10        | 0          |
| Project Locator for Project B, Task 2                  | 5        | 10        | 50         |
| Project B Task 1 borrows Quantity 1 Item A from Task 2 |          |           |            |
| Transaction Detail for Borrow Transaction              |          |           |            |
| Debit Project B Cost Group Inventory Account           | 1        | 10        | 10         |
| Credit Project B Cost Group Inventory Account          | (1)      | (10)      | (10)       |
| Project B Task 1 issues Item A to WIP                  |          |           |            |
| Transaction Detail for WIP Issue                       |          |           |            |
| Debit Project B WIP Job Accounting Class               | 1        | 10        | 10         |
| Credit Project B Cost Group Inventory Account          | (1)      | (10)      | (10)       |
| Project B Task 1 Receives Quantity 20 Item A @ \$12    |          |           |            |
| Debit Project B Cost Group Inventory Account           | 20       | 12        | 240        |
| Credit PO Receipt Accrual Account                      | 20       | 12        | 240        |
| Balance in Cost Group for Item A                       |          |           |            |
| Project Locator for Project B, Task 1                  | 20       | 11.67     | 233.33     |
| Project Locator for Project B, Task 2                  | 4        | 11.67     | 46.67      |
| Project B Task 1 does Payback Transaction to Task 2    |          |           |            |
| Transaction Detail for Payback Transaction             |          |           |            |
| Debit Project B Cost Group Inventory Account           | 1        | 10.00     | 10.00      |
| Credit Project B Cost Group Inventory Account          | (1)      | (11.67)   | (11.67)    |
| Debit Project B Cost Group Payback Variance Account    |          |           | 1.67       |

| Description                           | Quantity | Each (\$) | Total (\$) |
|---------------------------------------|----------|-----------|------------|
| Balance in Cost Group for Item A      |          |           |            |
| Project Locator for Project B, Task 1 | 19       | 11.60     | 220.40     |
| Project Locator for Project B, Task 2 | 5        | 11.60     | 46.40      |

The payback transaction results in the reduction of the cost group cost of the item from \$11.67 to \$11.60. This reduction is caused by re-averaging at the borrow cost, with the difference of \$1.67 (24 items @ \$.07) charged to the payback variance account.

#### Posting of Borrow/Payback Variance to Projects

You can define a new Borrow/Payback variance account at the cost group level. The difference between the current average cost and the original borrowing cost posts to the new account for the borrowing project cost group.

In addition, the variance amount is posted to Oracle Projects against the borrowing project as a material expenditure.

#### See Also

Overview of Project MRP, Oracle Master Scheduling/MRP and Oracle Supply Chain Planning User's Guide

# **Project Mass Transfer**

Project mass transfer enables you to transfer all items of a project to another project, and sends appropriate workflow notifications tot he project manager. If the project manager on the form and to projects is different, an approval is required from both project managers before the system processes the transaction. If the project manager is the same for both projects, the system generates a notification.

### • To mass transfer items to another project

1. Navigate to the Project Mass Transfer Wizard.

| 🚃 Project Mass Transfe | r Wizard, Step 1 of 5: Transaction Options (2000) 2000 (2000) 2000 (2000) | ≚× |
|------------------------|---------------------------------------------------------------------------|----|
| . /                    | Welcome to the Project Mass Transfer Wizard!                              |    |
| K                      | Please enter the transaction details.<br>Date <b>24-JUN-2003 11:25:14</b> |    |
|                        | Reason                                                                    |    |
|                        | Reference                                                                 |    |
|                        | Process Mode Concurrent                                                   |    |
|                        |                                                                           |    |
|                        |                                                                           |    |
|                        |                                                                           |    |
| <u>C</u> ancel         | < Back Next > Start                                                       |    |

- **2.** Enter the Transfer date.
- 3. Optionally, select the transaction Reason from the list of values.
- **4.** Optionally, enter a transaction reference. This reference appears in the workflow notification.
- **5.** Select a transaction process mode. See: Setting Transactions Processing Profile Options, *Oracle Inventory User's Guide*.
- 6. Choose Next.
- 7. Select the item Range from the drop down list. The values are as follows:
  - All Items- Transfers all items from the project to a different project.

- Specific Item- Transfers all on-hand quantity of an item from one project to another project.
- Category- Transfers all items assigned to a category from one project to another project.

| Project Mass Transfe | r Wizard, Step 2 of 5: Transfer Options 😳 😳 😳 🕹 🕹 🕹 🗹 🗶                                                                                                    |
|----------------------|----------------------------------------------------------------------------------------------------|
|                      | You have the option to transfer all items, a single item, or all items<br>within a category.<br>Please specify the option and the appropriate details below.<br>Range<br>Item Number<br>Item Number<br>Item Description<br>Category Description |
| Cancel               | < Back Next > Start                                                                                                    |

- 8. Enter the Item Number if you selected Specific Item in the range field.
- **9.** Enter the Category if you selected Category in the range field.
- **10.** Choose Next.

| Project Mass Transfe | r Wizard, Step 3 of 5: Project Selection (2000)000000000000000000000000000000000                    |
|----------------------|----------------------------------------------------------------------------------------------------|
|                      | Please specify the project you wish to transfer from and the project you wish to transfer to.       |
|                      | Transfer From Project           Number         Engines 2000SE           Name         Engines 2000SE |
|                      | Transfer To Project                                                                                 |
|                      | Number Engines 2000-Bill                                                                            |
|                      | Name Engines 2000-Bill                                                                              |
|                      |                                                                                                    |
| Cancel               | < <u>B</u> ack <u>N</u> ext > <u>S</u> tart                                                         |

- **11.** Enter the Transfer from Project Number. This is the project from which you are transferring the items.
- **12.** Enter the Transfer to Project Number. This is the project to which you are transferring the items.
- **13.** Choose Next.
- **14.** Select one or more tasks to transfer the items to different tasks. In a Project controlled organization, you can also select project to transfer the items to the project level.

| Project Mass Transfe | er Wizard, Step 4 of 5: Task Selection 🤌<br>Please specify the destination task:<br>to.                                               |                 |
|----------------------|----------------------------------------------------------------------------------------------------|-----------------|
|                      | From Task<br>2.0 (Prototype)<br>3.0 (Production)<br>4.0 (Shipping)<br>5.0 (Installation)<br>1.0 (Engineering Design)<br>Project Level | To Task         |
| Cancel               | < Back Next                                                                                                    | > <u>S</u> tart |

- **15.** Choose Next
- **16.** Choose Start to initiate the Transfer.

| Project Mass Transfer | r Wizard, Step 5 of 5: Confirmation December 2000000000000000000000000000000000000 | < Ì |
|-----------------------|------------------------------------------------------------------------------------|-----|
|                       | To initiate the Mass Transfer process, please press the Start button.              |     |
| <u>C</u> ancel        | < <u>B</u> ack <u>N</u> ext > <u>S</u> tart                                        |     |

**17.** Choose finish.

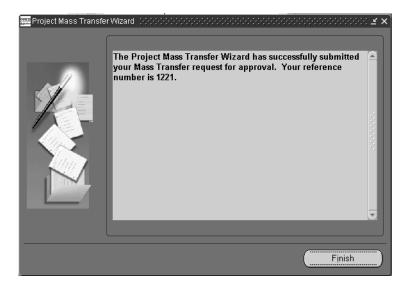

#### See Also

Defining Transaction Reasons, Oracle Inventory User's Guide Overview of Items, Oracle Inventory User's Guide Overview of Item Categories, Oracle Inventory User's Guide Overview of Projects and Tasks, Oracle Projects User's Guide

# **Project Manufacturing Inquiry**

This chapter provides information on using the Project Manufacturing Inquiry to review and analyze Oracle Project Manufacturing and Oracle Projects data. Topics include:

- Overview of the Project Manufacturing Inquiry on page 8-2
- Viewing Project Details on page 8-3
- Project Manufacturing Column Details on page 8-9

# **Overview of the Project Manufacturing Inquiry**

You can use the project manufacturing inquiry portal to analyze Oracle Projects and Oracle Project Manufacturing data. You can drill down to the project or project and task details from the two kiosks respectively. You can also drill down to the selected transactional details in this portal. This inquiry provides you with access to all project information.

In the Project Manufacturing Portal, you can search for a project using project number, project name, or project description. You can then drill to the details for a project from the list of projects that matched your search criteria. The following information is provided for each project: project number, project name, project description, project type, start date, project status, end date, category, and organization name.

In the Project Kiosk, you can view the project information and drill down to review additional details for the project including budgets, expenditures, project status, RFQ, quotation, requisitions, purchase orders, blanket POs, manufacturing plans, WIP jobs, onhand balances, sales orders, onhand values, and flow schedules. All inquiries in the Project Kiosk displays the project header information and includes project number, project name, project description, project type, start date, project status, end date, category, and organization name.

In the Task Kiosk, you can view the task information. Available details include RFQ, quotation, requisitions, purchase orders, blanket POs, manufacturing plans, WIP jobs, onhand balances, sales orders, onhand values, and line schedules. All inquiries in the Task Kiosk displays the task header information and includes project number, project name, project description, task number, task name, manager, task start date, and task end date.

# **Viewing Project Details**

### **Profile Options**

Before you can use the Project Manufacturing Portal, the following profile names must be defined in the System Administrator responsibility at the Site level:

- PA: Reporting Budget 1 (Cost) (*Default: Approved Cost Budget*)
- PA: Reporting Budget 2 (Cost) (Default: Forecasted Cost Budget)
- PA: Reporting Budget 3 (Revenue) (Default: Approved Revenue Budget)
- PA: Reporting Budget 4 (Revenue) (Default: Forecasted Revenue Budget)

#### • To launch the portal

- **1.** Select one of the following methods:
  - Navigate to the Project Manufacturing Portal from the Navigator menu in Oracle Applications,

or

• Use the web browser through the self service applications.

If you enter through the web browser you need to provide a user name and password to log into the system. Then select the Project Manufacturing Inquiry option.

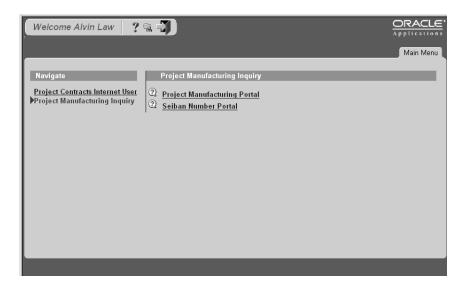

- **2.** Select the desired inquiry type.
  - Project Manufacturing Portal

You can drill down to all Oracle Projects and Oracle Project Manufacturing information for a particular project.

Seiban Number Portal

With this inquiry type, you can drill down to all Oracle Project Manufacturing information for a particular Seiban number.

- **3.** Select the search criteria. The following search criteria are available by default for each inquiry type.
- Project Manufacturing Portal
  - Project Number
  - Project Name
  - Project Description
  - Manager Name
  - Project Status
  - PM Product

- PM Project Reference
- Project Organization Name
- Seiban Number Portal
  - Project Number
  - Project Name
  - Operating Unit

Once you select a project from the list of projects that matched your search criteria, you can drill down for details.

#### See Also

Profile Options, Oracle Projects User's Guide

## Inquiry Details for Project Manufacturing Portal

| ORACLE<br>Project Ma                         | nufactu             | ming            | Ç.                |                                 |                 |      |               |                          |                |        |                  |                          |                |             |                      |
|----------------------------------------------|---------------------|-----------------|-------------------|---------------------------------|-----------------|------|---------------|--------------------------|----------------|--------|------------------|--------------------------|----------------|-------------|----------------------|
| Projects                                     |                     |                 |                   |                                 |                 |      |               |                          |                |        |                  |                          |                |             |                      |
| Search - Projects                            |                     |                 |                   |                                 |                 |      |               |                          |                |        |                  |                          |                |             |                      |
| Project Number                               |                     |                 |                   |                                 |                 |      |               |                          |                |        |                  |                          |                |             |                      |
| Project Name                                 |                     | _               |                   |                                 |                 |      |               |                          |                |        |                  |                          |                |             |                      |
| Project Description                          | 1                   |                 |                   |                                 |                 |      |               |                          |                |        |                  |                          |                |             |                      |
| Manager Name                                 |                     |                 |                   |                                 |                 |      |               |                          |                |        |                  |                          |                |             |                      |
| Project Status                               |                     |                 |                   |                                 |                 |      |               |                          |                |        |                  |                          |                |             |                      |
| PM Product                                   |                     |                 |                   |                                 |                 |      |               |                          |                |        |                  |                          |                |             |                      |
| PM Project Reference                         |                     |                 |                   |                                 |                 |      |               |                          |                |        |                  |                          |                |             |                      |
| Project Organization Name                    |                     |                 |                   |                                 |                 |      |               |                          |                |        |                  |                          |                |             |                      |
| Project Type                                 |                     |                 |                   |                                 |                 |      |               |                          |                |        |                  |                          |                |             |                      |
| Search Clear                                 |                     |                 |                   |                                 |                 |      |               |                          |                |        |                  |                          |                |             |                      |
| ► <u>Advanced Search</u><br>Projects Results |                     |                 |                   |                                 |                 |      |               |                          |                |        |                  |                          |                |             |                      |
| Project Project Start<br>Number Name Date    |                     | Manager<br>Name | Project<br>Status | Project<br>Organization<br>Name | Project<br>Type |      | PTD<br>Margin | PTD Margin<br>Percentage | YTD<br>Revenue |        | YTD<br>Margin    | YTD Margin<br>Percentage | ITD<br>Revenue | ITD<br>Cost | ITD Marg<br>Percenta |
|                                              |                     |                 |                   |                                 |                 |      |               |                          |                |        |                  |                          |                |             |                      |
| Copyright 2001 Oracle Corporation            | n. All rights reser | ved.            |                   |                                 |                 | Retu | ım To Po      | rtal   <u>Log Off</u>    | Preference:    | s I Er | nail   <u>Cu</u> | stomize Region           |                |             |                      |

By default, the following information is provided for each: project number, project name, start date, completion date, manager name, project status, project organization name, project type, PTD revenue, PTD cost, PTD margin, YTD revenue, cost, YTD margin, YTD margin percentage, YTD revenue, YTD cost, YTD margin, YTD margin percentage, total revenue budget, backlog, backlog percentage, commitments, and total cost.

The calculations for the displayed columns are as follows:

PTD Margin = PTD Revenue - PTD Burdened Cost

PTD Margin% = PTD Margin/ PTD Revenue

ITD Margin = ITD Revenue - ITD Burdened Cost

ITD Margin% = ITD Margin / ITD Revenue

YTD Margin = YTD Revenue - YTD Burdened Cost

YTD Margin% = YTD Margin/ YTD Revenue

Backlog = Primary Budgeted Revenue Amount - ITD Revenue (if ITD revenue is > Primary Budgeted revenue amount then backlog = 0)

Backlog% = Backlog / Primary Budgeted Revenue Amount

Total Cost = Total Cost ITD + Committed Burden Amount

# **Project Kiosk in Project Manufacturing Portal**

In the Project Kiosk, you can view the project information and drill down to review additional details for the project including expenditures, commitments, RFQ, quotation, requisitions, purchase orders, blanket POs, manufacturing plans, WIP jobs, onhand balances, sales orders, onhand values, and line schedules.

| ORACLE<br>Project Mar                     | ufactu         | ing           |                     |          |                              |                     |         |           |           |                      |         |           |                |              |         |           |
|-------------------------------------------|----------------|---------------|---------------------|----------|------------------------------|---------------------|---------|-----------|-----------|----------------------|---------|-----------|----------------|--------------|---------|-----------|
| Projects                                  |                |               |                     |          |                              |                     |         |           |           |                      |         |           |                |              |         |           |
|                                           |                |               |                     |          |                              |                     |         |           |           |                      |         |           |                |              |         |           |
| Search - Projects                         |                |               |                     |          |                              |                     |         |           |           |                      |         |           |                |              |         |           |
| Project Number                            |                |               |                     |          |                              |                     |         |           |           |                      |         |           |                |              |         |           |
| Project Name                              |                |               |                     |          |                              |                     |         |           |           |                      |         |           |                |              |         |           |
| Project Description                       |                |               |                     |          |                              |                     |         |           |           |                      |         |           |                |              |         |           |
| Manager Name                              |                |               |                     |          |                              |                     |         |           |           |                      |         |           |                |              |         |           |
| Project Status                            |                |               |                     |          |                              |                     |         |           |           |                      |         |           |                |              |         |           |
| PM Product                                |                |               |                     |          |                              |                     |         |           |           |                      |         |           |                |              |         |           |
| PM Project Reference                      |                |               | _                   |          |                              |                     |         |           |           |                      |         |           |                |              |         |           |
| Project Organization Name                 |                |               |                     |          |                              |                     |         |           |           |                      |         |           |                |              |         |           |
| Project Organization Name<br>Project Type |                |               |                     |          |                              |                     |         |           |           |                      |         |           |                |              |         |           |
| Project Type                              |                |               |                     |          |                              |                     |         |           |           |                      |         |           |                |              |         |           |
| Search Clear                              |                |               |                     |          |                              |                     |         |           |           |                      |         |           |                |              |         |           |
| Advanced Search                           |                |               |                     |          |                              |                     |         |           |           |                      |         |           |                |              |         |           |
| Projects Results                          |                |               |                     |          |                              |                     |         |           |           |                      |         |           |                |              |         |           |
|                                           |                |               |                     |          |                              |                     |         |           |           |                      |         |           |                |              |         |           |
| Project                                   | Start Date     | Completion    | Manage              |          |                              | Project             | PTD     | PTD Cost  |           | PTD                  | YTD     | YTD Cost  |                | YTD Margin I |         | ITD Cost  |
| Project Number Name                       |                | Date          | Name                | Status   | Organization<br>Name         | Туре                | Revenue |           | Margin    | Margin<br>Percentage | Revenue |           | Margin         | Percentage F | Revenue |           |
| 40001 Constructio                         | n- 07-Dec-1997 | 7             | Kingston            | Approved | Los Angeles                  | Construction        | 0       | 7,284     | -7,284    |                      |         | 7,284     | -7,284         | 00           | )       | 11,334    |
| Mfg                                       | 07.1.1007      | 10.1.0010     | Mr. Max             |          | Manufacturing                |                     |         | 0.700.445 | -         |                      |         | 0.700.445 |                |              |         | 0 700 445 |
| P4-Task Auto<br>Pumps Auto Pump           |                | 10-Apr-2010   | Mr. Max             |          | Cleveland<br>Manufacturing   | Production-<br>Cost | U       | 2,780,445 | 2,780,445 |                      | 00      | 2,780,445 | -<br>2,780,445 | 00           | J       | 2,780,445 |
| 50001 Fixed Price                         |                | 7 07-May-1999 |                     | Approved | Los Angeles                  | Fixed Price         |         |           |           | 0                    | )       |           |                | 0            |         |           |
| Mfg<br>Engines 2000-Bill Engines          | 07 Dec 1993    | 7 31 Dec 2010 | Mr. Max<br>Kingston |          | Manufacturing<br>Los Angeles |                     |         |           |           | 0                    |         |           |                | 0            |         |           |
| 2000-Bill                                 |                |               | Mr. Max             |          | Manufacturing                | Bill                |         |           |           |                      |         |           |                |              |         |           |
| Pumps 2000 - Pumps 200<br>Bill - Bill     | 07-Dec-1997    | 7 31-Dec-2010 | Kingston<br>Mr. Max |          | Cleveland<br>Manufacturing   | Production-<br>Bill |         |           |           | 0                    | )       |           |                | 0            |         |           |
| P4-General General                        | 07-Jan-1997    | 31-Dec-2010   |                     |          |                              | Production-         |         |           |           | 0                    | )       |           |                | 0            |         |           |
| Pumps-Cost Pumps-Cos                      | <u>t</u>       |               | Mr. Max             |          | Manufacturing                | Cost                |         |           |           | ſ                    |         |           |                | 0            |         |           |
| P4-General<br>Pumps-Bill Pumps-Bill       | u/-Dec-199i    | 7 31-Dec-2010 | Kingston<br>Mr. Max |          | Cleveland<br>Manufacturing   | Production-<br>Bill |         |           |           | l                    | ,       |           |                | U            |         |           |
| P2-Dynamic Dynamic                        | 07-Dec-1997    | 7 31-Dec-2010 | Kingston            |          | Los Angeles                  |                     |         |           |           | 0                    | )       |           |                | 0            |         |           |

You can also drill down to the task kiosk/task level details by selecting a task number in the task summary, which includes a list of valid tasks for a project. The task summary contains details on the task number, task name, description, manager, start date, and end date. All inquiries in the Project Kiosk display the project header information and includes project number, project name, project description, project type, start date, project status, end date, category, and organization name.

#### Task Kiosk in Project Manufacturing Portal

In the Task Kiosk, you can view the task information and project/task details for including: RFQ, quotation, requisitions, purchase orders, blanket POs, manufacturing plans, WIP jobs, onhand balances, sales orders, and line schedules. All inquiries in the Task Kiosk displays the task header information including project number, project name, project description, task number, task name, manager, task start date, and task end date.

#### See Also

Project Manufacturing Column Details on page 8-9

# Inquiry Details for Seiban Number Portals

The following information is provided for each project in the portal: project number, project name, and operating unit.

#### Seiban Kiosk in Seiban Number Portal

In the Seiban Kiosk, you can view the project information and you can then choose to drill down to review additional details for the project including RFQ, quotation, requisitions, purchase orders, blanket POs, manufacturing plans, WIP jobs, onhand balances, sales orders, onhand values, and line schedules. All inquiries in the Seiban Kiosk displays the project header information and includes project number, project name, project description, project type, start date, project status, end date, category, and organization name.

See Also

Project Manufacturing Column Details on page 8-9

# **Project Manufacturing Column Details**

You can view the column details for each drilldown for a project or task in the Project Manufacturing Portal. The following is a list of the column details:

- Expenditures and Commitments on page 8-10
- Purchase Orders and Requisitions on page 8-10
- WIP Jobs on page 8-12
- Sales Orders and Onhand Values on page 8-16
- Line Schedules on page 8-19
- Cost Activity on page 8-20

| ORAC<br>Project                                         | ect Manufacturi                                                                                                    | ng<br>= ->                       | Beturn                 | 5) 😥 🙀      | ) 🧭 🧭<br>ces Emeil Qustomize Region |
|---------------------------------------------------------|----------------------------------------------------------------------------------------------------|----------------------------------|------------------------|-------------|-------------------------------------|
|                                                         |                                                                                                    |                                  |                        |             |                                     |
| Project Ki                                              | osk                                                                                                    |                                  |                        |             |                                     |
| Projec<br>Project Des                                   | Number P4-Task Auto Pumps<br>t: Name P4-Task Auto Pumps<br>scription P4-Task Auto Pumps<br>ct Type Production-Cost | s Project Status Approved        |                        |             |                                     |
| Expenditu                                               | ures Commitments                                                                                                   |                                  |                        |             |                                     |
| RFQs<br>Quotation<br>Purchase<br>Blanket P<br>Manufactu | Orders Orders Onhand Balan                                                                                         |                                  |                        | ⊘ Previous  | 1-16 of 16 💌 Next 😔                 |
| Task Number                                             | Task Name                                                                                                    | Description                      | Manager                | Start Date  | End Date                            |
| <u>1.0</u>                                              | Material                                                                                                    | Project Material                 | Abbott, Mr. Phillip    |             |                                     |
| <u>1.1</u>                                              | Cylinders                                                                                                    | Cylinders CM21902                | Abbott, Mr. Henry John |             |                                     |
| <u>1.2</u>                                              | Fuel Pumps                                                                                                    | Fule Pumps CM22173               | Adams, Mr. Brian       |             |                                     |
| <u>1.3</u>                                              | Miscellaneous                                                                                                    | Other Project Items change       |                        |             |                                     |
| 2.0                                                     | Fabrication                                                                                                    | Fabricate Engine SB20101 changed |                        |             | 07-Jun-2001                         |
| <u>2.1</u>                                              | Welding                                                                                                    | TIG Welding                      | Abbott, Mr. Henry John |             |                                     |
| 2.2                                                     | Assembly                                                                                                    | Assembly Labor                   |                        |             |                                     |
| 2.3                                                     | Other                                                                                                    | Other Manufacturing Resources    |                        |             |                                     |
| 3.0                                                     | QA-1                                                                                                    | Quality Assurance                |                        |             |                                     |
| 3.1                                                     | Inspection                                                                                                    | Inspection Department Resources  |                        |             |                                     |
| 3.2                                                     | Testing                                                                                                    | Testing Resources                |                        |             |                                     |
| 4.0                                                     | Shipping                                                                                                    | Shipping                         |                        |             |                                     |
| 4.1                                                     | Packing                                                                                                    | Packing Expenses                 |                        |             |                                     |
| S1.0                                                    | SSales Proposal                                                                                                    | Sales Proposal                   |                        | 19-Jun-2001 |                                     |

# **Expenditures and Commitments**

#### To view expenditures for a project

Select the expenditures button in the Project Kiosk.

The following information is displayed: task number, expenditure type, expenditure category, revenue category code, expenditure organization, item date, quantity, burdened cost, accrued revenue, bill amount, non labor resource, non labor resource organization, UOM, employee name employee number, job name, and supplier name.

#### To view project commitments

Select Commitments in the Project Kiosk for the selected project.

The following information is displayed: task number, task name, commitment number, commitment line number, expenditure type, expenditure organization, commitment date, quantity, UOM, commitment amount, burdened cost, commitment type, requester, buyer, need by date, promised date, approved?, approved date, description, supplier, transaction source, denom currency code, denom raw cost, denom burdened cost, account currency code, account raw cost, account burdened cost, account rate date, account rate type, account exchange rate, receipt currency code, receipt currency amount, receipt exchange rate, project currency code, project rate date, project rate type, project exchange rate, and commitment rejection code.

#### See Also

Project Manufacturing Column Details on page 8-9

# **Purchase Orders and Requisitions**

### **Purchase Orders**

#### To view project purchase orders

1. Select Purchase Orders in the Project/Task/Seiban Kiosk.

Purchase order summary includes the following information for each project purchase order: document type, revision number, revised date, order date, status, supplier, supplier site, ship-to location, currency, amount, ship via, **2.** You can view matched invoices for the purchase order by selecting Invoices in the PO receipt transaction window.

#### Requisitions

#### To view project requisitions

1. Select Requisitions in the Project/Task/Seiban Kiosk.

The following information is displayed: requisition number, creation date, description, type, approval status, approver, closed flag, cancelled flag, preparer, currency, total, item number, item description, and end item model/unit number.

| ORACL<br>Project                 | .∈'<br>ct Manu              | ıfac      | turing             |          |                  |                   |              |                  |                                    |                        |        | 5                | Ø       |                | ß             | )                 |
|----------------------------------|-----------------------------|-----------|--------------------|----------|------------------|-------------------|--------------|------------------|------------------------------------|------------------------|--------|------------------|---------|----------------|---------------|-------------------|
| <u>)</u>                         |                             |           |                    | R.       |                  |                   |              |                  |                                    |                        | Return | <u>To Portal</u> | Log Off | Preference     | <u>s Emai</u> | Customize Region  |
| Requisit                         | ion Detail                  |           |                    |          |                  |                   |              |                  |                                    |                        |        |                  |         |                |               |                   |
| Project Klosk > E<br>Requisition |                             | ons > I   | Requisition Deta   | I        |                  |                   |              |                  |                                    |                        |        |                  |         |                |               |                   |
|                                  | er <b>4117</b>              |           |                    |          |                  |                   |              |                  |                                    |                        |        |                  |         |                |               |                   |
| Currenc                          |                             |           |                    |          |                  |                   |              |                  |                                    |                        |        |                  |         |                |               |                   |
|                                  | e 02-Jun-1998               | •         |                    |          |                  |                   |              |                  |                                    |                        |        |                  |         |                |               |                   |
|                                  | al <b>0.00</b>              |           |                    |          |                  |                   |              |                  |                                    |                        |        |                  |         |                |               |                   |
|                                  | is <u>Approved</u><br>Id No |           |                    |          |                  |                   |              |                  |                                    |                        |        |                  |         |                |               |                   |
|                                  | a No<br>er Kingston, M      | . M.      |                    |          |                  |                   |              |                  |                                    |                        |        |                  |         |                |               |                   |
| Cancelle                         |                             | n. ma     | <u>x</u>           |          |                  |                   |              |                  |                                    |                        |        |                  |         |                |               |                   |
| Descriptio                       |                             |           |                    |          |                  |                   |              |                  |                                    |                        |        |                  |         |                |               |                   |
|                                  | er <u>Kingston, M</u>       | Ir Ma     |                    |          |                  |                   |              |                  |                                    |                        |        |                  |         |                |               |                   |
| Last Update Dat                  |                             |           | <u>n</u>           |          |                  |                   |              |                  |                                    |                        |        |                  |         |                |               |                   |
| Note to Authorize                |                             |           |                    |          |                  |                   |              |                  |                                    |                        |        |                  |         |                |               |                   |
|                                  |                             |           |                    |          |                  |                   |              |                  |                                    |                        |        |                  |         |                |               |                   |
| Attachment                       |                             |           |                    |          |                  |                   |              |                  |                                    |                        |        |                  |         |                |               |                   |
|                                  |                             |           |                    |          |                  |                   |              |                  |                                    |                        |        |                  | C       | Previous       | 1-2           | of 2 💌 Next 🗇     |
| Line Item Numb                   | er Description              | Price     | Unit of<br>Measure | Quantity | Qty<br>Delivered | Requested<br>Date | Cancelled    | Cancel<br>Reason | Requestor                          | Deliver-To<br>Location |        | Order<br>Numbe   |         | upplier L<br>T | ine<br>ype    | Attachment        |
| 2 P7012                          | P7012                       | C         | Each               | 100      |                  | 0 05-Aug-1998     | No           |                  | <u>Kingston, Mr.</u><br><u>Max</u> | P2- Los Angeles        |        |                  |         | G              | oods          | Attachment        |
| 1 P7012                          | P7012                       | C         | Each               | 100      |                  | 0 05-Aug-1998     | No           |                  | <u>Kingston, Mr.</u><br><u>Max</u> | P2- Los Angeles        |        |                  |         | G              | oods          | Attachment        |
|                                  |                             |           |                    |          |                  |                   |              |                  |                                    |                        |        |                  |         |                |               |                   |
|                                  |                             |           |                    |          | Return           | To Portal I Lo    | off I Prefer | ences I E        | mail   Customize                   | Region                 |        |                  |         |                |               |                   |
| Copyright 2001 Oracl             | e Corporation. All r        | rights re | served.            |          | 1101011          |                   |              |                  |                                    |                        |        |                  |         |                |               | Privacy Statement |

2. Select Attachment to view any existing attachments for the project requisition.

#### Quotations

#### To view project quotations

Select Quotations in the Project/Task/Seiban Kiosk.

The following information is displayed: quotation number, quotation type, quotation class, quotation status, RFQ number, effective date, expiration date, supplier, and buyer.

#### RFQs

#### To view project RFQs

1. Select RFQs in the Project/Task/Seiban Kiosk.

The following information is displayed: RFQ number, status, buyer, reply date, and close date.

2. Choose the desired options to drill down to view the details for each RFQ.

#### **Blanket POs**

#### To view blanket POs for your project:

Select Blanket POs in the Project/Task/Seiban Kiosk.

The following information is displayed: PO number, release number, document type, revision number, revised date, order date, printed date, status, closure status, supplier, supplier contact, supplier site, ship-to, ship via, freight terms, FOB, buyer, bill-to, payment terms, currency, amount, item number, item description, and end item model/unit number.

#### See Also

Project Manufacturing Column Details on page 8-9

# WIP Jobs

#### To view WIP jobs for your project

1. Select WIP Jobs in the Project/Task/Seiban Kiosk.

|                | oject N                                                             | fanu               | factu                | ring                                    |                              |             |                                    |                              |                    |                     |       |                         | Ret                   | urn To Portal        |   | Preferences     | email  | Quatomize Region  |
|----------------|---------------------------------------------------------------------|--------------------|----------------------|-----------------------------------------|------------------------------|-------------|------------------------------------|------------------------------|--------------------|---------------------|-------|-------------------------|-----------------------|----------------------|---|-----------------|--------|-------------------|
| Pro            | oject WIP J                                                         | obs                |                      |                                         |                              |             |                                    |                              |                    |                     |       |                         |                       |                      |   |                 |        |                   |
|                | <u>sk</u> > ProjectV<br>:WIP JO                                     |                    |                      |                                         |                              |             |                                    |                              |                    |                     |       |                         |                       |                      |   |                 |        |                   |
| P<br>Project   | ject Number I<br>roject Name I<br>t Description I<br>Project Type I | P4-Task<br>P4-Task | Auto Pum<br>Auto Pum | i <b>ps</b> Proje<br>i <b>ps</b> Comple | ect Status /<br>etion Date 1 | 10-Apr-2010 | lanufacturin                       | g                            |                    |                     |       |                         |                       |                      | ¢ | Previous        | 1-3 of | 13 • Next ⊘       |
| Job Name       | Job<br>Description                                                  | Job<br>Class       |                      | Organization<br>Name                    |                              |             | End Item<br>1 Model/Unit<br>Number |                              | Completion<br>Date | Start<br>Quantity   | UON   | l Quantity<br>Completed | Quantity<br>Remaining | Quantity<br>Scrapped |   | Operation:<br>1 | s C    | Components        |
| 3251           |                                                                     | Discrete           |                      | Cleveland<br>Manufacturing              | SB20101                      | Engine      |                                    | 10-Apr-1998                  | 24-Aug-1998        | 100                 | Ea    | 100                     | C                     | 0                    | A | Operation       | 15)    | Components        |
| 3252           |                                                                     | Discrete           |                      | Cleveland<br>Manufacturing              | SB20101                      | Engine      |                                    | 10-Apr-1998                  | 24-Aug-1998        | 100                 | Ea    | 0                       | 100                   | 0                    | A | Operation       | 15)    | Components        |
| 3253           |                                                                     | Discrete           |                      | Cleveland<br>Manufacturing              | SB20101                      | Engine      |                                    | 31-May-2001                  | 26-Sep-2001        | 100                 | Ea    | 0                       | 100                   | o                    | A | Operation       | 15)    | Components        |
| Converient 200 | 11 Oracle Comor                                                     |                    |                      |                                         |                              | Return To   | Portal   Log                       | <u>a Off</u>   <u>Prefer</u> | ences   Ema        | iil   <u>Cust</u> i | omize | e Region                |                       |                      |   |                 |        | Privacy Statement |

The following information is displayed for each WIP job: Job Name, Job Description, Job Class, Job Status, Organization Name, Assembly, Assembly Description, End Item Model/Unit Number, Start Date, Completion Date, Start Quantity, UOM, Quantity Completed, Quantity Remaining, Quantity Scrapped, and BOM Revision.

**2.** Choose the desired details for operations and components for each WIP job by selecting the appropriate buttons in this window.

#### To view components for a project WIP job

Select Components in the project WIP Jobs window for a job.

| P                                              | roject                                                                                    | Man                            | ufactu                                                    | ring<br>Q                                                                                 |                                                                                              |                                                |                               |                      |      |                               |          |                                            |                                    |                                   |                                | Return To                              | ) (<br>Portal Lo                   |                                                        |
|------------------------------------------------|-------------------------------------------------------------------------------------------|--------------------------------|-----------------------------------------------------------|-------------------------------------------------------------------------------------------|----------------------------------------------------------------------------------------------|------------------------------------------------|-------------------------------|----------------------|------|-------------------------------|----------|--------------------------------------------|------------------------------------|-----------------------------------|--------------------------------|----------------------------------------|------------------------------------|--------------------------------------------------------|
| W                                              | IP Compo                                                                                  | nents                          |                                                           |                                                                                           |                                                                                              |                                                |                               |                      |      |                               |          |                                            |                                    |                                   |                                |                                        |                                    |                                                        |
|                                                |                                                                                           |                                |                                                           |                                                                                           |                                                                                              |                                                |                               |                      |      |                               |          |                                            |                                    |                                   |                                |                                        |                                    |                                                        |
|                                                | iosk > Proje                                                                              |                                | bs > WIP Co                                               | mponents                                                                                  |                                                                                              |                                                |                               |                      |      |                               |          |                                            |                                    |                                   |                                |                                        |                                    |                                                        |
| NIP C                                          | Compon                                                                                    | ents                           |                                                           |                                                                                           |                                                                                              |                                                |                               |                      |      |                               |          |                                            |                                    |                                   |                                |                                        |                                    |                                                        |
|                                                |                                                                                           |                                |                                                           |                                                                                           |                                                                                              |                                                |                               |                      |      |                               |          |                                            |                                    |                                   |                                |                                        |                                    |                                                        |
|                                                |                                                                                           |                                |                                                           |                                                                                           |                                                                                              |                                                |                               |                      |      |                               |          |                                            |                                    |                                   |                                |                                        |                                    |                                                        |
|                                                | Job Name 32                                                                               | 251                            | Job S                                                     | Status Compl                                                                              | ete                                                                                          |                                                |                               |                      |      |                               |          |                                            |                                    |                                   |                                |                                        |                                    |                                                        |
| Job D                                          | Description                                                                               |                                | )rganization                                              | Name Clevel                                                                               | and Manu                                                                                     | ufacturing                                     |                               |                      |      |                               |          |                                            |                                    |                                   |                                |                                        |                                    |                                                        |
| Job D                                          |                                                                                           |                                | )rganization                                              |                                                                                           | and Manu                                                                                     | ufacturing                                     |                               |                      |      |                               |          |                                            |                                    |                                   |                                |                                        |                                    |                                                        |
| Job D                                          | Description<br>Job Class D                                                                | iscrete                        | )rganization<br>Ass                                       | Name Clevel<br>embly SB201                                                                | and Manu<br>01                                                                               | 5                                              |                               |                      |      |                               |          |                                            |                                    |                                   |                                |                                        |                                    | © Previo                                               |
| Job C                                          | Description                                                                               | iscrete<br>Primary             | )rganization<br>Ass                                       | Name Clevel<br>embly SB2011<br>Department<br>Code                                         | and Manu<br>01<br>WIP                                                                        | Date                                           | Required<br>Quantity          |                      | Open | / Quantity<br>Per<br>Assembly | Comments | Supply<br>Subinventory                     | Supply Locator                     | Net? Red                          |                                | MPS Date<br>Required                   |                                    | First Unit                                             |
| Job C<br>Item                                  | Description<br>Job Class D                                                                | o<br>iscrete<br>Primanj<br>UOM | )rganization<br>Ass<br>/ Operation<br>Seq Num             | Name Clevel<br>embly SB2011<br>Department<br>Code<br>PreFab                               | and Manu<br>01<br>WIP<br>Supply<br>Type                                                      | Date                                           | Quantity                      |                      | Open | Per                           |          |                                            |                                    | Net? Rea<br>Qui                   | uired<br>antity                |                                        | Exists?                            | First Unit                                             |
| Job C<br>Item<br>CM24160                       | Description<br>Job Class D<br>Item<br>Description                                         | Primany<br>UOM                 | )rganization<br>Ass<br>/ Operation<br>Seq Num<br>10       | Name Clevel<br>embly SB2010<br>Department<br>Code<br>PreFab<br>PreFab                     | and Manu<br>D1<br>Supply<br>Type<br>Assembly<br>Pull                                         | Date<br>Required                               | Quantity<br>100               | Issued               | Open | Per                           |          | Subinventory                               |                                    | Net? Rec<br>Qua<br>No             | uired<br>antity<br>100         | Required                               | Exists?<br>Yes                     | First Unit<br>Start Date                               |
| Job D<br>Item<br>CM24160<br>CM22173            | Description<br>Job Class D<br>Item<br>Description                                         | Primany<br>UOM                 | )rganization<br>Ass<br>y Operation<br>Seq Num<br>10<br>10 | Name Clevel<br>embly SB2011<br>Department<br>Code<br>PreFab<br>PreFab<br>PreFab           | and Manu<br>D1<br>Supply<br>Type<br>Assembly<br>Pull<br>Assembly<br>Pull                     | Date<br>Required<br>10-Apr-1998                | Quantity<br>100<br>100        | Issued<br>100        | Open | Per                           |          | Subinventory<br>Stores                     | CM.24.160.1258.                    | Net? Ret<br>Qui<br>No             | juired<br>antity<br>100<br>100 | Required                               | Exists?<br>Yes<br>Yes              | First Unit<br>Start Date<br>10-Apr-1996                |
| Job D<br>Item<br>CM24160<br>CM22173<br>CM26878 | Description<br>Job Class <b>D</b><br>Description<br>Ignition Plug<br>Fuel Pump<br>Exhaust | Priman<br>UOM<br>Ea            | )rganization<br>Ass<br>/ Operation<br>Seq Num<br>10<br>10 | Name Clevel<br>embly SB2011<br>Department<br>Code<br>PreFab<br>PreFab<br>PreFab<br>PreFab | and Manu<br>O1<br>Supply<br>Type<br>Assembly<br>Pull<br>Assembly<br>Pull<br>Assembly<br>Pull | Date<br>Required<br>10-Apr-1998<br>10-Apr-1998 | Quantity<br>100<br>100<br>100 | Issued<br>100<br>100 | Open | Per                           |          | Subinventory<br>Stores<br>Stores<br>Stores | CM.24.160.1258.<br>CM.22.173.1258. | Net? Ret<br>Qui<br>No<br>No<br>No | uired<br>antity<br>100<br>100  | Required<br>10-Apr-1996<br>10-Apr-1996 | Exists?<br>  Yes<br>  Yes<br>  Yes | First Unit<br>Start Date<br>10-Apr-1996<br>10-Apr-1996 |

The following information is displayed: item, item description, primary UOM, operation sequence number, department code, WIP supply type, required quantity, quantity issued, quantity open, quantity per assembly, comments, supply subinventory, supply locator, and component serial.

#### To view operations for a project WIP job

1. Select Operations in the project WIP Jobs window for a job.

| ORACLE                                                   |                                   | facturi                                                     | ng                                                                           |                                     |                         |               |  |                         |                                                          |                                                                 |                                                                        |                                                                                |                                        |                                        |
|----------------------------------------------------------|-----------------------------------|-------------------------------------------------------------|------------------------------------------------------------------------------|-------------------------------------|-------------------------|---------------|--|-------------------------|----------------------------------------------------------|-----------------------------------------------------------------|------------------------------------------------------------------------|--------------------------------------------------------------------------------|----------------------------------------|----------------------------------------|
| WIP Operati<br>Project Klosk > Proje<br>WIP Operatio     | ect WIP Jobs                      | > WIP Opera                                                 | ations                                                                       |                                     |                         |               |  |                         |                                                          |                                                                 |                                                                        |                                                                                |                                        |                                        |
| Job Name 3                                               |                                   |                                                             | tus Complete<br>me Clevelan                                                  | e<br>d Manufactu                    | urina                   |               |  |                         |                                                          |                                                                 |                                                                        |                                                                                |                                        |                                        |
| Job Description<br>Job Class D<br>Operation Seq Num      | Operation                         | Assem                                                       | bly SB20101                                                                  | Scheduled<br>Quantity               | Quantity                |               |  | Quantity<br>Completed   |                                                          | First Unit<br>Completion<br>Date                                |                                                                        | Last Unit<br>Completion<br>Date                                                | Previous<br>Operation<br>Seq Num       | Operation                              |
| Job Class D<br>Operation Seq Num                         | iscrete<br>Operation<br>Code      | Assemi<br>Departmen<br>Code                                 | bly SB20101                                                                  | l Scheduled<br>Quantity             | Quantity<br>In<br>Queue | Waiting       |  | Completed               | l Start Date                                             | Completion<br>Date                                              | Start Date                                                             | Completion<br>Date                                                             | Operation<br>Seq Num                   | Operation<br>Seq Num                   |
| Job Člass D                                              | iscrete<br>Operation<br>Code      | Assem<br>Departmen                                          | bly <b>SB20101</b>                                                           | Scheduled<br>Quantity               | Quantity<br>In<br>Queue | Waiting<br>To |  |                         | l Start Date                                             | Completion<br>Date                                              | Start Date                                                             | Completion                                                                     | Operation<br>Seq Num                   | Operation<br>Seq Num                   |
| Job Ċlass D<br>)peration Seq Num<br>60                   | iscrete<br>Operation<br>Code      | Assemi<br>Departmen<br>Code                                 | bly SB20101<br>t Description<br>Packing &<br>Handling                        | l Scheduled<br>Quantity             | Quantity<br>In<br>Queue | Waiting<br>To |  | Completed               | I Start Date<br>24-Aug-1998                              | Completion<br>Date<br>24-Aug-1998                               | Start Date<br>24-Aug-1998                                              | Completion<br>Date                                                             | Operation<br>Seq Num<br>50             | Operation<br>Seq Num                   |
| Job Člass <b>D</b><br>)peration Seq Num<br>60<br>50      | Operation<br>Code                 | Assemi<br>Departmen<br>Code<br>PreFab                       | bly <b>SB20101</b><br>t Description<br>Packing &                             | i Scheduled<br>Quantity<br>100      | Quantity<br>In<br>Queue | Waiting<br>To |  | Completed               | I Start Date<br>24-Aug-1998<br>13-Aug-1998               | Completion<br>Date<br>24-Aug-1998<br>24-Aug-1998                | Start Date<br>24-Aug-1998<br>13-Aug-1998                               | Completion<br>Date<br>24-Aug-1998                                              | Operation<br>Seq Num<br>50<br>40       | Operation<br>Seq Num<br>C              |
| Job Class D<br>)peration Seq Num<br>60<br>60<br>40       | Operation<br>Code<br>Pack         | Assemi<br>Departmen<br>Code<br>PreFab<br>Packing            | bly SB20101<br>t Description<br>Packing &<br>Handling<br>Testing             | Scheduled<br>Quantity<br>100<br>100 | Quantity<br>In<br>Queue | Waiting<br>To |  | Completed<br>100<br>100 | 24-Aug-1998<br>13-Aug-1998<br>09-Jul-1998                | Completion<br>Date<br>24-Aug-1998<br>24-Aug-1998                | Start Date<br>24-Aug-1998<br>13-Aug-1998<br>09-Jul-1998                | Completion<br>Date<br>24-Aug-1998<br>24-Aug-1998<br>13-Aug-1998                | Operation<br>Seq Num<br>50<br>40       | Operation<br>Seq Num<br>C<br>60<br>50  |
| Job Člass D<br>Operation Seq Num<br>60<br>50<br>40<br>30 | Operation<br>Code<br>Pack<br>Test | Assemi<br>Departmen<br>Code<br>PreFab<br>Packing<br>Testing | t Description<br>Packing &<br>Handling<br>Testing<br>Operation<br>Inspection | Scheduled<br>Quantity<br>100<br>100 | Quantity<br>In<br>Queue | Waiting<br>To |  | Completed<br>100<br>100 | 24-Aug-1998<br>13-Aug-1998<br>09-Jul-1998<br>11-Jun-1998 | Completion<br>Date<br>24-Aug-1998<br>24-Aug-1998<br>13-Aug-1998 | Start Date<br>24-Aug-1998<br>13-Aug-1998<br>09-Jul-1998<br>11-Jun-1998 | Completion<br>Date<br>24-Aug-1998<br>24-Aug-1998<br>13-Aug-1998<br>09-Jul-1998 | Operation<br>Seq Num<br>50<br>40<br>30 | Operation<br>Seq Num<br>60<br>50<br>40 |

Copyright 2001 Oracle Corporation. All rights reserved

Return To Portal | Log Off | Preferences | Email | Customize Region

The following information is displayed: operation sequence number, operation code, department code, description, scheduled quantity, quantity in queue, quantity running, quantity waiting to move, quantity rejected, quantity scrapped, quantity completed, first unit start date, first unit completion date, last unit start date, last unit completion date, previous operation sequence number, next operation sequence number, count point, auto-charge, backflush, minimum transfer quantity, and date last moved.

2. Select Components to view the list of components at the selected operation.

The following information is displayed: item, item description, primary UOM, operation sequence number, department code, WIP supply type, required quantity, quantity issued, quantity open, quantity per assembly, comments, supply subinventory, supply locator

#### See Also

Project Manufacturing Column Details on page 8-9

# Sales Orders and Onhand Availability

#### **Onhand Balances**

#### To view onhand balances for your project

Select Onhand Balances for your project in the Project/Task/Seiban Kiosk.

| Project Manuf                                                                                                    | acturing                                                                                           |                                                                                                    |                                                      |                                                  | Return T             | 5) (2) (1) (2) (2) (2) (2) (2) (2) (2) (2) (2) (2    |
|----------------------------------------------------------------------------------------------------|----------------------------------------------------------------------------------------------------|----------------------------------------------------------------------------------------------------|------------------------------------------------------|--------------------------------------------------|----------------------|------------------------------------------------------|
| Project Onhand Bala                                                                                                    | nces                                                                                               |                                                                                                    |                                                      |                                                  |                      |                                                      |
|                                                                                                    |                                                                                                    |                                                                                                    |                                                      |                                                  |                      |                                                      |
| Project Klosk > Project Onhand Ba                                                                                                    |                                                                                                    |                                                                                                    |                                                      |                                                  |                      |                                                      |
| Project Onhand Balar                                                                                                    | nces                                                                                               |                                                                                                    |                                                      |                                                  |                      |                                                      |
| ,                                                                                                    |                                                                                                    |                                                                                                    |                                                      |                                                  |                      |                                                      |
| Project Number P4-Task A<br>Project Name P4-Task A<br>Project Description P4-Task A                                                                                                    | uto Pumps Proj<br>uto Pumps Compl                                                                  | Start Date 07-Jan-1997<br>lect Status Approved<br>letion Date 10-Apr-2010                                                                                   |                                                      |                                                  |                      |                                                      |
| Project Number <b>P4-Task A</b><br>Project Name <b>P4-Task A</b><br>Project Description <b>P4-Task A</b><br>Project Type <b>Productio</b>                                                                        | uto Pumps Proj<br>uto Pumps Comp<br>n-Cost Project Or                                              | ect Status <b>Approved</b><br>letion Date <b>10-Apr-2010</b><br>rganization <b>Cleveland Manut</b>                                                          |                                                      | Locator                                          | Primapy IIOM         | -                                                    |
| Project Number <b>P4-Task A</b><br>Project Name <b>P4-Task A</b><br>Project Description <b>P4-Task A</b><br>Project Type <b>Productio</b><br>Organization Name                                                   | uto Pumps Proj<br>uto Pumps Compl<br>n-Cost Project Or                                             | ect Status <b>Approved</b><br>letion Date <b>10.Apr.2010</b><br>rganization <b>Cleveland Manuf</b><br>Item Description                                      | Subinventory                                         | Locator                                          | Primary UOM          | Total Onhand Quantity                                |
| Project Number P4-Task A<br>Project Name P4-Task A<br>Project Description P4-Task A<br>Project Type Productio<br>Organization Name<br>leveland Manufacturing                                                     | uto Pumps Proj<br>uto Pumps Compl<br>n-Cost Project Or<br>Item<br>SB20101                          | ect Status <b>Approved</b><br>letion Date <b>10.Apr.2010</b><br>rganization <b>Cleveland Manuf</b><br>Item Description<br>Engine                            | Subinventory<br>Stores                               | SB.20.101                                        | Ea                   | Total Onhand Quantity                                |
| Project Number P4.Task A<br>Project Name P4.Task A<br>Project Description P4.Task A<br>Project Type Productio<br>Organization Amme<br>Steveland Manufacturing<br>Jeveland Manufacturing                          | uto Pumps Proj<br>uto Pumps Compl<br>n-Cost Project Or<br>litem<br>SB20101<br>SB21211              | ect Status Approved<br>letion Date 10.Apr.2010<br>gganization Cleveland Manuf<br>Item Description<br>Engine<br>Cylinder Block                               | Subinventory<br>Stores<br>Stores                     | SB.20.101<br>SB.21.211                           | Ea<br>Ea             | Total Onhand Quantity                                |
| Project Number P4-Task A<br>Project Name P4-Task A<br>Project Description P4-Task A<br>Project Type Productio<br>Organization Name<br>Leveland Manufacturing<br>Leveland Manufacturing                           | uto Pumps Proj<br>uto Pumps Compl<br>n-Cost Project Or<br>Item<br>SB20101                          | ect Status Approved<br>letion Date 10-Apr-2010<br>ganization Cleveland Manuf<br>Item Description<br>Engine<br>Cylinder Block<br>Ignition Plug               | Subinventory<br>Stores                               | SB.20.101                                        | Ea                   | Total Onhand Quantity                                |
| Project Number P4-Task A<br>Project Name P4-Task A<br>Project Description P4-Task A<br>Project Type Productio<br>Drganization Name<br>Ieveland Manufacturing<br>Ieveland Manufacturing<br>Ieveland Manufacturing | uto Pumps Proj<br>uto Pumps Compl<br>n-Cost Project Or<br>Item<br>SB20101<br>SB21211<br>CM24160    | ect Status Approved<br>letion Date 10.Apr.2010<br>gganization Cleveland Manuf<br>Item Description<br>Engine<br>Cylinder Block                               | Subinventory<br>Stores<br>Stores<br>Stores           | SB.20.101<br>SB.21.211<br>CM.24.160              | Ea<br>Ea<br>Ea       |                                                      |
| Project Number P4-Task A<br>Project Name P4-Task A<br>Project Description P4-Task A<br>Project Type Productio<br>Organization Name<br>Leveland Manufacturing<br>Leveland Manufacturing                           | uto Pumps Proj<br>uto Pumps Compl<br>n-Cost Project Or<br>SB20101<br>SB21211<br>CM24160<br>CM22173 | ect Status Approved<br>letion Date 10 Apr.2010<br>granization Cleveland Manuf<br>Item Description<br>Engine<br>Cylinder Block<br>Ignition Plug<br>Fuel Pump | Subinventory<br>Stores<br>Stores<br>Stores<br>Stores | SB.20.101<br>SB.21.211<br>CM.24.160<br>CM.22.173 | Ea<br>Ea<br>Ea<br>Ea | Total Onhand Quantity<br>11<br>1<br>1<br>1<br>1<br>1 |

Onhand balances are displayed by organization, by item, by subinventory and by locator for each project. The following information is displayed: organization name, item, item description, subinventory, locator, primary UOM, and total onhand quantity.

### **Sales Orders**

#### **•** To view project sales orders

• Select Sales Orders in the Project/Task/Seiban Kiosk.

|   | ORACL<br>Project     |              | ufactu            | ning           | <u>,</u>         |               |                    |                     |      | Die           | agnostics <u>Re</u> | turn to Portal Lo | <u>)qout Prefe</u> r  |               |
|---|----------------------|--------------|-------------------|----------------|------------------|---------------|--------------------|---------------------|------|---------------|---------------------|-------------------|-----------------------|---------------|
| _ | rojects > Projec     |              | -                 | Sales Ori      | ders             |               |                    |                     |      |               |                     |                   |                       |               |
|   | Project: Sal         |              | ders<br>P4-Protot | vne Ind        | Pumnsa           | Cost          | Project            | Number              | P4.  | -Prototype In | d Pumns             |                   |                       |               |
|   |                      |              | Productio         |                | , ampo-          |               | -                  |                     |      | ototype Indus |                     | s                 |                       |               |
|   |                      |              | Approved          |                |                  |               | _                  |                     |      | Jan-1997      |                     |                   |                       |               |
|   | Project Orgar        | 1            |                   |                |                  |               |                    |                     |      | .Dec-2010     |                     |                   |                       |               |
| 0 | )rder Number 🛆       | PO<br>Number | Order<br>Category | Order<br>Type  | Freight<br>Terms |               | Customer<br>Number | Custome<br>Name     | er   | Order Date    | Request<br>Date     | Cancelled         | Ship To<br>2 Location |               |
|   | 4101                 |              |                   | P-<br>Standard |                  | 30 Net        | 1007               | General<br>Technolo | gies | 27-May-1998   |                     |                   | Loodion               | , we can      |
|   |                      |              |                   |                |                  |               |                    |                     |      |               |                     |                   |                       | 5             |
| C | opyright 2003 Oracle | Corporation  | n. All rights r   |                | ignostics        | <u>Return</u> | <u>to Portal</u>   | <u>Logout</u>       | ΙĐ   | references    |                     |                   | Privacy Sta           | <u>tement</u> |
|   |                      |              |                   |                |                  |               |                    |                     |      |               |                     |                   |                       |               |
|   |                      |              |                   |                |                  |               |                    |                     |      |               |                     |                   |                       |               |
|   |                      |              |                   |                |                  |               |                    |                     |      |               |                     |                   |                       |               |
|   |                      |              |                   |                |                  |               |                    |                     |      |               |                     |                   |                       |               |

The following information is displayed: order number, PO number, order category, order type, freight terms, payment terms, customer number, customer name, order date, request date, cancelled flag, ship to location, ship method, ship priority, allow partial ship, bill to location, order amount, order currency, tax exempt, item number, item description, and end item model/unit number.

#### **Onhand Values**

- To view onhand values for your project
  - Select Onhand Values in the Project/Task/Seiban Kiosk.

| Projec          | rt Manufac                              | turing 7        |                                                 |            |             |                             |                            |                                        | Lita                       | anostics Return to Porta             | Logout Preference |
|-----------------|-----------------------------------------|-----------------|-------------------------------------------------|------------|-------------|-----------------------------|----------------------------|----------------------------------------|----------------------------|--------------------------------------|-------------------|
|                 |                                         | 0               |                                                 |            |             |                             |                            |                                        |                            |                                      |                   |
| Projects > Proj | <u>ect Kiosk</u> > <u>Proje</u> r       | ct: Onhand Bala | ances > Project: Onha                           | and Values |             |                             |                            |                                        |                            |                                      |                   |
| Project: O      | nhand Value                             | S               |                                                 |            |             |                             |                            |                                        |                            |                                      |                   |
|                 | ect Name P4-Task                        |                 |                                                 |            | ask Auto Pu |                             |                            |                                        |                            |                                      |                   |
|                 | ject Type Product                       |                 | Project Descr                                   |            |             | mps                         |                            |                                        |                            |                                      |                   |
|                 | ct Status Approver<br>anization Clevela |                 |                                                 | Date 07-J  |             |                             |                            |                                        |                            |                                      |                   |
| ltem Number /   | Organization $\triangle$                |                 | Cost Group                                      | Quantity   | ,           | Extended<br>Inventory Value | Extended<br>Material Value | Extended<br>Material<br>Overhead Value | Extended<br>Resource Value | Extended Outside<br>Processing Value |                   |
| CM26878         | Cleveland<br>Manufacturing              |                 | Cost Group For<br>General Pumps-Cost<br>Project | -100       | ) 3         | <300.00>                    | <300.00>                   | 0.00                                   | 0.00                       | 0.00                                 | 0.00              |
| <u>SB21211</u>  | Cleveland<br>Manufacturing              |                 | Cost Group For<br>General Pumps-Cost<br>Project | -100       | ) 10        | <1,000.00>                  | <1,000.00>                 | 0.00                                   | 0.00                       | 0.00                                 | 0.00              |
| CM21902         | Cleveland<br>Manufacturing              |                 | Cost Group For<br>General Pumps-Cost<br>Project | 800        | ) 100       | 80,000.00                   | 80,000.00                  | 0.00                                   | 0.00                       | 0.00                                 | 0.00              |
| CM22173         | Cleveland<br>Manufacturing              |                 | Cost Group For<br>General Pumps-Cost<br>Project | -100       | ) 300       | <30,000.00>                 | <30,000.00>                | 0.00                                   | 0.00                       | 0.00                                 | 0.00              |
| CM24160         | Cleveland<br>Manufacturing              |                 | Cost Group For<br>General Pumps-Cost<br>Project | -100       | ) 1.5       | <150.00>                    | <150.00>                   | 0.00                                   | 0.00                       | 0.00                                 | 0.00              |
| <u>SB20101</u>  | Cleveland<br>Manufacturing              |                 | Cost Group For<br>General Pumps-Cost<br>Project | 300        | 25721.11667 | 7,716,335.00                | 92,350.00                  | 701,485.00                             | 3,870,000.00               | 0.00                                 | 3,052,500.00      |

Onhand values are displayed based on item, organization and cost group. The following information is displayed: item number, organization name, cost group, cost group description, quantity onhand, unit cost, extended inventory value, extended material value, extended material overhead value, extended resource value, extended outside processing value, and extended overhead value.

Extended value is calculated as follows:

#### extended inventory value = quantity onhand \* unit cost

You can see the extended value of each of the cost elements as extended material value, extended material overhead value, extended resource value, extended outside processing value, and extended overhead value.

You can drill down to the cost history details by selecting the item in the onhand balances window. In the cost history window, you can view the following details: transaction costed date, transaction date, prior costed quantity, primary quantity, new quantity, transaction type, actual cost, actual material, actual material overhead, actual resource, actual overhead, prior cost, prior material, prior material overhead, prior resource, prior overhead, new cost, new material, new material overhead, new resource, new overhead, and change. See Also

Project Manufacturing Column Details on page 8-9

#### Line Schedules

#### To view line schedules for your project

1. Select Line Schedules in the Project/Task/Seiban Kiosk.

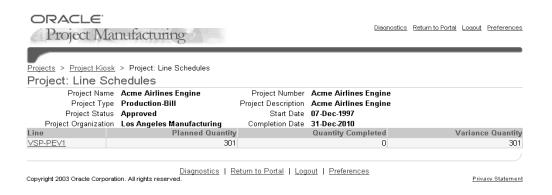

The following information is displayed: line, planned quantity, quantity completed, and variance quantity.

- **2.** Select the line to view the following item information: includes line, item number, planned quantity, quantity completed, and variance quantity.
- **3.** You can drill down to the schedule details, daily and weekly line schedules for each line in the Schedule Items window.

#### To view details on the line schedule

• Select Detail for the selected line schedule.

The following information is displayed: line, project number, task number, source, schedule number, item number, start date, completion date, planned quantity, quantity completed, and variance quantity.

#### To view daily schedule

• Select Daily button for the selected line schedule.

The following information is displayed: line, item number, scheduled date, planned quantity, quantity completed, and variance quantity.

#### To view weekly schedule

Select Weekly for the selected line schedule.

The following information is displayed: line, item number, scheduled date, planned quantity, quantity completed, and variance quantity.

**Note:** •You can use AK Developer forms to customize the columns displayed on Project Manufacturing Portal. You can change/customize column prompts and display sequences also.

- The Web Inquiry utilizes the views which were designed for Oracle Projects Discoverer Workbooks. All amount columns are from the PA\_RPT\_PRJ\_SUMMARY view. Project attributes are from the PA\_PROJECTS\_ALL table.
- All amounts are based on the current Projects reporting period. Although this period is not shown on the Web Inquiry, the amounts are based on the most recent summarization of the current reporting period.
- Note that the Expenditure Drill may not foot with the project summary amounts due to the fact that the Expenditure Drill contains all expenditure items, including those that may not be summarized.

#### See Also

Project Manufacturing Column Details on page 8-9

#### **Cost Activity**

The Cost Activity Workbench summarizes manufacturing costs by element according to task or project. provides a tool for summarizing manufacturing costs for a project in order to facilitate reconciliation with cost in Oracle Projects. Using this Workbench, you can see project totals at the cost element level for on-hand inventory, work-in-process, and sales order issues as well as project and cost group variances and standard and average cost update amounts. You can drill down to the details that comprise the totals displayed on the Workbench. For example, you can see a listing of WIP jobs that comprise the WIP Value, items that comprise the on-hand value, sales orders that comprise the sales order issues, and Purchase Orders that comprise the Purchase Price Variance. Please note that sales order issues are added back into the total on the Workbench in order to reflect total incurred manufacturing cost (not inventory balance) to match the cost held in Oracle Projects. Cost Group level variances, such as Average and Standard Cost Updates, are not passed to Oracle Projects. These adjustments are included in a separate section of the Workbench for easy identification in reconciling cost between Manufacturing and Oracle Projects.

#### **To View Project Cost Activity**

1. Navigate to the Cost Activity workbench.

The Cost Activity workbench displays the cost accounts for the project. You can view the details for each cost source. The displayed information is as follows:

- Cost Source-The costing source such as the WIP Values, Sales Order Transactions, Project level variances, and value of onhand inventory. When you select a source summary, you can see the individual details such as item value.
- Currency Code-
- Material- The raw material/component cost at the lowest level of the bill of material determined from the unit cost of the component item
- Material Overhead-The overhead cost of material, calculated as a
  percentage of the total cost, or as a fixed charge per item, lot, or activity. You
  can use material overhead for any costs attributed to direct material costs. If
  you use Work in Process, you can also apply material overhead at the
  assembly level using a variety of allocation charge methods.
- Resource- Direct costs, such as people (labor), machines, space, or miscellaneous charges, required to manufacture products. Resources can be calculated as the standard resource rate times the standard units on the routing, per operation, or as a fixed charge per item or lot passing through an operation
- Outside Processing-This is the cost of outside processing purchased from a supplier. Outside processing may be a fixed charge per item or lot processed, a fixed amount per outside processing resource unit, or the standard resource rate times the standard units on the routing operation. To

implement outside processing costs, you must define a routing operation, and use an outside processing resource.

 Overhead- The overhead cost of resource and outside processing, calculated as a percentage of the resource or outside processing cost, as a fixed amount per resource unit, or as a fixed charge per item or lot passing through an operation. Overhead is used as a means to allocate department costs or activities. For example, you can define multiple overhead sub-elements to cover both fixed and variable overhead, each with its own rate. You can assign multiple overhead sub-elements to a single department, and vice versa.

| DRACLE                                           |                   |                               |                      |                                            |         |            |          |                    |                    |                   |         |                  |
|--------------------------------------------------|-------------------|-------------------------------|----------------------|--------------------------------------------|---------|------------|----------|--------------------|--------------------|-------------------|---------|------------------|
| Project M                                        | amu               | acturin                       | 0                    |                                            |         |            |          | <b>Diagnostics</b> | Return t           | <u>o Portal</u> I | Logout  | Preferen         |
| 1 Itojeet 141                                    | autu              | morenni                       | 8                    |                                            |         |            |          |                    | _                  | _                 |         | _                |
|                                                  |                   |                               |                      |                                            |         |            |          |                    |                    |                   |         |                  |
| ojects > <u>Project Kio</u>                      |                   |                               | Activity             |                                            |         |            |          |                    |                    |                   |         |                  |
| roject Cost A                                    | ctivit            | 1                             |                      |                                            |         |            |          |                    |                    |                   |         |                  |
| Project Information                              | tion              |                               |                      |                                            |         |            |          |                    |                    |                   |         |                  |
|                                                  | me Eng<br>ate O1- | ,<br>jines 2000-B<br>Feb-1998 | ill Proj             | escription P<br>ject Type P<br>ct Status A | roducti | on-Bill    | IANGE DA | TES ON THI         | S PROJ             | ECT               |         |                  |
| Go<br>Project Cost Sun                           | Currei            | ю                             |                      |                                            | aterial |            |          | Outside            |                    |                   |         |                  |
| Cost Source                                      | Code              |                               | Material             |                                            | erhead  | Resour     |          | rocessing          | Overhe             |                   |         | Total            |
| <u>WIP Value</u><br><u>Summary</u>               | ANY               |                               | 475,613.62           | 9,                                         | 945.69  | 9,000.1    | DO       | 0.00               | 8,500              | .00               | 503,0   | 059.31           |
| <u>WIP Variance</u>                              | ANY               |                               | 0.00                 |                                            | 0.00    | 1,200.     |          | 0.00               | 1,000              |                   | 2,2     | 200.00           |
| Sales Order Issues                               | ANY               |                               | 397,876.96           |                                            | 984.34  | 41,475.    |          | 0.00               | 33,468             |                   |         | 305.10           |
| <u>Project Level</u><br>Variances                | ANY               |                               | 0.00                 |                                            | 0.00    | 0.1        |          | 0.00               |                    | .00               |         | 143.00           |
| <u>Onhand Value</u>                              | ANY               |                               | 26,858,891.33        |                                            |         | <20,662.50 |          |                    | 16,765.6           |                   | 6,822,3 |                  |
|                                                  |                   |                               | 732,381.91           | 11,7                                       | 17.32   | 31,012.5   | 50       | 0.00 :             | 26,203.            | 17 27,8           | 301,4   | 57.91            |
| Cost Group Leve                                  |                   |                               | Cast                 |                                            |         | Material   |          | ~                  |                    |                   |         |                  |
|                                                  |                   | Currency<br>Code              | Cost<br>Group        | Material                                   | ſ       |            | Resource |                    | utside<br>ssing Ov | rechead           |         | Total            |
| Cost Source                                      |                   |                               |                      | material                                   | ``      |            |          | 11000              | -                  |                   |         |                  |
| Cost Source<br>Average Cost Updat<br>Adjustments | e                 | ANY                           | Eng2k Bill           | 0.00                                       |         | 745.00     | 0.00     |                    | 0.00               | 0.00              |         | 745.00           |
| Average Cost Updat                               |                   |                               | Eng2k Bill<br>PJMCST | 0.00<br>97,026.00                          |         | 745.00     | 0.00     |                    | 0.00               | 0.00              |         | 745.00<br>026.00 |

• Total-The total of the cost elements for the cost source.

#### See Also

Cost Structure, Oracle Cost Management User's Guide

# **Transfer of Invoice Charges**

This chapter provides information on transferring invoices charges such as Invoice Price Variances and Exchange Rate Variance. Topics include:

Transfer of Invoice Charges Overview on page 9-2

## **Transfer of Invoice Charges Overview**

This process enables you to transfer Invoice Price Variances (IPV), Exchange Rate Variances (ERV) and other special charges including freight, tax and miscellaneous costs for invoices matched to project PO distributions or receipts with a destination of Inventory or Shop Floor. The amounts are transferred to Oracle Projects as project expenditures.

The invoice amount for a purchased inventory item may not match the purchase order cost because of a difference in item price, a change in the exchange rate for items purchased in a currency other than the functional currency of the Set of Books, or additional charges such as freight, tax, and other miscellaneous charges.

You can recognize actual paid invoice cost for your purchased inventory items in Oracle Projects. You can transfer any difference between the AP invoice amount and the PO amount for project and common project inventory items to Oracle Projects.

### **Define Expenditure Types for Invoice Charges**

The process uses the different expenditure types (IPV, ERV, Freight, Tax, and Miscellaneous Charges) held in the Project Parameters window for each project. Default expenditure types specified in the PJM Organization Parameters window are used for common project related invoices. If you do not check the Transfer to PA checkbox in the PJM Organization Parameters window for a particular invoice charge type, the transfer program assumes you do not wish to transfer any invoice charges for that charge type.

#### To transfer invoice charges

In order to transfer the invoice charges to Oracle Projects, you must:

- 1. Match the invoice to project purchase orders or receipts. See: Entering Purchase Order Matched Invoices,
- **2.** Allocate tax, freight, and miscellaneous charges. You can allocate these charges to multiple projects if the purchase order has multiple distributions to more than one project.
- **3.** Approve the invoice.
- **4.** Post the invoice to the General Ledger using the Payables Accounting Process. The transfer to GL can be run as a separate process or as a part of the Payables Accounting Process.

- **5.** Once the invoice has been accounted, submit the concurrent program Transfer Project Invoice Charges. See: Transfer Project Invoice Charges Request on page 10-13.
- **6.** If you have chosen not to submit the PA Transaction Import from the Transfer Project Invoice Charges program, submit the Transaction Import to PA concurrent program.

If you are submitting the PA transaction import as a separate process, run the request for the source = Inventory to import the invoice charges to PA.

Use Review Transactions window to verify the data that has been transferred to Oracle Projects and resolved any problems that the Transaction Import program has reported.

**7.** Optionally, run a process that adds the invoice charges to the on-hand balance of items in the project cost group to balance your inventory cost to the cost held in Oracle Projects. For additional information, see: Project Manufacturing Costing, *Oracle Cost Management User's Guide*.

#### **Non-Recoverable Tax**

Only non-recoverable (VAT) tax is picked and transferred to PA.

#### **Receipt Adjustments**

The invoice charge transfer process does not transfer any receipt adjustments made after the invoice has been matched to a receipt.

#### **Transfer of Project Inventory Items**

You can transfer an item from one project to another at the current average cost of the item in the sending project cost group. If you previously transferred invoice charges to Oracle Projects for the sending project item prior to making the project cost transfer to another project, the additional invoice charges does not automatically transfer to the receiving project. You should run the Average Cost Update - Transfer Invoice Variance process to update the cost of the item in the sending project cost group prior to transferring the item to another project. An example appears below.

#### PO cost of Qty 1 of Item X in Project S Cost Group = \$10

#### Invoice Cost of Item X for Project S = \$12

You run the process to transfer Invoice Charge of \$2 to Oracle Projects for Item X, but you do not run Average Cost Update - Transfer Invoice Variance

You transfer Qty 1 of Item X from Project S to Project R @ \$10 (average cost in Project S cost group)

#### **Project S in Oracle Projects has the following expenditures:**

\$10 - PO Cost of Item X

\$2 - Invoice Charge for Item X

#### (\$10) - Project Cost Transfer of Item X to Project R

**Result** \$2 Invoice Charge for Item X remains on Project S after item is transferred. If you had run Average Cost Update - Transfer Invoice Variance for Item X in Project S Cost Group prior to making project cost transfer, Item X would have been transferred at \$12 and no cost would remain in Oracle Projects for Item X in Project S.

#### See Also

Entering Purchase Order Matched Invoices, *Oracle Accounts Payable User's Guide* Matching to Receipts, *Oracle Accounts Payable User's Guide* 

# **10**

# **Reports and Processes**

This chapter contains information on the reports and process available within Oracle Project Manufacturing. It contains the following topics:

- Project Schedule Exception Report WIP on page 10-2
- Project Schedule Exception Report Procurement Activities on page 10-3
- Project Schedule Exception Report Sales Order on page 10-5
- Overdue Project WIP Jobs Report on page 10-6
- Overdue Project Procurement Activities Report on page 10-6
- Overdue Undemanded Project Sales Orders Report on page 10-8
- Project Schedule Exception Notification on page 10-9
- Transfer Project Invoice Charges Request on page 10-13

## **Project Schedule Exception Report - WIP**

You can launch the exceptions report for a single project or range of projects. This compares the project schedule dates with the dates on the WIP jobs. The report lists exceptions for all project WIP jobs that satisfy the following conditions:

- WIP Job is not complete, closed, or cancelled.
- The Job start date is earlier than Task Start Date or the Job WIP Job is not complete, closed, or cancelled.
- The Job start date is earlier than Task Start Date or the Job completion date is later than the task completion date after providing for the defined tolerance. Create only one exception notification per WIP Job.
- Either the WIP Job start date or WIP job completion date appears within the specified date range.

#### **Report Submission**

Navigate to the Project Schedule Exception window. Select the process Project Schedule Exception Report - WIP.

#### **Report Parameters**

**Order by** Select the sequence the output display sequence. You can choose from organization/job name, organization/project number/task number, or organization/exception days. This is a required value with a default value of organization/job name.

**Tolerance Days** Enter a number that is positive or negative, if you do not want the default of 0. This is a required value. In the calculations, an exception is not raised if the corresponding manufacturing activity date is on the tolerance date.

**Item From/To** To restrict the notifications for a range of items, enter the beginning and ending item numbers. This is an optional parameter.

**Project Number From/To** To restrict the notifications for a range of projects, enter the beginning and ending project numbers. This is an optional parameter.

**Date From/To** To restrict the notifications for a range of dates, enter the beginning and ending dates. This is an optional parameter.

#### See Also

Submitting a Request, Oracle Applications User's Guide

## **Project Schedule Exception Report - Procurement Activities**

You can launch the exceptions report for a single project or range of projects. This compares the project schedule dates with the dates on the various procurement documents such as Purchase Orders, Purchase Requisitions, Blanket Release, RFQs, and Quotes. The report lists the procurement documents that violate the project schedule dates.

#### **Report Submission**

Navigate to the Project Schedule Exception window. Select the process Project Schedule Exception Report - Procurement.

#### **Report Parameters**

**Order by** Select the output sequence to display. You can choose from exception days, project number/task number, or document number. This is a required value, default value is document number.

**Tolerance Days** Enter a number that is positive or negative, if you do not want the default of 0. This is a required value. In the calculations, an exception is not raised if the corresponding manufacturing activity date is on the tolerance date.

Select Yes to include exception data about the document type on the report.

**Purchase Requisition** Lists all project purchase requisitions that satisfy the following conditions:

- The requisition is not Cancelled, Rejected, or Closed.
- The requisition need by date lies outside the task start and end dates by more than the defined tolerance days.
- The requisition need by date lies within the specified date range.

**RFQ** Lists all project RFQs that satisfy the following conditions.

- The RFQ is not Closed.
- The RFQ due date is later than the task completion date.

• The RFQ due date lies within the specified date range.

**Quotations** Lists all project quotations that satisfy the following conditions:

- The quotation is not Closed.
- The quote effectivity end date is earlier than the task end date by more than the specified tolerance.
- The quote effectivity end date lies within the specified date range.

**Purchase Order** Lists all project purchase order lines that satisfy the following conditions:

- The PO is not Closed, Rejected, or Cancelled.
- The need by date or promised date is outside the task start and end dates by more than the specified tolerance.
- The need by date or promised date for the PO line lies within the specified date range.

**Blanket Release** Lists all project blanket release lines that satisfy the following conditions:

- The Blanket Release is not Closed, Rejected, or Cancelled.
- The need by date or promised date is outside the task start and end dates by more than the specified tolerance.
- The need by date or promised date for the Blanket Release line lies within the specified date range.

**Item From/To** To restrict the notifications for a range of items, enter the beginning and ending item numbers. This is an optional parameter.

**Project Number From/To** To restrict the notifications for a range of projects, enter the beginning and ending project numbers. This is an optional parameter.

**Date From/To** To restrict the notifications for a range of dates, enter the beginning and ending dates. This is an optional parameter.

#### See Also

Submitting a Request, Oracle Applications User's Guide

## **Project Schedule Exception Report - Sales Order**

You can launch the exceptions report for a single project or range of projects. This compares the project schedule dates with the dates on the sales order documents. The report lists all project sales order lines that satisfy the following conditions:

- The sales order line has not been ship Confirmed, Cancelled, or Closed.
- The Promised Date or the Need by Date for the Sales Order line lies outside the task start and end dates by more than the tolerance days you specify.
- The sales order promised date or the need by date lies within the specified date range.

#### **Report Submission**

Navigate to the Project Schedule Exception window. Select the process Project Schedule Exception Report - Sales Orders.

#### **Report Parameters**

**Order by** Select the output sequence to display. You can choose from exception days, project number/task number, or document number. This is a required value, default value is document number.

**Tolerance Days** Enter a number that is positive or negative, if you do not want the default of 0. This is a required value. In the calculations, an exception is not raised if the corresponding manufacturing activity date is on the tolerance date.

**Item From/To** To restrict the notifications for a range of items, enter the beginning and ending item numbers. This is an optional parameter.

**Project Number From/To** To restrict the notifications for a range of projects, enter the beginning and ending project numbers. This is an optional parameter.

**Date From/To** To restrict the notifications for a range of dates, enter the beginning and ending dates. This is an optional parameter.

#### See Also

Submitting a Request, Oracle Applications User's Guide

## **Overdue Project WIP Jobs Report**

This report lists all the open Project WIP jobs that have not been completed on or after the project schedule completion date. You can launch the exceptions report for a single project or range of projects. The report lists all project WIP jobs that satisfy the following conditions:

- WIP Job is not Complete, Closed, or Cancelled.
- List of all open jobs that have exceeded the respective project/task completion dates.
- Project/task completion date lies within the specified date range.

#### **Report Submission**

Navigate to the Project Schedule Exception window. Select the process Overdue Project WIP Jobs Report.

#### **Report Parameters**

**Order by** Select the output sequence to display. You can choose between organization/job name and organization/ project number/task number. This is a required value with a default value of organization/job name.

**Assembly From/To** To restrict the notifications for a range of items, enter the beginning and ending assembly item numbers. This is an optional parameter.

**Project Number From/To** To restrict the notifications for a range of projects, enter the beginning and ending project numbers. This is an optional parameter.

**Date From/To** To restrict the notifications for a range of dates, enter the beginning and ending dates. This is an optional parameter.

#### See Also

Submitting a Request, Oracle Applications User's Guide

## **Overdue Project Procurement Activities Report**

This report lists all the project procurement documents that have not been completed even after the Project/Task schedule completion date. You can launch

the exceptions report for a single project or range of projects. The report lists all project procurement documents that satisfy the following conditions:

#### **Purchase Orders**

- The PO status should not be Closed, Rejected, or Cancelled.
- List of all Purchased order lines where receipts have not been booked by the scheduled completion date of the project/task.
- The Project/Task completion date lies within the specified date range.

#### **Blanket Releases**

- The Blanket Release status should not be Closed, Rejected, or Cancelled.
- List of all Blanket Release lines where receipts have not been booked by the scheduled completion date of the project/task.
- The Project/Task completion date lies within the specified date range.

#### **Purchase Requisitions**

- The Requisition status should not be Closed, Rejected, Returned, or Cancelled.
- No purchase orders have been created from the purchase requisition.
- The Project/Task completion date lies within the specified date range.

#### **Request For Quotations**

- The RFQ status should not be Closed.
- List of all RFQs that are not closed by the scheduled completion date of the project/task. That is, the status is either In Process, Active, or Printed. A Closed status means that all the suppliers have responded to the RFQ.
- The Project/Task completion date lies within the specified date range.

#### Quotations

- The Quotation status should not be Closed
- List of all quotations that are either In Process or Active and Not Approved by the scheduled completion date of the project/task.
- The Project/Task completion date lies within the specified date range.

#### **Report Submission**

Navigate to the Project Schedule Exception window. Select the process Overdue Project Procurement Report.

#### **Report Parameters**

**Order by** Select the output display sequence. You can choose between project number/task number and document number. This is a required value with a default value of document number.

Select Yes to include exception data about the document type on the report. The default value for Purchase orders is Yes. For the rest of the documents it is No. This is a required value.

**Item From/To** To restrict the notifications for a range of items, enter the beginning and ending item numbers. This is an optional parameter.

**Project Number From/To** To restrict the notifications for a range of projects, enter the beginning and ending project numbers. This is an optional parameter.

**Date From/To** To restrict the notifications for a range of dates, enter the beginning and ending dates. This is an optional parameter.

#### See Also

Submitting a Request, Oracle Applications User's Guide

## **Overdue Undemanded Project Sales Orders Report**

This report lists all the project sales orders that have not been demanded on or after the Project/Task scheduled start date. You can launch the exceptions report for a single project or range of projects. The report lists all undemanded project sales orders that satisfy the following conditions:

- Sales order lines should not be Cancelled or Closed.
- List of all sales order lines that have not been demanded by the project/task scheduled start date.
- Source Type is Internal.
- The Project/Task scheduled start date lies within the specified date range.

#### **Report Submission**

Navigate to the Project Schedule Exception window. Select the process Overdue Undemanded Project Sales Orders.

#### **Report Parameters**

**Order by** Select the output display sequence. You can choose between (sales) order number and project number/task number. This is a required value with a default value of order number.

**Item From/To** To restrict the notifications for a range of items, enter the beginning and ending item numbers. This is an optional parameter.

**Project Number From/To** To restrict the notifications for a range of projects, enter the beginning and ending project numbers. This is an optional parameter.

**Date From/To** To restrict the notifications for a range of dates, enter the beginning and ending dates. This is an optional parameter.

#### See Also

Submitting a Request, Oracle Applications User's Guide

## **Project Schedule Exception Notification**

You can launch the notifications request for a single project or range of projects. This is a workflow-based concurrent request that compares the project schedule dates with the dates on the various project WIP Jobs, Purchase Orders, Purchase Requisitions, Blanket Release, RFQs, Quotes, Sales Orders, MDS, MPS, and Forecast entries. The successful completion of the request results in notifications being sent to you about exception situations. You can also choose to notify the Project/Task Manager by specifying the appropriate parameters in the request. The Project Schedule Exception Report is handled by Oracle Workflow technology.

For information on customizing this process, see Appendix B: Workflows

#### **Report Submission**

Navigate to the Project Schedule Exception window. Select the process Project Schedule Exception Notifications.

#### **Report Parameters**

#### **Document Type (Optional)**

Select one of the following options:

**Forecast** Generate exceptions for all project forecast entries that satisfy the following conditions:

- The forecast date or forecast end date lies outside the task start and end dates by more than the tolerance days specified.
- The forecast date or the forecast end date lies within the specified date range.
- The current forecast quantity is not zero.

**MDS** Generate notifications for all the project MDS entries that satisfy the following conditions:

- The MDS schedule date or the schedule end date lies outside the task start and end dates by more than the tolerance days specified.
- The MDS schedule date or the schedule end date lies within the specified date range.
- The MDS current quantity is not zero.

**MPS** Generate notifications for all the project MPS entries that satisfy the following conditions:

- The MPS schedule date or the schedule end date lies outside the task start and end dates by more than the tolerance days specified.
- The MPS schedule date or the schedule end date lies within the specified date range.
- The MPS current quantity is not zero.

**Sales Order** Generate exceptions for all project sales order lines that satisfy the following conditions:

- The sales order line has not been ship Confirmed, Cancelled, or Closed.
- The Promised Date or the Need by Date for the Sales Order line lies outside the task start and end dates by more than the tolerance days you specify.

• The sales order promised date or the need by date lies within the specified date range.

**Purchase Requisition** Generate exceptions for all project purchase requisitions that satisfy the following conditions

- The requisition is not Cancelled, Rejected, or Closed.
- The requisition need by date lies outside the task start and end dates by more than the defined tolerance days.
- The requisition need by date lies within the specified date range.

**RFQ** Generate exceptions for all project RFQs that satisfy the following conditions:

- The RFQ is not Closed.
- The RFQ due date is later than the task completion date.
- The RFQ due date lies within the specified date range.

**Quotations** Generate notifications for all project quotations that satisfy the following conditions:

- The quotation is not Closed.
- The quote effectivity end date is earlier than the task end date by more than the specified tolerance.
- The quote effectivity end date lies within the specified date range.

**Purchase Order** Generate notifications for all project purchase order lines that satisfy the following conditions:

- The PO is not Closed, Rejected, or Cancelled.
- The need by date or promised date is outside the task start and end dates by more than the specified tolerance.
- The need by date or promised date for the PO line lies within the specified date range.

**Blanket Release** Generate notifications for all project blanket release lines that satisfy the following conditions:

• The blanket release is not closed, rejected or cancelled

- The need by date or promised date is outside the task start and end dates by more than the specified tolerance
- The need by date or promised date for the blanket release line lies within the specified date range

**WIP** Generate exceptions for all project WIP jobs that satisfy the following conditions:

- WIP Job is not Complete, Closed, or Cancelled.
- The Job start date is earlier than Task Start Date or the Job WIP Job is not Complete, Closed, or Cancelled.
- The Job start date is earlier than Task Start Date or the Job completion date is later than the task completion date after providing for the defined tolerance. Create only one exception notification per WIP Job.
- Either the WIP Job start date or WIP job completion date lies within the specified date range.

**Tolerance Days** Enter a number that is positive or negative, if you do not want the default value of 0. This is a required value. In the calculations, an exception is not be raised if the corresponding manufacturing activity date is on the tolerance date.

**Requestor** Select the user name where the notifications need to be sent. Default is the user name from login.

**Notify Project Manager** Select Yes to have the notification sent to the project manager. Default value is No.

**Notify Task Manager** Select Yes to have the notification sent to the task manager. Default value is No

**Item From/To** To restrict the notifications for a range of items, enter the beginning and ending item numbers. This is an optional parameter.

**Project Number From/To** To restrict the notifications for a range of projects, enter the beginning and ending project numbers. This is an optional parameter.

**Date From/To** To restrict the notifications for a range of dates, enter the beginning and ending dates. This is an optional parameter.

#### See Also

#### Submitting a Request

Submitting a Request, Oracle Applications User's Guide

## **Transfer Project Invoice Charges Request**

This process allows you to transfer Invoice Price Variances(IPV), Exchange Rate Variances (ERV) and other special charges including freight, tax and miscellaneous costs for invoices matched to project PO distributions or receipts with a destination of Inventory or Shop Floor. The amounts are allocated to Oracle Projects as project expenditures.

#### **Report Submission**

Navigate to the Transfer Costs to Projects menu option. Select Invoice Charges as the option. This results in the selection of the process Transfer Project Invoice Charges.

#### **Report Parameters**

**Project Number** You can specify a single project to transfer or leave it null for all projects.

**Expenditure Through Date** You can specify the ending expenditure date or leave it null for all.

**Run Report** You can optionally run the execution report before submitting the Transaction Import program. Default is No.

**Submit Transaction Import** You can optionally submit PA Transaction Import program upon completion of the transfer program. Default is No.

#### See Also

Submitting a Request, Oracle Applications User's Guide

A

## **Windows and Navigator Paths**

This appendix shows you the standard navigator paths for each Oracle Project Manufacturing window. Refer to this appendix when you do not already know the navigator path for a window you want to use.

## **Project Manufacturing Windows and Navigator Paths**

For windows described in other manuals:

Brackets ([]) indicate a button.

| See  | Refer to this manual for a complete window description |  |  |  |
|------|--------------------------------------------------------|--|--|--|
| ВОМ  | Oracle BIll of Materials User's Guide                  |  |  |  |
| IN   | Oracle Inventory User's Guide                          |  |  |  |
| MRP  | Oracle Master Scheduling/MRP User's Guide              |  |  |  |
| PA   | Oracle Projects User's Guide                           |  |  |  |
| WIP  | Oracle Work in Process User's Guide                    |  |  |  |
| SYS  | Oracle System Administrator's Guide                    |  |  |  |
| User | Oracle Applications User's Guide                       |  |  |  |

Although your system administrator may have customized your navigator, typical navigational paths include the following:

Note: Text in brackets ([]) indicates a button.

| Window Name                    | Navigation Path                                                                          |  |  |  |
|--------------------------------|------------------------------------------------------------------------------------------|--|--|--|
| Projects                       | Project Manufacturing > Project Definition > Projects                                    |  |  |  |
| Agreements                     | Project Manufacturing > Project Definition > Agreements                                  |  |  |  |
| Budgets                        | Project Manufacturing > Project Definition > Budgets                                     |  |  |  |
| Project Parameters             | Project Manufacturing > Project Definition > Project Parameters                          |  |  |  |
| FlexSequence                   | Project Manufacturing > Project Definition > Task AutoAssignment > FlexSequence          |  |  |  |
| Rules                          | Project Manufacturing > Project Definition > Task AutoAssignment > Rules                 |  |  |  |
| Seiban Number Wizard           | Project Manufacturing > Project Definition > Seiban Number Wizard                        |  |  |  |
| Manufacturing Costs            | Project Manufacturing > Control > Transfer Cost to Projects > Manufacturing<br>Costs     |  |  |  |
| Invoice Charges                | Project Manufacturing > Control > Transfer Cost to Projects > Invoice<br>Charges         |  |  |  |
| Project Transaction Import     | Project Manufacturing > Control > Project Transaction Import                             |  |  |  |
| Rejected Transactions          | Project Manufacturing > Control > Rejected Transactions                                  |  |  |  |
| Update Project Summary         | Project Manufacturing > Control > Update Project Summary                                 |  |  |  |
| Transaction                    | Project Manufacturing > Control > Borrow, Payback, Transfer > Transaction                |  |  |  |
| Status                         | Project Manufacturing > Control > Borrow, Payback, Transfer > Status                     |  |  |  |
| Projects Mass Transfer Wizard  | Project Manufacturing > Control > Borrow, Payback, Transfer >Mass Transfer               |  |  |  |
| Maintain Model/Unit<br>Numbers | Project Manufacturing > Model/Unit Effectivity > Maintain Model/Unit<br>Numbers          |  |  |  |
| Generate Model/Unit<br>Numbers | Project Manufacturing > Model/Unit Effectivity > Generate Model/Unit<br>Numbers          |  |  |  |
| With Projects                  | Project Manufacturing > Inquiry > Web Workbenches > With Projects                        |  |  |  |
| Without Projects               | Project Manufacturing > Inquiry > Web Workbenches > Without Projects                     |  |  |  |
| Projects Only                  | Project Manufacturing > Inquiry > Web Workbenches > Projects Only                        |  |  |  |
| Project Status Inquiry         | Project Manufacturing > Inquiry > Project Information > Project Status<br>Inquiry        |  |  |  |
| Percent Complete               | Project Manufacturing > Inquiry > Project Information > Percent Complete                 |  |  |  |
| Project                        | Project Manufacturing > Inquiry > Project Information > Expenditure Inquiry<br>> Project |  |  |  |

| Window Name              | Navigation Path                                                                                |  |  |  |  |
|--------------------------|------------------------------------------------------------------------------------------------|--|--|--|--|
| All                      | Project Manufacturing > Inquiry > Project Information > Expenditure Inquiry<br>> All           |  |  |  |  |
| Revenue Review           | Project Manufacturing > Inquiry > Project Information > Revenue Review                         |  |  |  |  |
| Sales Orders and Returns | Project Manufacturing > Inquiry > Operation Information > Sales Orders an<br>Returns           |  |  |  |  |
| Requisitions             | Project Manufacturing > Inquiry > Operation Information > Purchases > Requisitions             |  |  |  |  |
| Purchase Orders          | Project Manufacturing > Inquiry > Operation Information > Purchases ><br>Purchase Orders       |  |  |  |  |
| Purchase Item History    | Project Manufacturing > Inquiry > Operation Information > Purchases ><br>Purchase Item History |  |  |  |  |
| On-hand Quantities       | Project Manufacturing > Inquiry > Operation Information > Material > On-hand Quantities        |  |  |  |  |
| Item Information         | Project Manufacturing > Inquiry > Operation Information > Material ><br>Item Information       |  |  |  |  |
| Item Search              | Project Manufacturing > Inquiry > Operation Information > Material > Ite<br>Search             |  |  |  |  |
| Serial Information       | Project Manufacturing > Inquiry > Operation Information > Material > Serial Information        |  |  |  |  |
| Bills                    | Project Manufacturing > Inquiry > Operation Information > Bills > Bills                        |  |  |  |  |
| Comparison               | Project Manufacturing > Inquiry > Operation Information > Bills > Comparison                   |  |  |  |  |
| Item Usage               | Project Manufacturing > Inquiry > Operation Information > Bills > Item<br>Usage                |  |  |  |  |
| Routings                 | Project Manufacturing > Inquiry > Operation Information > Routings > Routings                  |  |  |  |  |
| Standard Operations      | Project Manufacturing > Inquiry > Operation Information > Routings > Standard Operations       |  |  |  |  |
| Departments              | Project Manufacturing > Inquiry > Operation Information > Routings > Departments               |  |  |  |  |
| Resource Usage           | Project Manufacturing > Inquiry > Operation Information > Routings > Resource Usage            |  |  |  |  |
| Operations               | Project Manufacturing > Inquiry > Operation Information > Work in Process<br>> Operations      |  |  |  |  |

| Window Name                                                                                                    | Navigation Path                                                                                      |  |  |  |  |
|----------------------------------------------------------------------------------------------------|----------------------------------------------------------------------------------------------------|--|--|--|--|
| Material Requirements                                                                                                    | Project Manufacturing > Inquiry > Operation Information > Work in Process<br>> Material Requirements |  |  |  |  |
| Resource Requirements                                                                                                    | Project Manufacturing > Inquiry > Operation Information > Work in Pro<br>> Resource Requirements     |  |  |  |  |
| Discrete Jobs                                                                                                    | Project Manufacturing > Inquiry > Operation Information > Work in Proc<br>> Discrete Jobs            |  |  |  |  |
| Receiving Information                                                                                                    | Project Manufacturing > Inquiry > Transaction Information > Receiving<br>Information                 |  |  |  |  |
| Material Transaction                                                                                                    | Project Manufacturing > Inquiry > Transaction Information > Material<br>Transaction                  |  |  |  |  |
| Transaction Summary                                                                                                    | Project Manufacturing > Inquiry > Transaction Information > Transaction<br>Summary                   |  |  |  |  |
| Move Transaction                                                                                                    | Project Manufacturing > Inquiry > Transaction Information > Move<br>Transaction                      |  |  |  |  |
| Resource Transactions                                                                                                    | Project Manufacturing > Inquiry > Transaction Information > Resource<br>Transactions                 |  |  |  |  |
| Material Distributions                                                                                                   | Project Manufacturing > Inquiry > Accounting Information > Material<br>Distributions                 |  |  |  |  |
| WIP Distributions                                                                                                    | Project Manufacturing > Inquiry > Accounting Information > WIP<br>Distributions                      |  |  |  |  |
| WIP Value Summary         Project Manufacturing > Inquiry > Accounting Information > W           Summary         Summary |                                                                                                    |  |  |  |  |
| Item Costs                                                                                                    | Project Manufacturing > Inquiry > Accounting Information > Item Costs                                |  |  |  |  |
| Item Cost for Cost Items         Project Manufacturing > Inquiry > Accounting Information ><br>Item Cost for Cost Items  |                                                                                                    |  |  |  |  |
| Cost Indented Bills                                                                                                    | Project Manufacturing > Inquiry > Accounting Information > Cost Indented<br>Bills                    |  |  |  |  |
| Project Status Inquiry                                                                                                   | Project Manufacturing > Inquiry > Accounting Information > Project Status<br>Inquiry                 |  |  |  |  |
| Project                                                                                                    | Project Manufacturing > Inquiry > Accounting Information > Expenditure<br>Inquiry > Project          |  |  |  |  |
| All                                                                                                    | Project Manufacturing > Inquiry > Accounting Information > Expenditure<br>Inquiry > All              |  |  |  |  |
| Revenue Review                                                                                                    | Project Manufacturing > Inquiry > Accounting Information > Revenue<br>Review                         |  |  |  |  |

| Window Name                 | Navigation Path                                                                                       |  |  |  |
|-----------------------------|----------------------------------------------------------------------------------------------------|--|--|--|
| Invoice Review              | Project Manufacturing > Inquiry > Accounting Information > Invoice Review                             |  |  |  |
| Funding Inquiry             | Project Manufacturing > Inquiry > Accounting Information > Funding<br>Inquiry                         |  |  |  |
| PJM Organization Parameters | Project Manufacturing > Setup > PJM Organization Parameters                                           |  |  |  |
| Organizations               | Project Manufacturing > Setup > Manufacturing > Organizations                                         |  |  |  |
| Organization Hierarchy      | Project Manufacturing > Setup > Manufacturing > Organization Hierarchy                                |  |  |  |
| Organization Parameters     | Project Manufacturing > Setup > Manufacturing > Organization Parameters                               |  |  |  |
| Subinventories              | Project Manufacturing > Setup > Manufacturing > Subinventories                                        |  |  |  |
| Stock Locators              | Project Manufacturing > Setup > Manufacturing > Stock Locators                                        |  |  |  |
| Planning Groups             | Project Manufacturing > Setup > Manufacturing > Planning Groups                                       |  |  |  |
| WIP Accounting Class        | Project Manufacturing > Setup > Financial Accounting > WIP Accounting<br>Classes                      |  |  |  |
| Cost Groups                 | Project Manufacturing > Setup > Financial Accounting > Cost Groups                                    |  |  |  |
| Departments                 | Project Manufacturing > Setup > Financial Accounting > Departments                                    |  |  |  |
| Expenditure Types           | Project Manufacturing > Setup > Financial Accounting > Expenditure Types                              |  |  |  |
| Exp Types for Cost Elements | Project Manufacturing > Setup > Financial Accounting ><br>Exp Types for Cost Elements                 |  |  |  |
| Material                    | Project Manufacturing > Setup > Financial Accounting > Sub Elements > Material                        |  |  |  |
| Resources                   | Project Manufacturing > Setup > Financial Accounting > Sub Elements > Resources                       |  |  |  |
| Overheads                   | Project Manufacturing > Setup > Financial Accounting > Sub Elements > Overheads                       |  |  |  |
| Defaults                    | Project Manufacturing > Setup > Financial Accounting > Sub Elements > Defaults                        |  |  |  |
| Types                       | Project Manufacturing > Setup > Financial Accounting > Financials > Accounting Calendar > Types       |  |  |  |
| Accounting                  | Project Manufacturing > Setup > Financial Accounting > Financials > Accounting Calendar > Accounting  |  |  |  |
| Transaction                 | Project Manufacturing > Setup > Financial Accounting > Financials > Accounting Calendar > Transaction |  |  |  |
| Books                       | Project Manufacturing > Setup > Financial Accounting > Financials > Books                             |  |  |  |

| Window Name  | Navigation Path                                                                                     |  |  |  |  |
|--------------|----------------------------------------------------------------------------------------------------|--|--|--|--|
| Daily Rates  | Project Manufacturing > Setup > Financial Accounting > Financials > Currencies > Daily Rates        |  |  |  |  |
| Period Rates | Project Manufacturing > Setup > Financial Accounting > Financials > Currencies > Period Rates       |  |  |  |  |
| Currencies   | Project Manufacturing > Setup > Financial Accounting > Financials > Currencies > Currencies         |  |  |  |  |
| Segments     | Project Manufacturing > Setup > Financial Accounting > Flexfields > Key > Segments                  |  |  |  |  |
| Values       | Project Manufacturing > Setup > Financial Accounting > Flexfields > Key > Values                    |  |  |  |  |
| Aliases      | Project Manufacturing > Setup > Financial Accounting > Flexfields > Key > Aliases                   |  |  |  |  |
| Rules        | Project Manufacturing > Setup > Financial Accounting > Flexfields > Key > Rules                     |  |  |  |  |
| Groups       | Project Manufacturing > Setup > Financial Accounting > Financials > Flexfields > Key > Groups       |  |  |  |  |
| Define       | Project Manufacturing > Setup > Financial Accounting > Flexfields > Key > Security > Define         |  |  |  |  |
| Assign       | Project Manufacturing > Setup > Financial Accounting > Flexfields > Key > Security > Assign         |  |  |  |  |
| Accounts     | Project Manufacturing > Setup > Financial Accounting > Flexfields > Key > Accounts                  |  |  |  |  |
| Segments     | Project Manufacturing > Setup > Financial Accounting > Flexfields > Descriptive > Segments          |  |  |  |  |
| Values       | Project Manufacturing > Setup > Financial Accounting > Flexfields > Descriptive > Values            |  |  |  |  |
| Define       | Project Manufacturing > Setup > Financial Accounting > Flexfields > Descriptive > Security > Define |  |  |  |  |
| Assign       | Project Manufacturing > Setup > Financial Accounting > Flexfields > Descriptive > Security > Assign |  |  |  |  |
| Sets         | Project Manufacturing > Setup > Financial Accounting > Flexfields > Validation > Sets               |  |  |  |  |
| Values       | Project Manufacturing > Setup > Financial Accounting > Flexfields > Validation > Values             |  |  |  |  |

| Window Name             | Navigation Path                                                                                    |
|-------------------------|----------------------------------------------------------------------------------------------------|
| Define                  | Project Manufacturing > Setup > Financial Accounting > Flexfields > Validation > Security > Define |
| Assign                  | Project Manufacturing > Setup > Financial Accounting > Flexfields > Validation > Security > Assign |
| Project Information     | Project Manufacturing > Reports > Project Information                                              |
| Transaction Information | Project Manufacturing > Reports > Transaction Information                                          |
| Accounting Information  | Project Manufacturing > Reports > Accounting Information                                           |
| Scheduling Exceptions   | Project Manufacturing > Reports > Scheduling Exceptions                                            |
| Set                     | Project Manufacturing > Reports > Set                                                              |
| Notifications           | Project Manufacturing > Notifications                                                              |
| Request                 | Project Manufacturing > Other > Request                                                            |
| Profile                 | Project Manufacturing > Other > Profile                                                            |
| Change Organization     | Project Manufacturing > Other > Change Organization                                                |

# **Workflows**

## **Overview of Project Manufacturing Workflows**

Oracle Project Manufacturing uses Oracle Workflow technology to provide guided walk-throughs of all steps required to define project manufacturing contract and indirect projects and to generate notifications for scheduling exceptions.

Oracle Workflow is a complete workflow management system that supports business process definition and automation. Its technology enables automation and continuous improvement to business processes, routing information of any type according to user-defined business rules. Oracle Workflow contains a graphical user interface that enables you to modify workflow processes to suit your business needs.

Oracle Project Manufacturing comes with the following workflows:

- Project Manufacturing Project Definition [Contract] workflow guides you through the setup steps required to define a project manufacturing contract project. This workflow is seeded with one process, the PJM Contract Type Project Definition process.
- Project Manufacturing Project Definition [Indirect/Capital] workflow guides you through the setup steps required to define a project manufacturing indirect or capital project. This workflow is seeded with one process, the PJM Indirect Type Project Definition process.
- Project Manufacturing Project Schedule Exception Notification workflow allows you to define the notifications sent for schedule exceptions. This workflow is seeded with one process, the Project Manufacturing Integration Exception Process.

## PJM Contract Type Project Definition Process

The PJM Contract Type Project Definition process provides a workflow-based approach to organize and launch the application forms needed to setup a project manufacturing contract project. The process provides sequential access to the needed windows from Oracle Projects, Oracle Master Scheduling, Oracle Work in Process, Oracle Cost Management, and Oracle Project Manufacturing.

The PJM Contract Type Project Definition process can be accessed through Oracle applications and through Workflow Builder. Use the Workflow Builder to customize the process.

#### To access the PJM Contract Type Project Definition Process

- 1. Choose the Process tab on the navigator. The processes you can access are displayed on the upper left.
- 2. Select the PJM Contract Type Project Definition Process.

#### **Customizing the PJM Contract Type Project Definition Process**

Processes can be customized using the Oracle Workflow Builder. When you customize the PJM Contract Type Project Definition process, only projects defined after you customize it are affected.

#### • To display the process in the Oracle Workflow Builder

- 1. Choose Open from the File menu, and connect to the database.
- 2. Select Project Manufacturing Project Definition [Contract] to open it.
- **3.** Expand the data source, then expand the item type Project Manufacturing Project Definition [Contract].
- 4. Expand the Processes branch within the item type.
- **5.** Double-click on the PJM Contract Type Project Definition Process to the display the diagram in a process window.

#### **Required Modifications**

There are no required modifications for this workflow process.

#### **Customization Example**

You can customize the PJM Contract Type Project Definition process by adding or deleting steps to the process, by changing process names and descriptions, and by

changing step icons. For example, you might choose to remove Task Auto Assignment (step 16) from this process if your organization is at a project control level of task.

#### **Customizations That Are Not Supported**

Each type of customization is supported for the PJM Contract Type Project Definition. However, the order of steps must take prerequisites for each form opened into account for the process to operate smoothly.

#### **Creating a New Custom Process**

You can use the PJM Contract Type Project Definition process as a basis for developing your own project definition processes.

#### Project Manufacturing Project Definition [Contract] Item Type

The PJM Contract Type Project Definition process is associated with an item type called Project Manufacturing Project Definition [Contract]. All the available processes associated with an item type are listed under that item type in the Workflow Builder. Currently, the only available process for this item type is the PJM Contract Type Project Definition process.

The Project Manufacturing Project Definition [Contract] item type has two attributes associated with it. These attributes reference information in the demonstration application tables. The attributes are used and maintained by function activities throughout the process.

| Display Name   | Description                     | Туре | Length/Format/<br>Lookup Type |
|----------------|---------------------------------|------|-------------------------------|
| User Name      | Name of user defining project   | Text |                               |
| Project Number | Number of project being defined | Text |                               |

#### Summary of the PJM Contract Type Project Definition Process

To view the properties of the PJM Contract Type Project Definition process, select the process in the navigation tree and choose Properties from the Edit menu. This process has a result type of None, indicating that when the process completes, it does not end with any particular result, such as End (Approved) or End (Rejected). Instead, its subprocesses end with specific results.

This process is runnable, indicating that it can be initiated as a top level process to run by making calls to the Workflow Engine *CreateProcess and StartProcess* APIs.

The PJM Contract Type Project Definition process is designed to provide maximum flexibility for you. Hence, no step in the process is required in order to complete additional steps. You can select a project for which prerequisite steps have been completed before going on to the next step.

In order to provide this flexibility, the PJM Contract Type Project Definition process does not send message attributes from one step to the next.

The process contains 17 activities, each represented by a node on Figure B-1. The workflow begins at node 1.

#### PJM Contract Type Project Definition Process Activities

The following is a description of each activity listed by the activity's display name.

#### Start (Node 1)

This is a standard activity that marks the start of the process.

- Function WF\_STANDARD.NOOP
- Result Type None
- Prerequisite activities None
- Item Attributes Set by Function None

#### **Define Project (Node 2)**

This step opens the Oracle Project forms required to define a project.

- Message Define Project
- Respond Message Attributes Form PA\_PAXPREPR\_PROJECT

#### **Define Project Agreement (Node 3)**

This step opens the Oracle Project forms required to define a project agreement.

- Prerequisite Activities Previous step
- Message Define Project Agreement
- Respond Message Attributes -Form PA\_PAXINEAG\_AGREEMENT

#### Define Revenue Budget (Node 4)

This step opens the Oracle Project forms required to define a revenue budget.

- Message Define Project Revenue Budget
- Respond Message Attributes Form PA\_PAXBUEBU

#### **Review Budget Approval (Nodes 5 and 7)**

This step opens the Oracle Project forms required to review budget status for a project.

- Message Review Budget Status
- Respond Message Attributes- Form PA\_PAXBUEBU

#### Define Cost Budget (Node 6)

This step opens the Oracle Project forms required to define cost budget for a project.

- Message Define Project Cost Budget
- Respond Message Attributes -Form PA\_PAXBUEBU

#### **Review Project Approval (Node 9)**

This step opens the Oracle Project forms required to review project approval.

- Message Review Project Status
- Respond Message Attributes -Form PA\_PAXPREPR\_PROJECT

#### Define Planning Group (Node 10)

This step opens the Oracle Master Scheduling/MRP forms required to define a planning group.

- Message Define Planning Group
- Respond Message Attributes -Form MRP\_FNDLVMUL\_PLANNING\_GROUP

#### Change Inventory Organization (Node 11)

This step opens the Oracle Master Scheduling/MRP forms required to change the Inventory organization.

- Message Change Organization
- Respond Message Attributes Form MRPCHORG

#### Define WIP Accounting Class (Node 12)

This step opens the Oracle Work in Process forms required to define the WIP accounting class.

- Message Define WIP Accounting Class
- Respond Message Attributes -Form WIP\_WIPSUMCL

## Define Cost Group (Node 13)

This step opens the Oracle Cost Management forms required to define the cost group.

- Message Define Cost Group
- Respond Message Attributes Form CST\_CSTFDCGA

## **Define Project Parameters (Node 14)**

This step opens the Oracle Project Manufacturing form required to define the project parameters.

- Message Define Project Parameters
- Respond Message Attributes -Form PJMFDPJP

## Setup in Another Organization (Node 15)

This step refers you to Node 11 if additional organizations are desired for the project.

Message - Continue Setup in Another Inventory Org?

## Define Task Auto Assignment Rules (Node 16)

This step opens the Oracle Project Manufacturing form required to define the task auto assignment rules.

- Message Define Task Auto Assignment Rules
- Respond Message Attributes -Form PJMFTAAR

## **PJM Indirect Type Project Definition Process**

The PJM Indirect Type Project Definition process provides a workflow-based approach to organize and launch the application forms needed to setup a project manufacturing contract project. The process provides sequential access to the needed forms from Oracle Projects, Oracle Master Scheduling/MRP, Oracle Work in Process, Oracle Cost Management, and Oracle Project Manufacturing.

The PJM Indirect Type Project Definition process can be accessed through Oracle applications and through Workflow Builder. Use the Workflow Builder to customize the process.

## To access the PJM Indirect Type Project Definition Process

- 1. Choose the Process tab on the navigator. The processes you can access are displayed on the upper left.
- 2. Select the PJM Indirect Type Project Definition Process.

## **Customizing the PJM Indirect Type Project Definition Process**

Processes can be customized using the Oracle Workflow Builder. When you customize the PJM Contract Type Project Definition process, only projects defined after you customize it are affected.

## To display the process in the Oracle Workflow Builder

- 1. Choose Open from the File menu, and connect to the database.
- 2. Select Project Manufacturing Project Definition [Indirect/Capital] to open it.
- **3.** Expand the data source, then expand the item type Project Manufacturing Project Definition [Indirect/Capital].
- 4. Expand the Processes branch within the item type.
- **5.** Double-click on the PJM Indirect Type Project Definition Process to display the diagram in a process window.

## **Required Modifications**

There are no required modifications for this workflow process.

## **Customization Example**

You can customize the PJM Indirect Type Project Definition process by adding or deleting steps to the process, by changing process names and descriptions, and by changing step icons. For example, you might choose to remove Task Auto Assignment, Node 12, from this process if your organization is at a project control level of task.

## **Customizations That Are Not Supported**

Each type of customization is supported for the PJM Indirect Type Project Definition. However, the order of steps must take prerequisites for each form opened into account for the process to operate smoothly.

## **Creating a New Custom Process**

You can use the PJM Indirect Type Project Definition process as a basis for developing your own project definition processes.

## Project Manufacturing Project Definition [Indirect/Capital] Item Type

The PJM Indirect Type Project Definition process is associated with an item type called Project Manufacturing Project Definition [Indirect/Capital]. All the available processes associated with an item type are listed under that item type in the Workflow Builder. Currently, the only available process for this item type is the PJM Indirect Type Project Definition process.

The Project Manufacturing Project Definition [Indirect/Capital] item type has two attributes associated with it. These attributes reference information in the demonstration application tables. The attributes are used and maintained by function activities throughout the process.

| Display Name   | Description                     | Туре |
|----------------|---------------------------------|------|
| User Name      | Name of user defining project   | Text |
| Project Number | Number of project being defined | Text |

## Summary of the PJM Indirect Type Project Definition Process

To view the properties of the PJM Indirect Type Project Definition Process, you select the process in the navigation tree and choose Properties from the Edit menu. This process has a result type of None, indicating that when the process completes, it does not end with any particular result, such as End (Approved) or End (Rejected). Instead, its subprocesses end with specific results.

This process can be performed, which indicates it can be initiated as a top level process to run by making calls to the Workflow Engine *CreateProcess and StartProcess* APIs.

The PJM Contract Type Project Definition process is designed to provide maximum flexibility for you. Hence, no step in the process is required in order to complete additional steps. You can select a project for which prerequisite steps have been completed to go on to further steps.

In order to provide this flexibility, the PJM Contract Type Project Definition process does not send message attributes from one step to the next.

The process contains 13 activities, each represented by a node on Figure B-2. The workflow begins at node 1.

## PJM Indirect Type Project Definition Process Activities

The following is a description of each activity listed by the activity's display name.

### Start (Node 1)

This is a Standard function activity that marks the start of the process.

- Function WF\_STANDARD.NOOP
- Result Type None
- Required Yes
- Prerequisite activities None
- Item Attributes Set by Function None
- Item Attributes Retrieved by Function None

## **Define Project (Node 2)**

This step opens the Oracle Project forms required to define a project.

- Message Define Project
- Respond Message Attributes Form PA\_PAXPREPR\_PROJECT
- Send Message Attributes

## Define Cost Budget (Node 3)

This step opens the Oracle Project forms required to define the cost budget.

- Message Define Cost Budget
- Respond Message Attributes -Form PA\_PAXIBUEBU

## **Review Budget Approval (Node 4)**

This step opens the Oracle Project forms required to review budget status for a project.

- Message Review Budget Status
- Respond Message Attributes Form PA\_PAXBUEBU

## **Review Project Approval (Node 5)**

This step opens the Oracle Project forms required to review project approval.

- Message Review Project Status
- Respond Message Attributes -Form PA\_PAXPREPR\_PROJECT

## **Define Planning Group (Node 6)**

This step opens the Oracle Master Scheduling/MRP forms required to define a planning group.

- Message Define Planning Group
- Respond Message Attributes -Form MRP\_FNDLVMUL\_PLANNING\_GROUP

## Change Inventory Organization (Node 7)

This step opens the Oracle Master Scheduling/MRP forms required to change the Inventory organization.

- Message Change Organization
- Respond Message Attributes Form MRPCHORG

## Define WIP Accounting Class (Node 8)

This step opens the Oracle Work in Process forms required to define the WIP accounting class.

- Message Define WIP Accounting Class
- Respond Message Attributes Form WIP\_WIPSUMCL

## Define Cost Group (Node 9)

This step opens the Oracle Cost Management forms required to define the cost group.

- Message Define Cost Group
- Respond Message Attributes Form CST\_CSTFDCGA

## **Define Project Parameters (Node 10)**

This step opens the Oracle Project Manufacturing form required to define the project parameters.

- Message Define Project Parameters
- Respond Message Attributes Form PJMFDPJP

## Setup in Another Organization (Node 11)

This step refers you to Node 11 if additional organizations are desired for the project.

Message - Continue Setup in Another Inventory Org?

## Define Task Auto Assignment Rules (Node 12)

This step opens the Oracle Project Manufacturing form required to define the task auto assignment rules.

- Message Define Task Auto Assignment Rules
- Respond Message Attributes -Form PJMFTAAR

## **Project Manufacturing Integration Exception Process**

When you submit a Project Schedule Exception Notification request, Oracle Project Manufacturing uses Oracle Workflow technology in the background to handle the notification process. Oracle Workflow defines the approval notification options hierarchy available in the request parameters. You can use the Workflow Builder interface to modify your notification process.

The project manufacturing project schedule exception notification workflow consists of a single process, which is viewable in the Workflow Builder as a diagram. You can modify the objects and properties.

## **Customizing the Project Manufacturing Integration Exception Process**

Processes can be customized using the Oracle Workflow Builder. When you customize the Project Manufacturing Project Schedule Exception Notification workflow, only those schedule exception notification requests that are submitted after you have customized it are affected. You can add or remove document types or alter the responsibilities to be notified for a given document type.

## • To display the workflow in the Oracle Workflow Builder:

- 1. Choose Open from the File menu, and connect to the database.
- 2. Select PJM Project Schedule Exception Notification to open it.
- **3.** Expand the data source, then expand the item type PJM Project Schedule Exception Notification.
- 4. Expand the Processes branch within the item type.
- **5.** Double-click on the PJM Integration Exception Process to the display the diagram in a process window.

## **Required Modifications**

There are no required modifications for this workflow process.

You can customize the PJM Integration Exception process by adding or deleting steps to the process, by changing process names and descriptions, and by changing step icons.

## **Customization Example**

You might choose to customize this process by adding planners or buyers to the notification cycle.

## **Customizations That Are Not Supported**

Each type of customization is supported for the PJM Integration Exception Process, however, the order of steps must take prerequisites for each form opened into account for the process to operate smoothly.

## **Creating a New Custom Process**

You can use the PJM Integration Exception Process as a basis for developing your own project definition processes.

## Project Manufacturing Project Schedule Exceptions Notifications Item Type

The Project Manufacturing Integration Exception process is associated with an item type called Project Manufacturing Project Schedule Notifications. All the available processes associated with the item type are listed under that item type in the Workflow Builder. Currently, the only available process for this item type is the Project Manufacturing Integration Exception process.

The Project Manufacturing Project Schedule Notifications item type also has numerous attributes associated with it. These attributes reference information in the demonstration application tables. The attributes are used and maintained by function activities and notification activities throughout the process.

| Display Name       | Туре   |
|--------------------|--------|
| Organization Name  | Text   |
| Document Type      | Text   |
| Date Type          | Text   |
| Tolerance Days     | Number |
| Project Start Date | Date   |
| Project End Date   | Date   |

| Display Name           | Туре |
|------------------------|------|
| Task Start Date        | Date |
| Task End Date          | Date |
| Project Name           | Text |
| Task Name              | Text |
| Wip Job Name           | Text |
| Job Start Date         | Date |
| Job End Date           | Date |
| Item Number            | Text |
| Requestor              | Text |
| Exception Subject      | Text |
| Exception Body         | Text |
| SO Number              | Text |
| SO Requested Date      | Date |
| SO Promised Date       | Date |
| Forecast Name          | Text |
| Forecast Start Date    | Date |
| Forecast End Date      | Date |
| Requisition Number     | Text |
| Need by Date           | Date |
| RFQ Number             | Text |
| Due Date               | Date |
| Quotation Number       | Text |
| Effectivity Start Date | Date |
| Effectivity End Date   | Date |
| MDS Name               | Text |
| PO Number              | Text |
| Requested Date         | Date |
| Promised Date          | Date |

| Display Name       | Туре   |
|--------------------|--------|
| Release Date       | Date   |
| Project Number     | Text   |
| Task Number        | Text   |
| Status             | Text   |
| Quantity           | Number |
| Job Type           | Text   |
| Start Quantity     | Number |
| Quantity Completed | Number |
| Warehouse          | Text   |
| Ship to Location   | Text   |
| Ordered Quantity   | Number |
| Delivered Quantity | Number |
| Forecast Set       | Text   |
| Project Manager    | Role   |
| Task Manager       | Role   |
| Open Form          | Form   |
| Item Description   | Text   |
| Line Number        | Text   |

## Summary of the Project Manufacturing Integration Exception Process

To view the properties of the Project Manufacturing Integration Exception Process, select the process in the navigation tree and choose Properties from the Edit menu. This process has a result type of None, indicating that when the process completes, it does not end with any particular result, such as End (Approved) or End (Rejected). Instead, its subprocesses end with specific results.

This process is runnable, indicating that it can be initiated as a top level process to run by making calls to the Workflow Engine *CreateProcess* and *StartProcess* APIs.

The process contains 62 activities, each represented by a node on Figure B-3. The workflow begins at node 1.

At node 2, this workflow branches depending on whether the document is a WIP, SO, Forecast, PR, RFQ, quotation, MDS, MPS, purchase order, or blanket release exception notification. If a choice is not made, the process is initiated for all options.

At nodes 3, 9, 15, 21, 27, 33, 39, 45, 51, and 57 the workflow notifies the requestor. locates the appropriate project manager for notification.

At nodes 4, 10, 16, 22, 28, 34, 40, 46, 52, and 58 the workflow locates the appropriate project manager for notification.

At nodes 5, 11, 17, 23, 29, 35, 41, 47, 53, and 59 the workflow sends notification to the appropriate project manager.

At nodes 6, 12, 17, 24, 30, 36, 42, 48, 54, and 60 the workflow locates the appropriate task manager for notification.

At nodes 7, 13, 18, 25, 31, 37, 43, 49, 55, and 61 the workflow sends notification to the appropriate task manager.

## **Project Manufacturing Integration Exception Process Activities**

The following is a description of each activity listed by the activity's display name. You can create all the components for an activity in the graphical Workflow Builder except for the PL/SQL stored procedures that the function activities call. All function activities execute PL/SQL stored procedures which you must create and store in the Oracle RDBMS. The naming convention for the PL/SQL stored procedures is:

<PACKAGE>.<PROCEDURE>

<PACKAGE> is the name of the package that groups all of the procedures. <PROCEDURE> represents the name of the procedure.

To view the package and procedure names used by the Project Manufacturing Integration Exception process, view the Properties page for each function activity. For example, the function activity Set Document Type uses the <PACKAGE>.<PROCEDURE> name PO\_APPROVAL\_REMINDER\_SV.SET\_DOC\_ TYPE.

## Start (Node 1)

This is a Standard function activity that simply marks the start of the process.

## Select Document (Node 2)

This function activity determines the document type: WIP, SO, Forecast, PR, RFQ, quotation, MDS, MPS, purchase order, or blanket release exception notification.

## **Exception Notification to Requestor (Multiple Nodes)**

Nodes: 3, 9, 15, 21, 27, 33, 39, 45, 51, and 57

This activity sends schedule exception notification to the requestor.

## Find Project Manager (Multiple Nodes)

Nodes: 4, 10, 16, 22, 28, 34, 40, 46, 52, and 58

This activity locates the appropriate project manager(s) for notification.

## **Exception Notification to Project Manager (Multiple Nodes)**

Node 5, 11, 17, 23, 29, 35, 41, 47, 53, and 59

This activity sends schedule exception notification to the project manager(s).

## Find Task Manager (Multiple Nodes)

Node 6, 12, 17, 24, 30, 36, 42, 48, 54, and 60

This activity locates the appropriate task manager(s) for notification.

## **Exception Notification to Task Manager (Multiple Nodes)**

Node 7, 13, 18, 25, 31, 37, 43, 49, 55, and 61

This activity sends schedule exception notification to the task manager(s).

# Glossary

#### borrow payback

Transfer of material between projects where applicable unit cost is moved from the lending project to the borrowing project. The transaction is recorded, and repayment is made to the lending project when a replenishment order is received by the borrowing project. The original cost of the material is transferred to the lending project absorbs the difference in cost.

#### common locator

A locator flexfield without project or task segment values. A common locator represents a physical location.

#### common project

A project, defined in Oracle Projects, that will hold the costs for the common (non-project) items. Every common costed transaction will be processed through the cost collector and receive the "common project" destination.

#### cost element

A classification for the cost of an item, including material, material overhead, resource, outside processing, and overhead.

#### cost group

An attribute of a project which allows the system to hold item unit costs at a level below the inventory organization. Within an organization, an item may have more than one cost if it belongs to different cost groups. Item costing can be specific to a single project if each project has a distinct cost group, or specific to a group of projects if all projects in that group are assigned to the same cost group.

#### cost sub-element

A subdivision of cost element. You can define unlimited cost sub-elements for each cost element.

#### date effectivity

Method to control the configuration of an assembly by assigning date ranges for the parent/component relationships. Component selection by MPS and MRP is based upon which components are valid for the date the components are required.

#### default material task

Task to which project material costs are allocated if no matching rules are found for material task assignment. It is a rule with no material task assignment criteria specified.

#### default resource task

Task to which project resource costs are allocated if no matching rules are found for resource task assignment. It is a rule with no resource task assignment criteria specified.

#### effectivity

Effectivity is used to control the addition or removal of a component or an operation from a bill of material or an assembly process. Effectivity control may be managed by model/unit number (also known as serial number effectivity) or by date.

#### end item unit number

End Item Unit Number, sometimes abbreviated as Unit Number, uniquely identifies which bill of material to be used for building a specific Model/Unit Number Effectivity controlled item.

#### **Exchange Rate Variance (ERV)**

The difference between the exchange rate for a foreign-currency invoice and its matched purchase order.

#### expenditure organization

For timecards and expense reports, the organization to which the incurring employee is assigned, unless overridden by organization overrides. For usage, supplier invoices, and purchasing commitments, the incurring organization entered on the expenditure.

#### expenditure type

An implementation–defined classification of cost that you assign to each expenditure item. Expenditure types are grouped into cost groups (expenditure categories) and revenue groups (revenue categories). Expenditure types include: IPV, ERV, Tax, Freight, and Miscellaneous.

#### invoice charges

Includes Invoice Price Variance (IPV), Exchange Rate Variance (ERV), Freight, Tax, and Miscellaneous Charges. In Release 11*i*, the invoice charges are transferred from Oracle Payables to Oracle Projects for each project using the invoice charge transfer process.

#### **Invoice Price Variance (IPV)**

Difference between the purchase price and the invoice price paid for a purchase order receipt. Upon invoice approval, Oracle Payable automatically records Invoice Price Variance to invoice price variance account.

#### lot type seiban

Also known as Mass production seiban. Project represents a model, task represents a lot for that model; Project+Task represent the Seiban Number; all costs for all lots are collected into a project for analysis purposes.

#### /model/unit number effectivity

A method of controlling what components go into making an end-item based on an assigned end item model/unit number. An end item model/unit number field is an alphanumeric field that is usually concatenated with a model prefix and a sequential unit number, e.g. FAN-0001. Unique configurations are specific by defining parent-component relationships for a particular end item model/unit number. Multiple unique configurations can be established for a single end-item part by assigning different model/unit number effectivities.

A Model is a control element that identifies a particular configuration of an end item and associates it with one or more contracts (e.g. Boeing 747). However, this information is embedded as a prefix in naming the unique end item model/unit number identifier, there is no link to ATO/PTO model items. A unit is a specific end item (e.g. a tail number) within the model designation.

Subassemblies or components at levels beyond major assembly can be under date effectivity control if there is no need to identify its configuration by end item unit number. You need to decide how deep in your bill structure that you are planning to use Model/Unit Number Effectivity into the inventory so that you can

distinguish your various configuration. Once you identify a part to be under model/unit number effectivity control, all its parent assemblies has to be under model/unit number effectivity control.

Component selection by MPS and MRP is based upon which components are valid for the specific end item model/unit numbers.

#### permanent transfers

See project transfers

## planning group

A grouping mechanism that allows you to group multiple projects for planning and netting purposes. Projects within the same planning group can share supply.

## project

A unit of work that can be broken down into one or more tasks. A project is the unit of work for which you specify revenue and billing methods, invoice formats, a managing organization and project manager, and bill rate schedules.

You can charge costs to a project, and you can generate and maintain revenue, invoice, unbilled receivable, and unearned revenue information for a project.

## project blanket release

An actual order of goods and services with a project and task reference against a blanket purchase agreement.

## project drop shipment

A process of having the supplier provide the items directly to your customer for a project or task. The sales order is linked to a project and task. The purchase requisition is linked to the same project and task. The procurement cost is collected in Oracle Projects.

## project flow schedule

Flow schedule with project and task references.

## project inventory

Inventory owned by a project and task. You can segregate inventory by project using project locators.

## project job

A standard or non-standard WIP discrete job with a project and task reference.

## project kiosk

Kiosk to view information related to a project for manufacturing and/or project costing activities. The manufacturing information viewed could be, WIP jobs, line schedules, procurement activities, manufacturing plans and so on. Project costing information such as expenditures, commitments can also be viewed here.

#### project locator

A locator with project and task segment values. A project locator is a logical partition of a physical location by project and task.

#### project manufacturing

A type of manufacturing environment where production requirements are driven by large projects. You can plan, schedule, process, and cost against a specific project or a group of projects. If Oracle Project Manufacturing is installed and the Project References Enabled and Project Control Level parameters are set in the Organization Parameters window, you can assign project and, if required, task references to sales orders, planned orders, jobs, requisitions, purchase orders, and other entities within Oracle Manufacturing. If the Project Cost Collection Enabled parameter is also set, you can collect and transfer manufacturing cost to Oracle Projects.

#### project manufacturing costing

A series of features in Project Manufacturing designed to support manufacturing costing in a project manufacturing environment. Project Manufacturing Costing allows you to track item cost by project or a group of projects, and transfer project related manufacturing transaction costs to Oracle Projects.

#### project manufacturing organization

A new organization classification added in Release 11*i*. Allows the organization to be setup for Project manufacturing activities. Also see project manufacturing.

#### project move orders

Manage project material movement between subinventories by creating (manually or automatically), approving, and transacting material(project) move orders.

#### **Project MRP**

A series of features in Project Manufacturing designed to support manufacturing planning processes in a project manufacturing environment. Project MRP allows you to segment all sources of supply and demand by project and task. This allows the planning process to net and plan supply by project and task.

#### project purchase order

A purchase order with a project or project and task reference.

#### project requisition

A requisition with a project or project and task reference.

#### project sales order

A sales order with a project or project and task reference.

#### project transfers

Transfer of material between projects where the cost is moved with the material and there is no repayment required.

#### project work order-less completion

A WIP transaction that you can complete assemblies for a project and task without referencing a job or repetitive schedule. Project work order-less completion automatically backflushes all operation pull, assembly pull, and push components from project locators for hard pegged components and from common locators for non-hard pegged components.

#### seiban kiosk

Kiosk to view data related to manufacturing activities for a seiban number. The manufacturing information viewed could be WIP jobs, line schedules, procurement activities, manufacturing plans and so on.

#### seiban manufacturing

A type of manufacturing environment where demand and supply are identified by Seiban numbers to peg supply to demand. This numbering system is widely used in Japan and Korea.

#### seiban number

An abbreviation for a manufacturing number in Japan and Korea. It is the key production control number for all manufacturing entities including sales order, planned order, requisition, purchase order, and discrete job.

#### serial effectivity

See model/unit number effectivity

#### serial number control

An Oracle Manufacturing technique for enforcing use of serial numbers during a material transaction thus enabling the tracking of serialized items throughout their movement in and out of inventory.

#### soft pegging

A pegging item attribute value. You can peg supply to demand for items with soft pegging.

#### task

A subdivision of project work. Each project can have a set of top level tasks and a hierarchy of subtasks below each top level task. *See also* **work breakdown structure.** 

#### task kiosk

Kiosk to view manufacturing information related to a project-task. The manufacturing information viewed could be WIP jobs, line schedules, procurement activities, manufacturing plans and so on.

#### temporary transfers

See borrow payback

#### unit number

See end item unit number

#### unit number effectivity

See model/unit number effectivity

# Index

## В

Borrow payback, 2-9 overview, 7-2 setup, 2-7 Borrow/payback Transactions, 7-3

## С

Common project, 2-4, 2-9 costing, 1-17 task auto assignment setup, 5-16 transfers, 1-15 Copy rules, 5-14 Cost activity, 8-20 Cost collector, 1-17 Costing activity, 8-20 borrow, 7-11 common project, 1-17 cost groups, 1-16 linking cost elements, 1-17 payback, 7-11 view project activity, 8-21

## D

Defining expenditure types, 9-2 rules, 5-8, 5-10, 5-11 seiban numbers, 3-13 Drop shipments, 1-10

#### I

Inventory, 1-14 inquiries, 7-5 transactions, 1-15 validations, 4-3

## Κ

Kiosk project, 8-6 task, 8-7

## L

Line schedules, 8-19 Locators, 2-9 flexfield, 2-9

## Μ

Mass transfer, 7-15 Model/unit number effectivity Overview, 6-2 Model/unit numbers Generating, 6-6 Maintaining, 6-8

## 0

On-hand availability, 8-16 values, 8-17 Order import, 1-11

## Ρ

Payback reschedule, 7-8 Supply and demand, 7-10 Planning, 1-11 forecasts, 1-11 quick codes defining, 3-3 sales orders, 1-11 Procurement, 1-14 blanket releases, 1-14 overdue activities, 10-6 purchase orders, 1-14 requisitions, 1-14 RFQ, 1-14, 8-12 schedule exception, 10-3 supplier quotes, 1-14 Profile options, 8-3 Project ATO, 1-10 billing, 1-18 budgeting, 1-7 definition, 1-7 drop shipments, 1-10 fullfillment, 1-10 inventory, 1-14 inquiries, 7-5 kiosk, 8-6 mass transfer, 7-15 order import, 1-11 parameters assigning, 3-2 procurement, 1-14 blanket releases, 1-14 purchase orders, 1-14 requisitions, 1-14 RFQ, 1-14 supplier quotes, 1-14 PTO, 1-10 quality, 1-18 quotations, 1-10 RMA, 1-10

sales management, 1-10 sales orders, 1-10 schedule exception notification, 10-9 transfers common, 1-15 permanent, 1-15 temporary, 1-15 viewing, 8-3 work in process, 1-13 outside processing, 1-13 WIP jobs, 1-13 Project manfufacturing validation inventory, 4-3 shipping, 4-6 work in process, 4-4 Project manufacturing column details, 8-9 committments, 8-10 costing, 1-16 execution, 1-13 expenditures, 8-10 features, 1-5 flow, 1-4 inquiry, 8-2 details, 8-5 integration, 1-3 locators, 2-9 overview, 1-2 parameters, 2-2 planning, 1-11 portal, 8-4 launch, 8-3 purchase orders, 8-10 requisitions, 8-10 setup parameters, 1-8 validation, 4-2 common, 4-2 purchasing, 4-2 Purchase orders, 1-14, 8-10

## S

Sales order

schedule exception, 10-5 Sales orders, 1-10, 8-16 overdue undemanded project, 10-8 planning, 1-11 Schedule exception sales order, 10-5 work in process, 10-2 Schedule exceptionl procurement, 10-3 Seiban numbers defining, 3-13 inquiry details, 8-8 lot type, 3-15 modify, 3-20 portal, 8-5 Setting up borrow payback, 2-7 project manufacturing parameters, 1-8, 2-7 Project MRP defining Seiban numbers, 3-13 Subinventories transfers, 7-3

## Т

Task auto assignment, 5-1 common project, 5-16 flex sequence, 5-3 material, 5-8 overview, 5-2 process, 5-3 resource, 5-10 rules, 5-7 copy, 5-14 defining, 5-8, 5-10, 5-11 WIP material, 5-11 Transactions, 1-15 Transfers between subinventories, 7-3 invoice charges, 2-4, 9-2, 10-13 project, 7-15

## V

Validations common, 4-2 inventory, 4-3 purchasing, 4-2 shipping, 4-6 work in process, 4-4 Viewing project, 8-3

## W

Work in process, 1-13 jobs, 1-13, 8-12, 8-14 overdue, 10-6 outside processing, 1-13 schedule exception, 10-2 validations, 4-4
Workflows
PJM Contract Type Project Definition Process, B-2
PJM Indirect Type Project Definition Process, B-7
Project Manufacturing Integration Exception Process, B-13